# MFC-590 **Brukermanual**

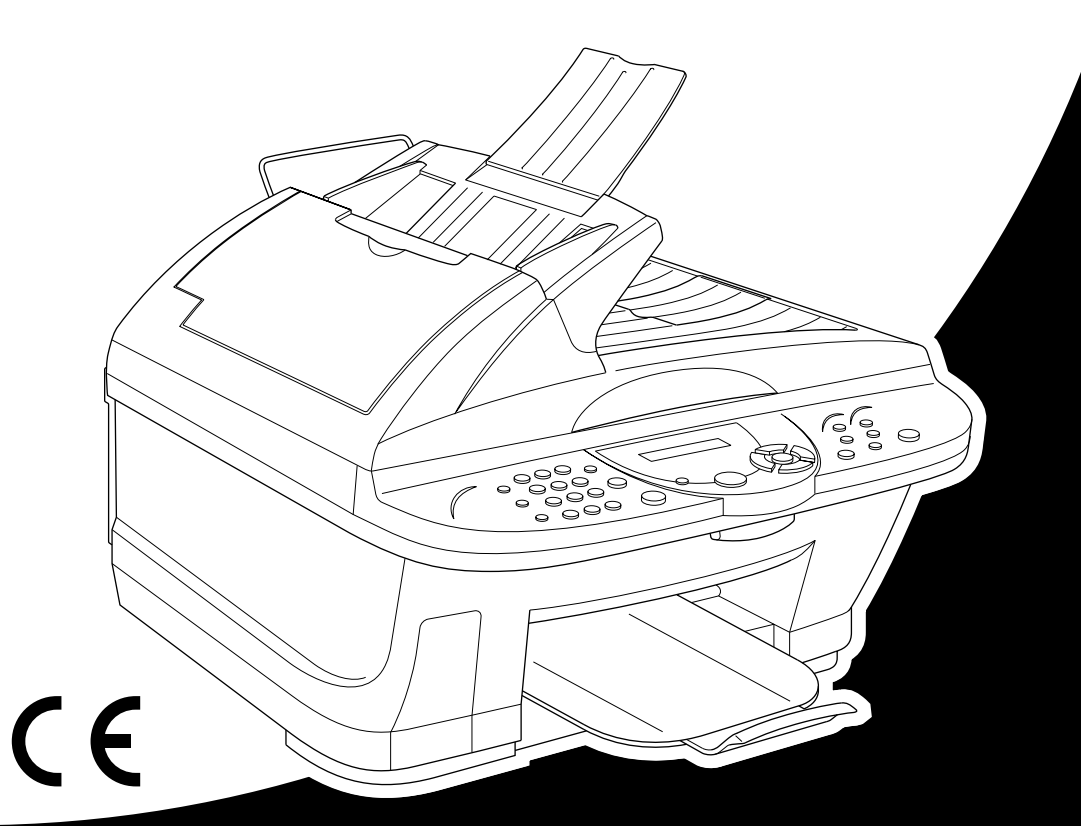

### At your side.  $\overline{\phantom{a}}$  $\bullet$  $\bullet$ ®

#### DETTE APPARATET ER KONSTRUERT FOR Å VIRKE MED EN ANALOG TELEFONLINJE UTSTYRT MED RIKTIG KONTAKT.

#### **INFORMASJON OM GARANTI**

Brother advarer om at dette produktet ikke nødvendigvis funksjonerer korrekt i et annet land enn det som det opprinnelig ble kjøpt i, og gir ikke noen som helst garanti i tilfelle dette produktet brukes på offentlige telekommunikasjonslinjer i et annet land.

# brother EC Declaration of Conformity under the R & TTE Directive

Manufacturer Brother Industries. Ltd. 15-1, Naeshiro-cho, Mizuho-ku, Nagoya 467-8561, Japan

Plant

Brother Industries (Johor) Sdn. Bhd., IT Factory No. 28, Jalan Angkasa Mas Utama, Kawasan Perindustrian Tebrau II, Johor Bahru, Johor Darul Takzim, Malaysia

Herewith declare that:

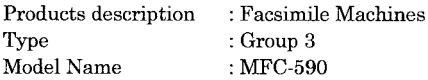

Are in conformity with provisions of the R & TTE Directive (1999/5/EC) and we declare compliance with the following standards:

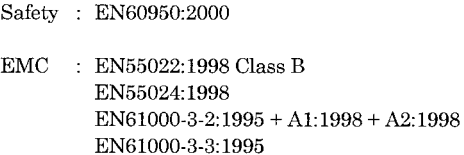

Year in which CE marking was First affixed : 2001

Issued by

: 15 June 2001

Place

Date

: Nagoya, Japan

Signature

ma

: Brother Industries, Ltd.

Kazuhiro Dejima Manager Quality Audit Group Customer Satisfaction Dept. Information & Document Company

# brother

#### EU-erklæring om samsvar under R & TTE-direktivet

Produsent

Brother Industries, Ltd. 15-1, Naeshiro-cho, Mizuho-ku, Nagoya 467-8561, Japan

Produksjonssted Brother Industries (Johor) Sdn. Bhd., IT Factory No. 28, Jalan Angkasa Mas Utama, Kawasan Perindustrian Tebrau II, Johor Bahru, Johor Darul Takzim, Malaysia

erklærer herved at:

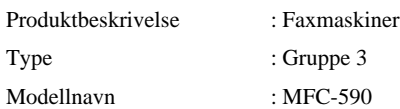

Oppfyller bestemmelsene i R & TTE-direktivet (1999/5/EC) og vi erklærer samsvar med følgende standarder:

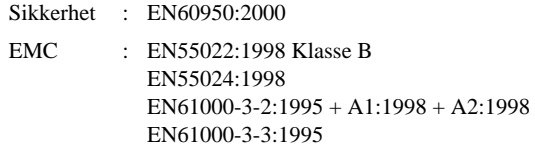

Året da CE-merkingen ble påført for første gang: 2001

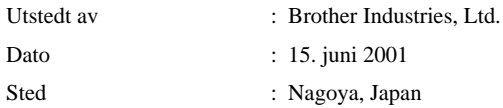

# <span id="page-4-0"></span>**Bruke denne håndboken**

Takk for at du kjøpte et Brother multifunksjonssenter (MFC).

Dette MFCet er designet slik at det skal være enkelt å bruke, med ledetekster på LCD-skjermen som forklarer deg hvordan funksjonene utføres. I manualen finner du nærmere forklaringer på avanserte funksioner.

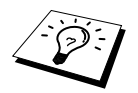

Itillegg har maskinen en **Reports**-tast. Trykk **Reports** og **1** for å skrive ut en hjelpeliste med grunnleggende betjeningstrinn og funksjoner.

#### **Finne informasjon**

Du finner igjen alle kapittel- og undertitler i Innholdsfortegnelsen. Du kan også sjekke Stikkordlisten bakerst i manualen når du vil ha informasjon om en spesiell egenskap eller funksjon. Gjennom hele manualen vil du i tillegg se spesielle symboler som henleder oppmerksomheten din på viktig informasjon, samt kryssreferanser og advarsler. Illustrasjoner av enkelte skjermbilder hjelper deg også å velge de riktige tastetrykkene.

#### **Symboler brukt i denne manualen**

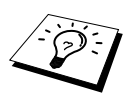

Merknad eller tilleggsinformasjon.

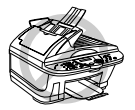

**Maskinen kan bli skadet eller ikke fungere som den skal hvis dette ikke tas hensyn til.**

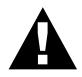

**Advarsler gir opplysninger om forholdsregler du bør ta for å unngå muligheten for personskade.**

# <span id="page-5-0"></span>**Brukervennlig programmering**

Vi har designet multifunksjonssenteret med programmering på skjermen. Brukervennlig programmering hjelper deg å få full nytte av alle de funksjonene maskinen har å tilby. (Se *[Bruke](#page-4-0)  [denne håndboken](#page-4-0)*, side iv.)

Fordi programmeringen din gjøres på LCD-skjermen, har vi laget trinnvise ledetekster på skjermen for å hjelpe deg. Alt du trenger å gjøre, er å følge ledetekstene etterhvert som de fører deg gjennom valgene i funksjonsmenyene, programmeringsalternativene og innstillingene. I tillegg kan du programmere innstillinger raskere ved å trykke **Menu/Set** og så trykke menynummeret fra talltastaturet.

Du finner en fullstendig liste over funksjonsvalg, muligheter og tilgjengelige innstillinger foran i denne manualen. (Se *[Menymodus & menyvalgtabell](#page-21-0)*, side 12.)

#### **Alternerende skjermbilder**

LCD-skjermen alternerer noen ganger mellom det alternativet som i øyeblikket er valgt og en hjelpemelding som kort forteller hva du skal gjøre videre. Skjermbildet på høyre side er det du antagelig oftest kommer til å se. Det viser deg at når du legger et dokument i materen, kan du enten slå et nummer og sende det som fax eller trykke **Mono Copy** eller **Colour Copy** tasten for å lage en kopi av dokumentet.

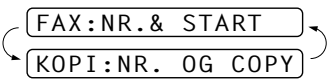

# <span id="page-6-0"></span>*Innholdsfortegnelse*

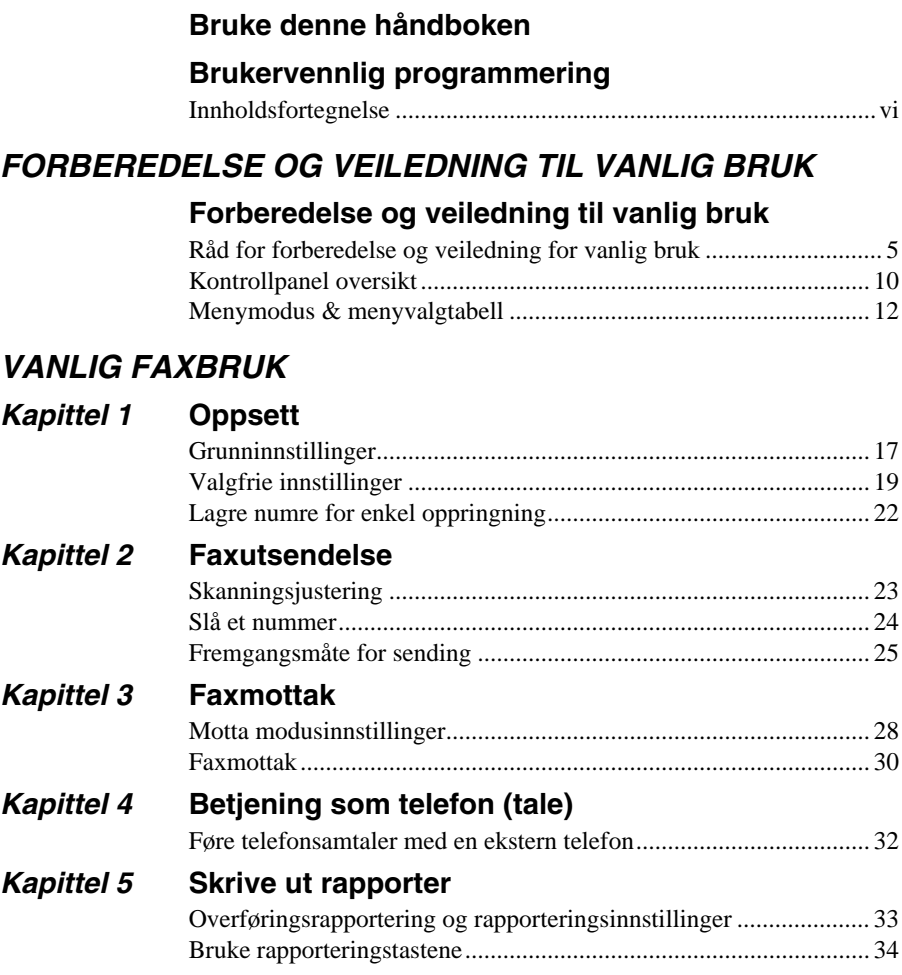

#### *AVANSERT FAXBRUK*

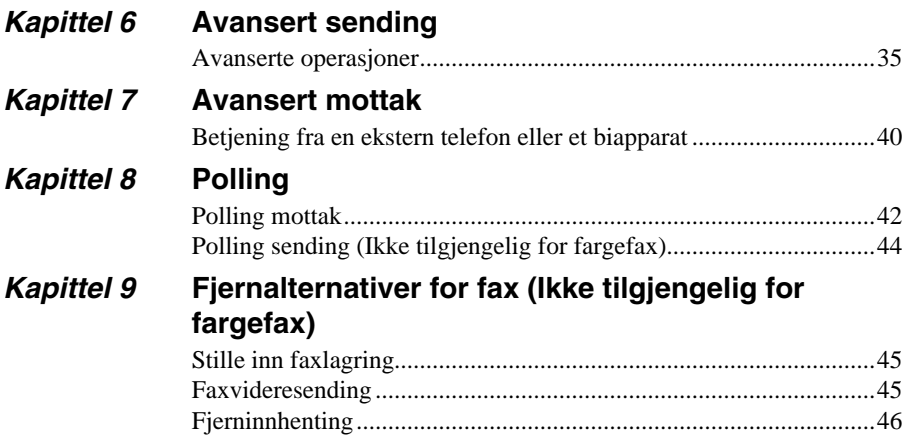

#### *KOPIFUNKSJON*

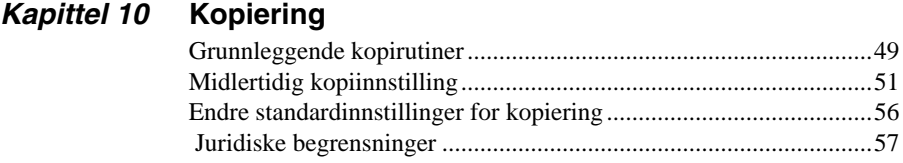

#### *SKRIVER/SCANNER*

#### *Kapittel 11* **[Bruke maskinen som skriver](#page-67-0)**

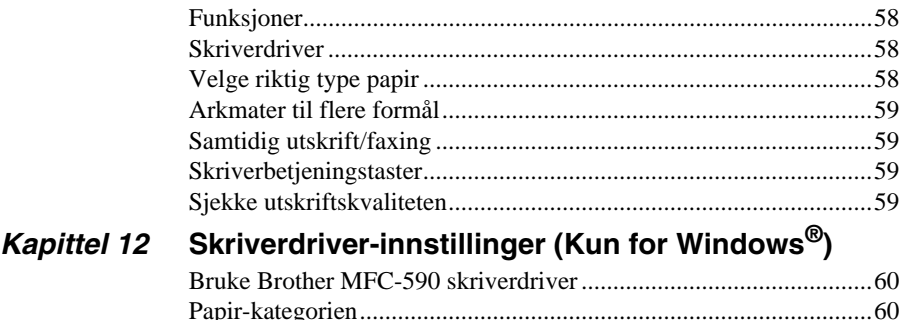

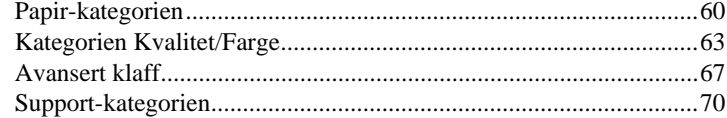

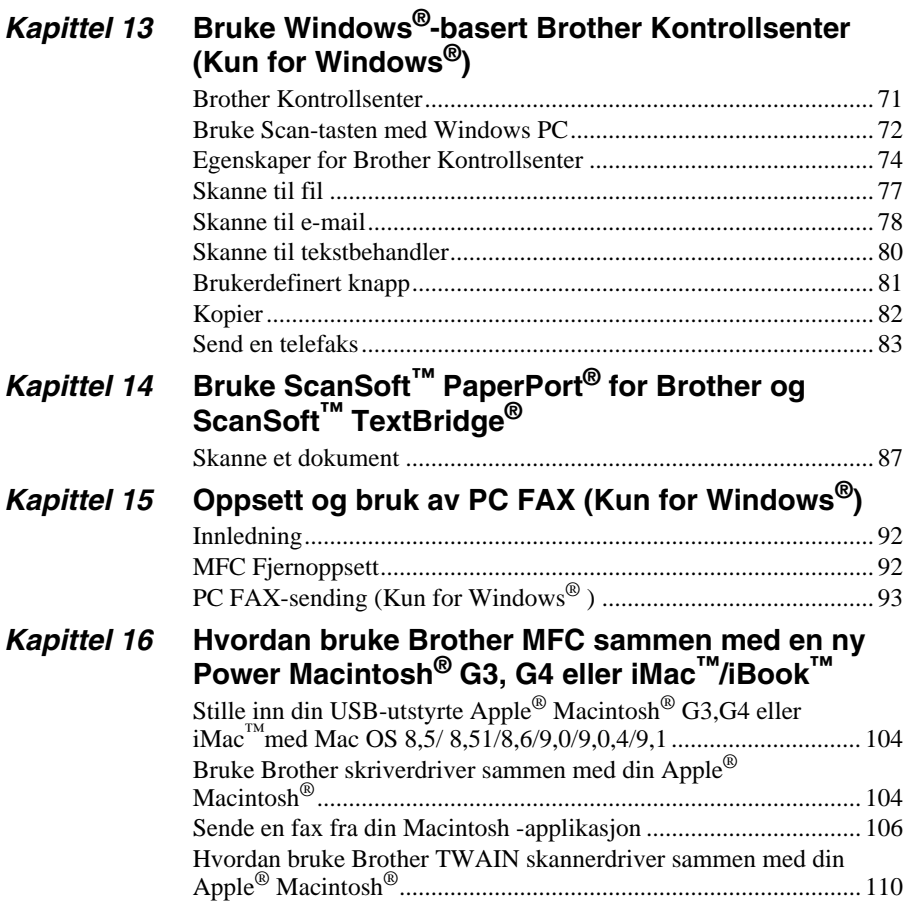

#### *VEDLIKEHOLD*

#### *Kapittel 17* **[Feilløsing og vedlikehold](#page-125-0)**

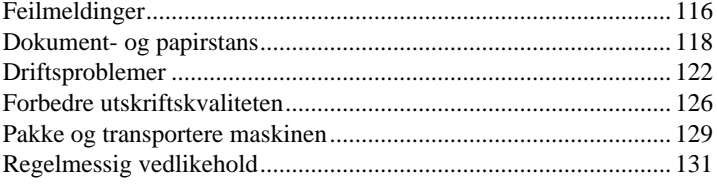

#### **VIKTIG INFORMASJON**

#### Kapittel 18 Viktig sikkerhetsinformasjon

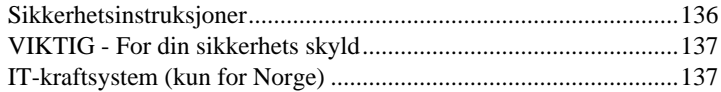

#### **TILLEGG**

#### Kapittel 19 Spesifikasjoner

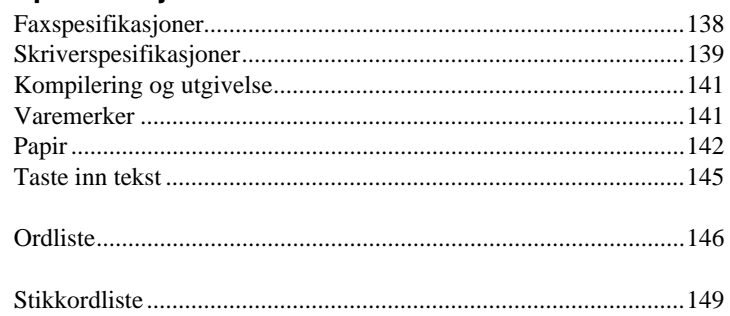

# <span id="page-10-0"></span>**Forberedelse og veiledning til vanlig bruk**

### **Forberedelse og bruk av maskinen i enkle trinn**

Følg trinnene nedenfor for å forberede og bruke maskinen i enkle trinn.

**Før du utfører disse trinnene, bør du imidlertid lese Viktig sikkerhetsinformasjon ([side 136\),](#page-145-2) og Råd for forberedelse og veiledning for vanlig bruk ([side 5\)](#page-14-0).**

Hvis du vil ha mer informasjon, kan du slå opp i GRUNNLEGGENDE BRUK eller AVANSERT BRUK.

#### **1 Les Hurtigoppsettguide**

Følg instruksjonene i Brother Hurtigoppsettguide for oppsett av maskinen.

#### <span id="page-10-1"></span>**2 Plassering av dokumentet**

Du kan skanne dokumentet for faxing og kopiering enten fra ADF (Automatic Document Feeder - automatisk arkmater) eller fra glassplaten.

#### **Bruke ADF (Automatic Document Feeder - automatisk arkmater)**

Den automatiske arkmateren (ADF) kan ta opptil 30 sider, og den mater hvert enkelt ark for seg gjennom maskinen. Bruk standard (75 $g/m<sup>2</sup>$ ) papir når du bruker ADF. Arkene bør alltid luftes godt før de plasseres i materen.

#### **Anbefalt miljø**

Temperatur: 20-30˚C (68-86˚F) Fuktighet: 50%-70%

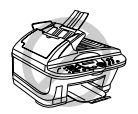

**Du MÅ IKKE bruke krøllet, rynket, foldet eller revet papir, eller papir med stifter, binders, lim eller tape. Du MÅ IKKE bruke papp, avispapir eller stoff. (For å kopiere eller skanne denne typen dokumenter, se** *[Bruke](#page-12-0)  [glassplaten](#page-12-0)***, side 3.)**

Forsikre deg om at dokumenter skrevet med blekk er helt tørre.

Dokumentenes størrelse må være fra 14,8 til 21,6 cm brede, og fra 14,8 til 35.6 cm lange.

Brett ut dokumentbrettforlengelsen. **1**

Brett ut dokumentstopperen. **2**

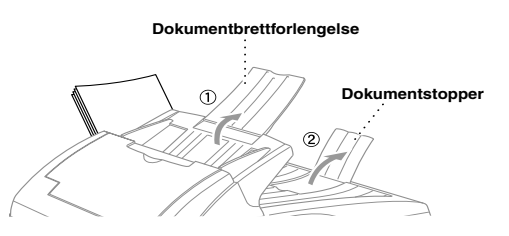

Luft arkene og dunk dem mot bordplaten slik at de ligger jevnt. Legg dokumentene *med*  **3** *forsiden opp, øverste kant først* i ADF til de såvidt berører materullen

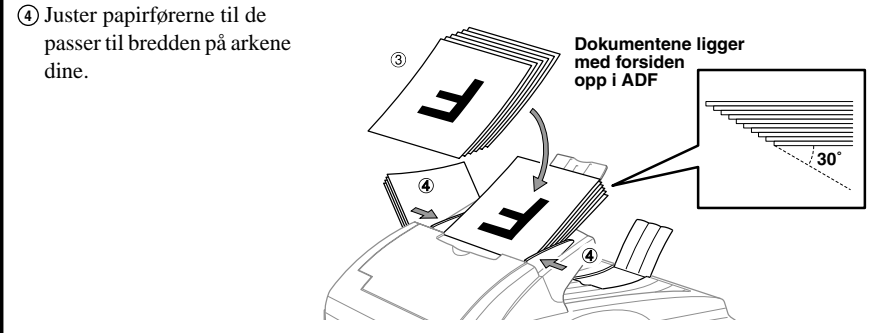

#### **Innstille hendelen for spesialpapir**

Du kan bruke hendelen for spesialpapir til å velge Vanlig stilling  $\binom{n}{k}$  eller Spesialstilling  $\binom{n}{k}$ . Når du skal mate inn vanlige dokumenttyper, flytt hendelen for spesialpapir til Vanlig stilling  $(\mathbb{Z})$ . Du kan mate inn flere sider av gangen.

For å mate spesialark, (f.eks. tynt eller tykt papir, behandlet papir, glatt papir), flytt hendelen for spesialpapir til Spesialstilling  $( \bigcap )$ . Mat dokumentene ett for ett. Dermed kan dokumentet mates gjennom ADF uten å glippe eller krølle seg.

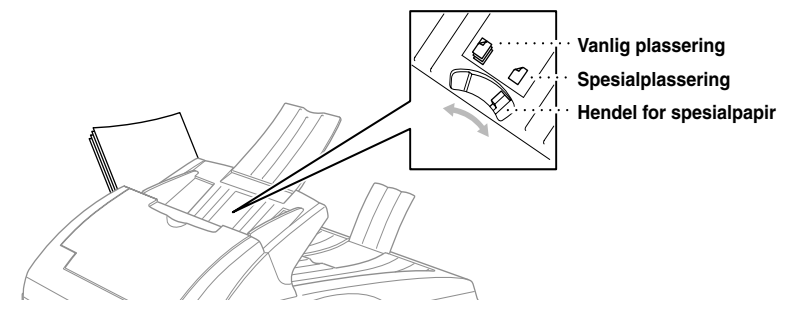

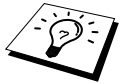

Hvis originalen "dobbeltmater", prøv igjen ved å sette ett enkelt ark inn i ADF, eller bruk glassplaten.

#### <span id="page-12-0"></span>**Bruke glassplaten**

Du kan bruke glassplaten til å faxe ett ark av gangen eller sider i en bok. Dokumenter kan være A4- eller Letter-format (21.6 cm til 29.6 cm).

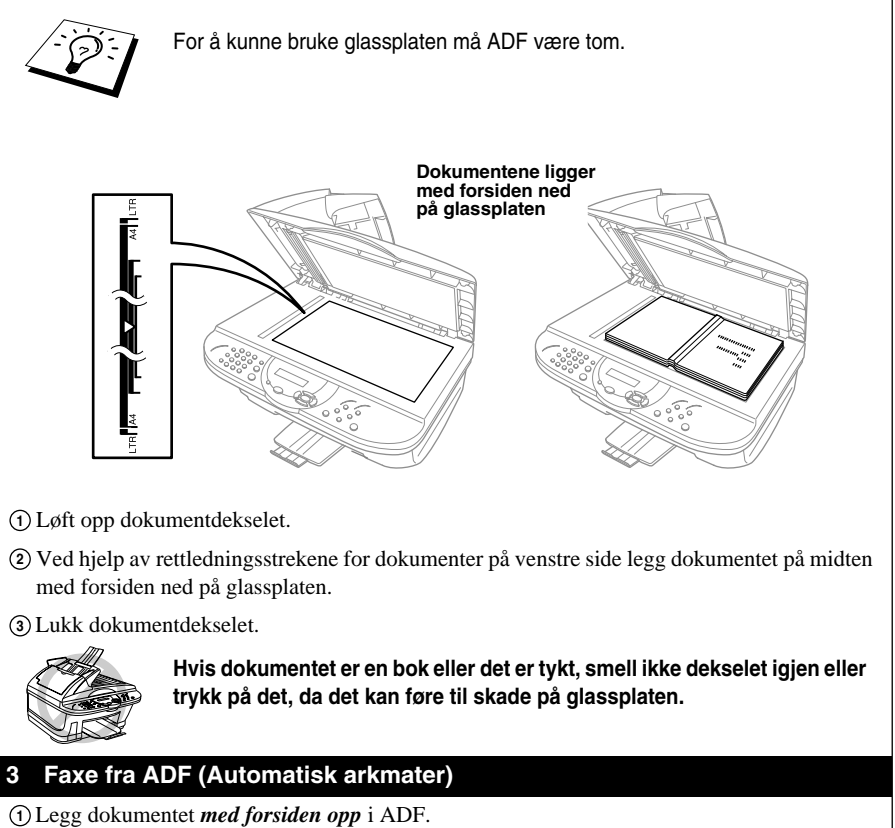

Slå faxnummeret og trykk på **Mono Fax Start**. **2**

#### **4 Faxe fra glassplaten**

- Legg dokumentet *med forsiden ned* på glassplaten. **1**
- Slå faxnummeret og trykk på **Mono Fax Start**. Maskinen begynner å skanne den første **2** siden.
- $\overline{3}$  For å sende én side, gå til trinn 5—**ELLER**—For å  $\overline{MINNE \#001 \qquad 99\%}$ sende flere sider, gå til trinn 4.

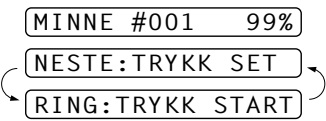

- Plasser den neste siden på skannerglasset og trykk **Menu/Set**. Maskinen begynner å skanne. **4** (Gjenta trinn 4 for hver ekstra side.)
- Trykk **Mono Fax Start** for å begynne å slå nummeret. **5**

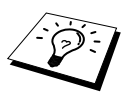

■Trykk **Stop/Exit** for å avbryte.

■Hvis minnet er fullt og du faxer én enkelt side, blir denne sendt i sanntid. ■Du kan faxe én enkelt fargeside fra glassplaten.

**5 Lage én enkelt kopi**

Legg dokumentet *med forsiden opp* i ADF eller *med forsiden ned* på glassplaten. **1**

#### Trykk **Mono Copy** eller **Colour Copy**. **2**

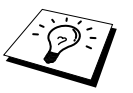

For å stoppe kopieringsprosessen og frigjøre originalen trykk **Stop/Exit**.

#### **6 Flere kopier (Bruke ADF)**

- Legg dokumentet *med forsiden opp* i ADF. **1**
- Bruk talltastaturet og legg inn antallet kopier du vil ha (opptil 99). For eksempel trykk **3**, **8** for **2** 38 kopier.
- Trykk **Mono Copy** eller **Colour Copy**. **3**

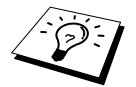

For å sortere kopiene, bruk **Options** før du trykker **Mono Copy** eller **Colour Copy**. (Se *[Bruke Options-tasten](#page-62-0)*, side 53.)

#### **7 Flere kopier (ved bruk av glassplaten)**

- Legg dokumentet *med forsiden ned* på glassplaten. **1**
- Bruk talltastaturet og legg inn antallet kopier du vil ha (opptil 99).For eksempel trykk **3**, **8** for **2** 38 kopier.
- Trykk **Mono Copy** eller **Colour Copy**. **3**
- Plasser neste side som skal kopieres på glassplaten, og trykk **Mono Copy** eller **4 Colour Copy**.
- Trykk **Stop/Exit** når du er ferdig med å kopiere. **5**

# **OG VANLIG BRUK FORBEREDELSE**

# <span id="page-14-0"></span>*Råd for forberedelse og veiledning for vanlig bruk*

### **Velge plassering**

Sett maskinen på en flatt og stødig overflate, for eksempel et skrivebord. Velg et sted hvor den ikke utsettes for vibrasjon og støt. Plasser maskinen i nærheten av en telefonkontakt og en vanlig jordet stikkontakt. Velg et sted hvor temperaturen holder seg mellom 10°C og 35°C (50° – 95°F).

Unngå at plassere maskinen på et sted hvor man kan dunke borti den. Sett den ikke i nærheten av varmeovner, klimaanlegg, vann, kjemikalier eller kjøleskap. Utsett ikke maskinen for direkte sollys, for høy varme, fuktighet eller støv. Koble ikke maskinen til stikkontakter som styres av veggbrytere eller automatiske tidskontroller, fordi brudd på strømtilførselen kan slette informasjon i enhetens minne. Koble ikke maskinen til stikkontakter på samme krets som store apparater eller annet utstyr som eventuelt kan forårsake brudd på strømtilførselen. Unngå kilder til interferens, som for eksempel høyttalere eller baseenhetene for trådløse telefoner.

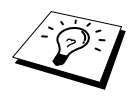

Beskytt maskinen mot sterkt lys, som for eksempel direkte sollys.

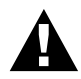

**Hvis du får blekk i øynene, skyll dem øyeblikkelig med vann og oppsøk lege om nødvendig.**

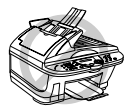

- **• DU MÅ IKKE fjerne blekkpatroner hvis du ikke har behov for å bytte dem ut med nye. Hvis du gjør det, kan du redusere mengden blekk og maskinen kan da ikke vite hvor mye blekk det er igjen i patronen.**
- **• DU MÅ IKKE riste blekkpatronene. Hvis du gjør det, risikerer du å søle blekk når du tar av forseglingsbåndet. Hvis du får blekkflekker på huden eller klærne, vask dem straks av med såpe eller et vaskemiddel.**
- **• DU MÅ IKKE fylle opp blekkpatronene på nytt. Hvis du prøver å bruke patroner som er fylt opp igjen, eventuelt bruke blekksorter som ikke er kompatible, kan du skade skrivehodet på denne maskinen. Slik skade vil ikke være dekket av garantien. Garantien dekker ikke problemer forårsaket av bruk av blekk eller blekkpatroner fra tredjeparter. Vi kan kun anbefale bruk av ekte forbruksvarer fra Brother.**

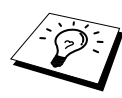

- Om du setter inn en blekkpatron i feil beholder må du korrigere patroninnsettingen, og deretter rense skrivehodene flere ganger, også før du begynner å skrive, fordi fargene er blitt blandet.
- Når du åpnet en blekkpatron, må du installere den i maskinen og bruke den opp innen seks måneder. Bruk uåpnede blekkpatroner innen utløpsdatoen som står på esken.
- Hvis du får feilmeldingen **TOMT FOR XXXX** på skjermen etter at du har installert blekkpatronene, må du forsikre deg om at du har installert dem riktig.

#### **Tilkobling av nettledningen**

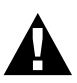

- **• Denne maskinen må ha påmontert et jordet støpsel.**
- **• Fordi maskinen er jordet gjennom nettstrømstøpselet, kan du beskytte deg mot potensielt farlige elektriske forhold på telefonnettet ved å la strømmen til maskinen stå på mens du kobler den til en telefonlinje. Du kan likeledes beskytte deg selv når du flytter maskinen, ved at du kobler ut telefonlinjen først og deretter nettstrømledningen.**

#### **Lagring i minnet**

 I tilfelle strømbrudd er alle innstillingene i menyene lagret permanent, unntatt innstillingene som kun er gyldige for neste fax (f.eks. Kontrast, Oversjøisk modus).

#### **Flerlinjetilkoblinger (PABX)**

De fleste kontorer bruker et sentralisert telefonsystem, eller PABX. Maskinen vil fungere sammen med de fleste hussentraler eller nøkkelsystemer som tillater en totråders analog tilkobling. Vi anbefaler likevel at du har en egen telefonlinje for maskinen. Du kan da la maskinen være i Kun faxmodus slik at den kan motta faxer når som helst på døgnet.

#### **Hvis du installerer maskinen for drift med en hussentral:**

- **1** Det kan ikke garanteres at maskinen vil fungere riktig under alle omstendigheter med en hussentral. Eventuelle problemer bør først meldes til firmaet som har ansvar for hussentralen.
- **2** Hvis alle innkommende anrop skal besvares av en sentralbordoperatør, anbefales det at mottaksmodusen stilles inn til **MANUELL**. Alle innkommende anrop bør i utgangspunktet betraktes som telefornsamtaler.

#### **Sekvens**

Når du har en **ekstern** telefonsvarer på samme telefonlinje som maskinen, vil svareren besvare alle anrop. Maskinen "lytter" etter faxtoner (CNG). Om den hører noen tar maskinen over samtalen og mottar faxen. Om den ikke hører CNG-toner vil ikke maskinen ta over samtalen, og meldingene lagres på svareren på vanlig måte.

Telefonsvareren må svare innen telefonen har ringt maksimum fire ganger. Vi anbefaler imidlertid at telefonsvareren stilles til å svare etter to ringetoner. Maskinen kan ikke høre CNG-toner før etter at telefonsvareren har svart på anropet, og med fire ringetoner er det bare 8 – 10 sekunder med CNGtoner igjen for faxens "handshake". Pass på at du følger instruksjonene i denne manualen nøye når du leser inn den utgående beskjeden din. Vi anbefaler ikke bruk av funksjonen for tellerskrittsparing på den eksterne telefonsvareren hvis den ringer mer enn 4 ganger.

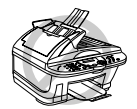

**Det er viktig at telefonsvareren blir koblet til via EXT-kontakten på maskinen, eller på linjens telefonkontakt. Bruk ikke en linjefordelingsledning på telefonkontakten, fordi dette kan føre til problemer ved svar.**

#### **Tilkoblinger**

**1** Du kan koble en ekstern telefonsvarer til maskinen, som vist nedenfor.

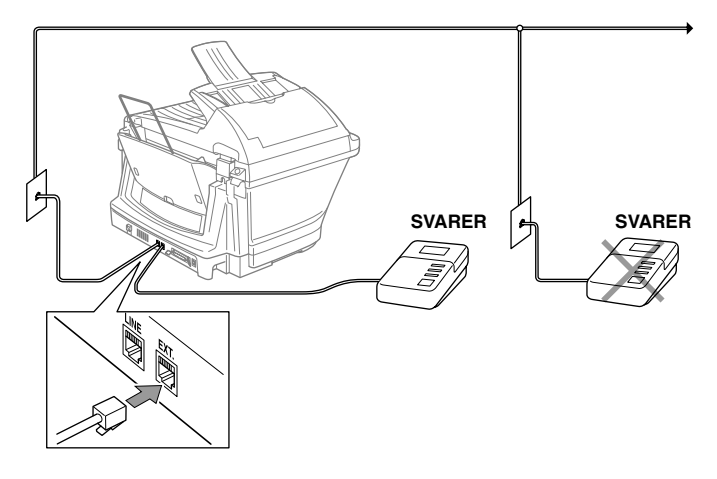

- **2** Still inn den eksterne telefonsvareren på to ringetoner eller mindre. (Maskinens innstillinger for ringeforsinkelse gjelder ikke for dette).
- **3** Les inn utgående svarbeskjed (se neste side).
- **4** Still inn telefonsvareren slik at den besvarer anrop.
- **5** Still inn mottaksmodusen til **TAD:TEL SVARER**. (Se *[Hvordan velge eller endre](#page-38-0)  [mottaksmodusen](#page-38-0)*, side 29.)

#### **Utgående beskjed fra ekstern telefonsvarer**

Tidsaspektet er viktig når du tar opp denne beskjeden. Beskjeden angir måten både manuelt og automatisk faxmottak skal behandles på.

**1** Vi anbefaler at utgående beskjed ikke overskrider 20 sekunders varighet.

**2** Beskjeden bør starte med 5 sekunders taushet.

(Da får faxen tid til å fange opp kalletonen før den utgående beskjeden, og dermed blir mottaket raskere.)

**3** Vi anbefaler også at du avslutter den utgående beskjeden til avsendere av manuelle faxer med å oppgi fjernaktiveringskoden din. Et eksempel:

"Etter pipetonen, legg igjen en beskjed, eller send en fax manuelt ved å trykke **51** og Start".

Merk at enkelte faxer som sendes manuelt ikke kan mottas automatisk, fordi noen faxmaskiner ikke sender en faxtone hvis anropsnummeret er slått manuelt. I slike tilfeller må du gi anroperne beskjed om at de må slå fjernaktiveringskoden for å kunne sende en fax.

#### **Koble til ekstern eller intern telefon**

Du kan koble en separat telefon til maskinen, som vist nedenfor.

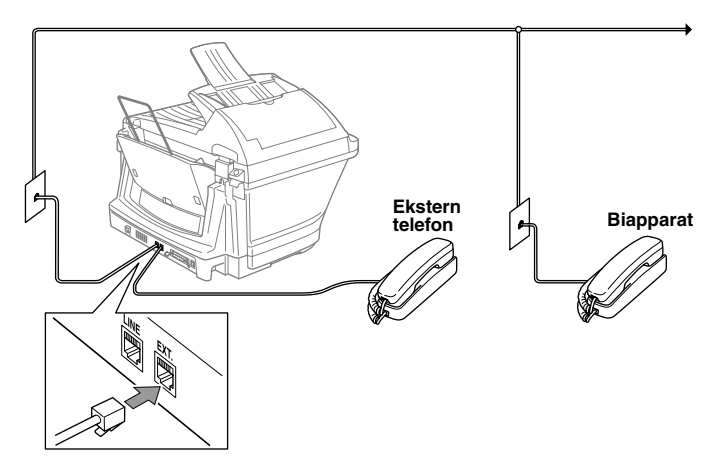

Når denne eksterne telefonen (eller svareren) er i bruk, viser skjermen **TELEFON**.

## <span id="page-19-0"></span>*Kontrollpanel oversikt*

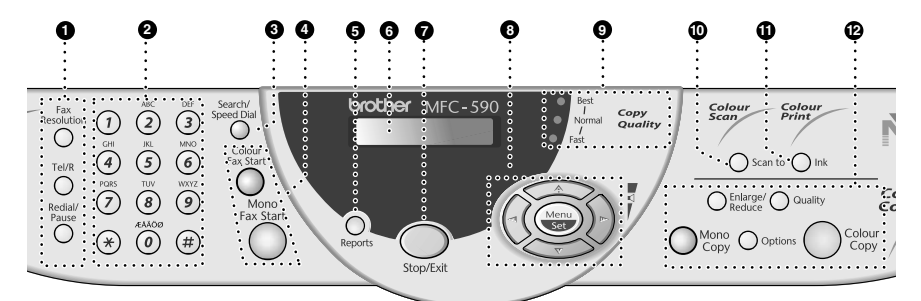

#### 1 **Fax- og telefontaster: Fax Resolution**

#### **(Gjelder bare neste fax)**

Stiller inn oppløsningen når du sender en fax.

#### **Tel/R (Telefon/Recall)**

Denne tasten brukes til å føre en telefonsamtale etter å ha løftet av det eksterne røret i F/T pseudo ringemodus osv. Denne tasten brukes også til å få tilgang til et bynummer og/eller til å ringe tilbake til sentralbordoperatøren eller overføre et anrop til en annen linje når den er koblet til en hussentral.

#### **Redial/Pause**

Slår det siste ringte nummeret på nytt. Legger også inn en pause i numre som slås automatisk.

#### 2 **Talltastatur**

Brukes til å slå telefon- og faxnumre og kan også brukes som tastatur ved inntasting av informasjon i faxmaskinen.

#### **6** Search/Speed Dial

Du kan ringe lagrede telefonnumre ved å trykke **#**-tasten og et tosifret nummer. Lar deg også hente fram numre lagret i telefonminnet.

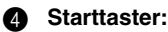

#### **Colour Fax Start**

Starter utsendelsen av en fargefax.

#### **Mono Fax Start**

Starter utsendelsen av en sort/hvitt-fax.

#### 5 **Reports**

Du kan gå inn i menyen Reports og velge en rapport du vil skrive ut: Hjelp, Kortnummer, Journal, Verifiseringsrapport (Xmit), Hovedoppsett, Liste og bestillingsskjema.

#### 6 **Flytende krystallskjerm (LCD)**

LCD-skjermen viser meldinger som hjelper deg å stille inn og betjene maskinen.

**Stop/Exit** 

Stopper en fax, anullerer en operasjon eller avslutter en funksjonsmodus.

# **OG VANLIG BRUK FORBEREDELSE**

### 8 **Navigasjonstaster:**

#### **Menu/Set**

Gir deg tilgang til menyen og programmeringsmodus og lagrer dine innstillinger i maskinen.

### $\left(\sqrt{\phantom{a}}\right)$ eller  $\left(\sqrt{\phantom{a}}\right)$

Trykk for å rulle fremover eller bakover for å innstille et menyvalg. Du kan også bruke disse tastene til alfabetisk søking etter lagrede nummeres navn.

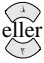

Trykk for å rulle gjennom menyene og menyvalgene.

Du kan trykke disse tastene for å justere lydstyrken i ringetonen.

#### 9 **Indikatorlys for kopikvalitet**

Disse lysene viser hvilken kopikvalitet du har valgt.

#### 0 **Scan to**

Lar deg skanne den neste originalen inn i din datamaskin og velge type bestemmelsessted: tekstbehandling, grafikk eller e-mail.

#### A **Ink**

Bruk denne tasten for å rense blekkskrivehodet og bytte blekkpatron.

#### B **Fargekopitaster:**

### **(Kun for den neste kopien)**

#### **Enlarge/Reduce**

Lar deg forminske eller forstørre kopier i henhold til det forholdet du velger.

#### **Quality**

Bruk denne tasten til å endre kvaliteten på Kopi.

#### **Mono Copy**

Lager en sort/hvit kopi.

#### **Options**

Du kan endre innstillingen for Kopi.

#### **Colour Copy**

Lager en kopi i full farge.

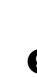

### <span id="page-21-1"></span><span id="page-21-0"></span>*Menymodus & menyvalgtabell*

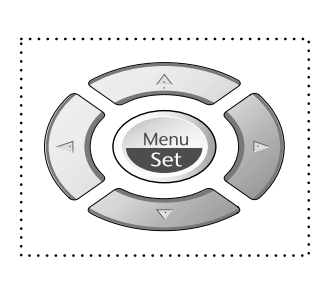

- Tilgang til menyen
- Gå til neste menynivå

Menu

- Aksepter et alternativ
- Rull gjennom nåværende menynivå
	- Tilbake til forrige menynivå
- Frem til neste menynivå
- Gå ut av menyen

Du kan få tilgang til menymodus ved å trykke **Menu/Set**. Når du går inn i menyen, ruller skjermen:

Trykk så **1** for Hovedoppsett —**ELLER**— Trykk **2** for Faxmeny —**ELLER**— Trykk **3** for Kopimeny —**ELLER**— Trykk **4** for Testutskrift —**ELLER**—

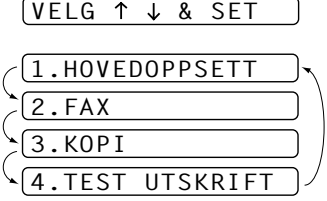

Du kan rulle raskere gjennom hvert menynivå ved å trykke  $\otimes$  eller  $\otimes$  -tastene og deretter innstille et alternativ ved å trykke **Menu/Set** når det alternativet viser seg på skjermen. Så viser skjermen neste menynivå. Trykk  $\odot$  eller  $\sim$  -tasten for å rulle til neste menyvalg og trykk deretter **Menu/Set**.

Når du er ferdig med å innstille et alternativ, viser skjermen **GODKJENT**.

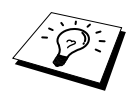

Bruk  $\oslash$  for å rulle bakover hvis du rullet forbi valgene dine eller for å lagre tastetrykk.

Du kan også programmere maskinen ved å trykke **Menu/Set** og så menynumrene. For eksempel: Når du skal stille **FAX OPPLØSNING** til **FIN**, trykk **Menu/Set**, **2**, **2**, **2** og eller  $\langle \cdot, \cdot \rangle$  for å velge **FIN**, og trykk så **Menu/Set**.

For å få tilgang til menyen trykk **(a)** Menu/Set.

For å avslutte trykk **Stop/Exit**.

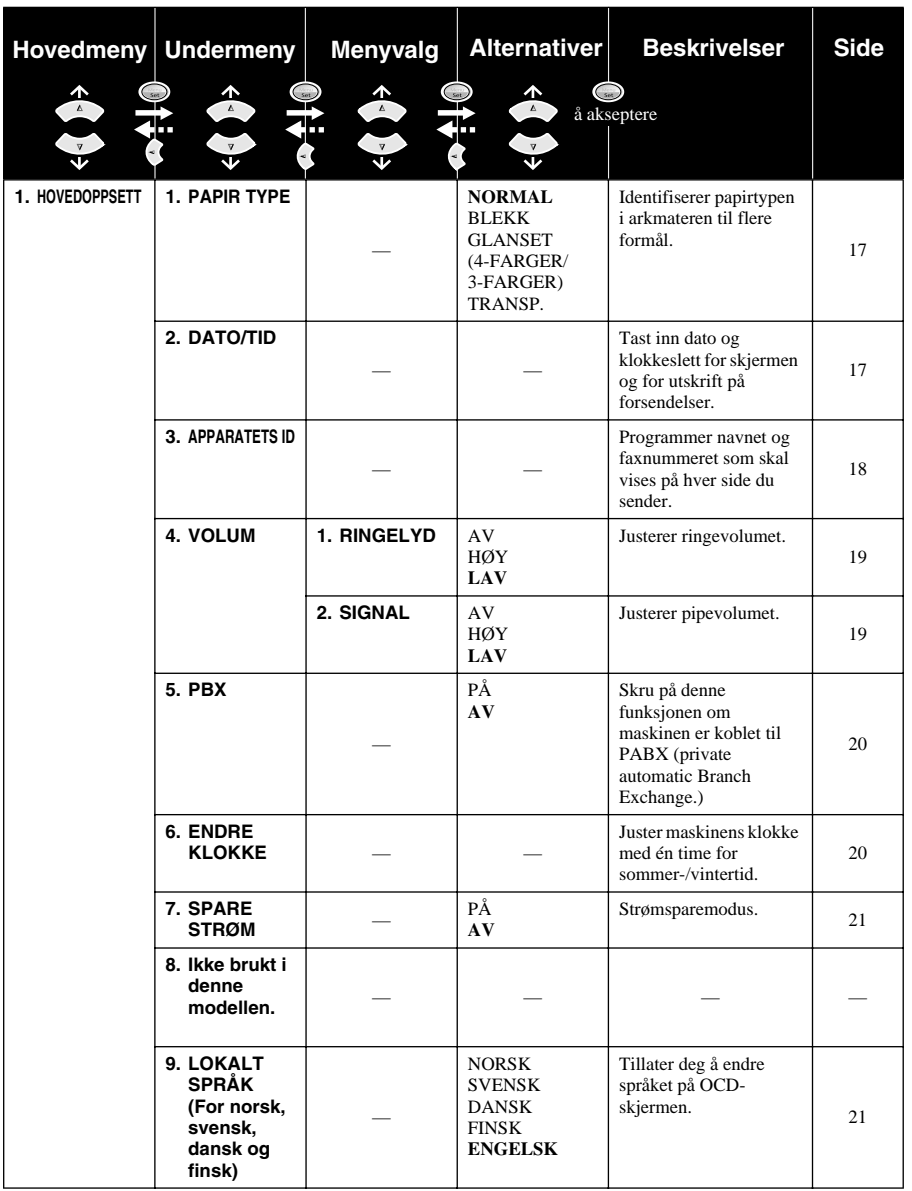

\* Fabrikkinnstillingen (alternativ) vises i fet type.

**OG VANLIG BRUK FORBEREDELSE**

**FORBEREDELSE<br>OG VANLIG BRUK** 

For å få tilgang til menyen trykk **wenne Menu/Set**.

For å avslutte trykk **Stop/Exit**.

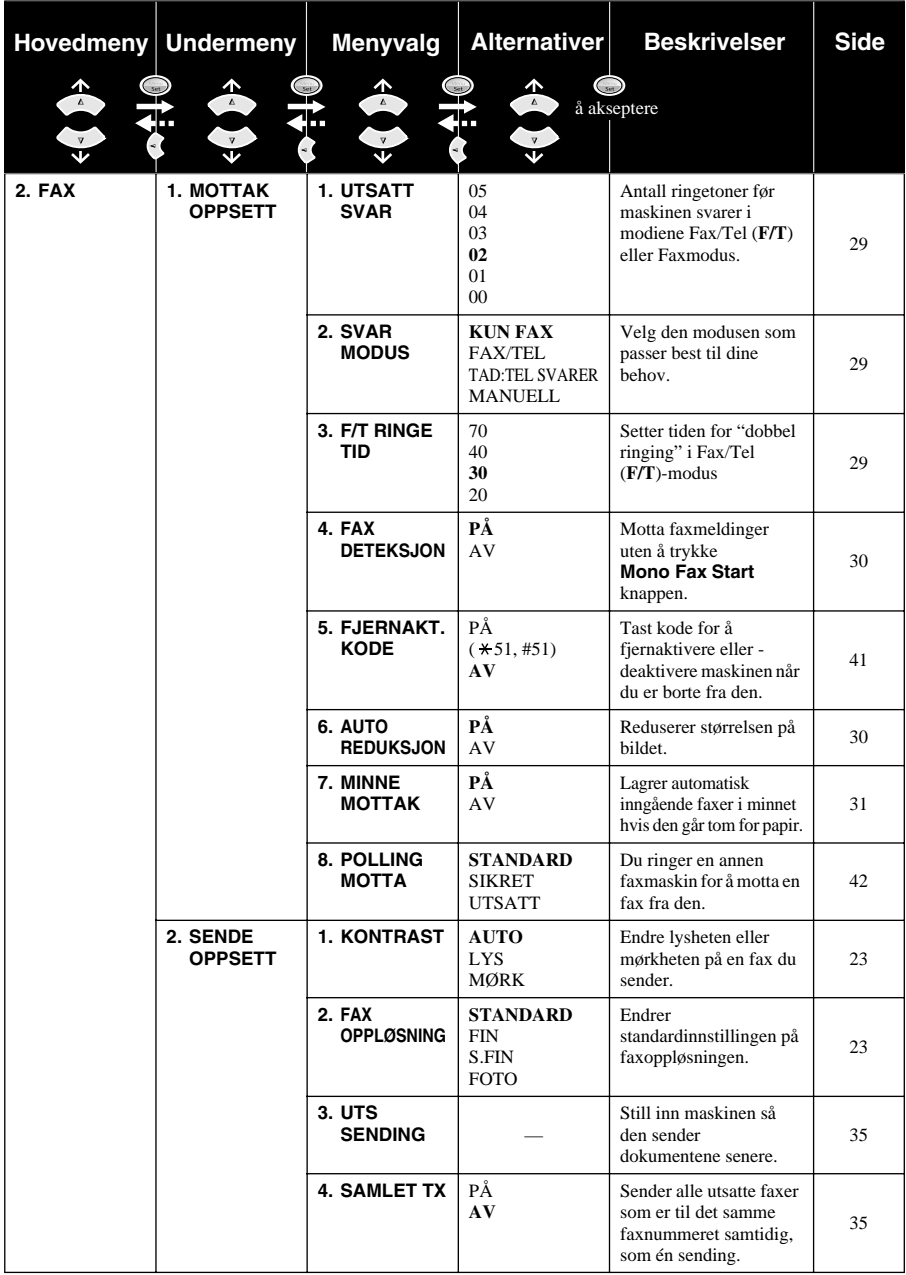

\* Fabrikkinnstillingen (alternativ) vises i fet type.

For å få tilgang til menyen trykk  $\qquad \qquad \bullet$  **Menu/Set**.

For å avslutte trykk **Stop/Exit**.

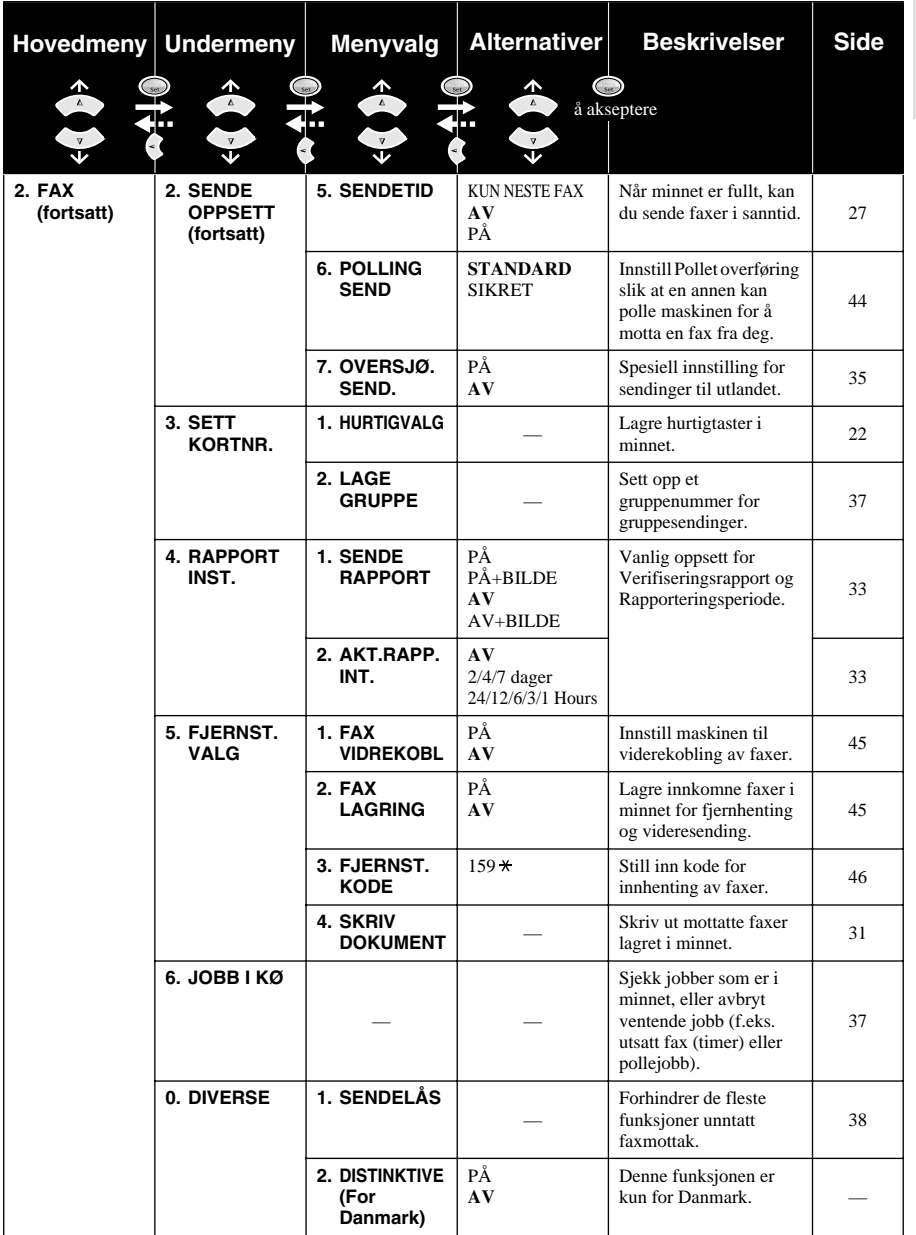

\* Fabrikkinnstillingen (alternativ) vises i fet type.

For å få tilgang til menyen trykk **wenne Menu/Set**.

For å avslutte trykk **Stop/Exit**.

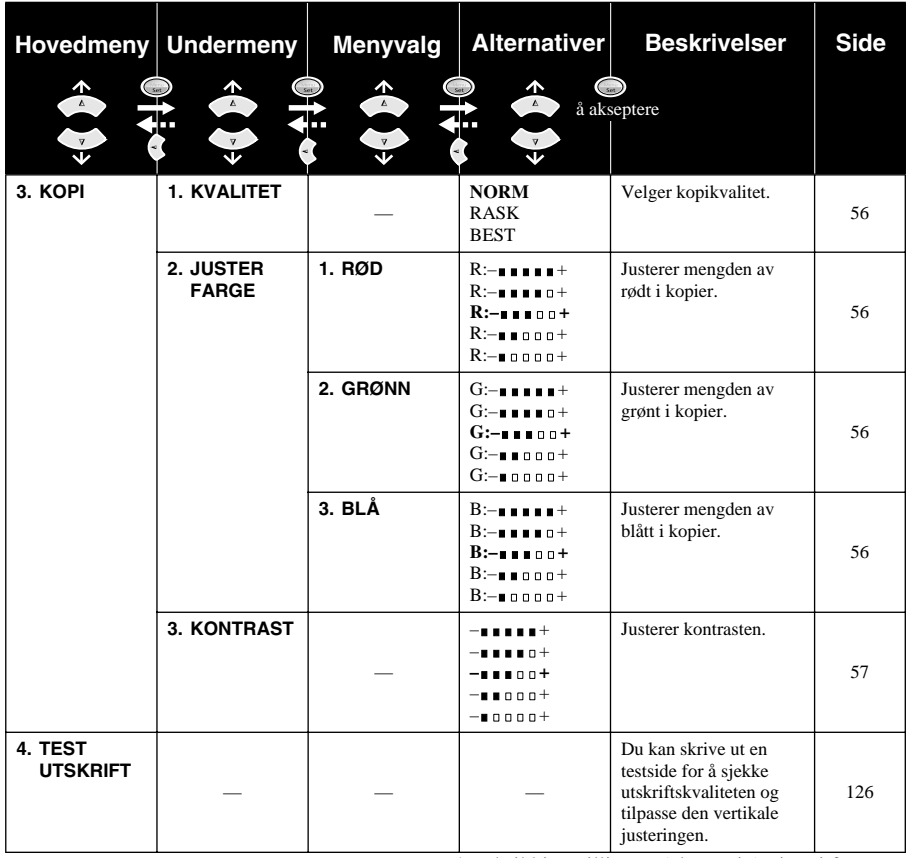

\* Fabrikkinnstillingen (alternativ) vises i fet type.

# **VANLIG FAXBRUK ANLIG FAXBRU**

# <span id="page-26-0"></span>*1* **Oppsett**

# <span id="page-26-1"></span>*Grunninnstillinger*

### <span id="page-26-2"></span>**Stille inn papirtype**

For å oppnå best mulig utskrift bør du velge Paper Type som samsvarer med det papiret du bruker.

- **1** Trykk **Menu/Set**, **1**, **1**.
- **2** Trykk  $\odot$  eller  $\oslash$  for å velge **NORMAL**, **BLEKK**, **GLANSET** eller **TRANSP.** (TRANSPARENT) og trykk så **Menu/Set**.
- **3** Hvis du valgte **GLANSET**, trykk  $\Diamond$  eller  $\Diamond$  for å velge **GLANSET:4-FARGER** eller **GLANSET:3-FARGER** og trykk så **Menu/Set**.

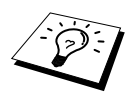

Utskriftskvaliteten med det sorte blekket varierer avhengig av hvilken type glanset papir du bruker. Det brukes sort blekk når du velger **GLANSET:4-FARGER**. Hvis det glansede papiret du bruker avstøter det sorte blekket, velg **GLANSET:3-FARGER**, som simulerer sort blekk ved å kombinere de tre blekkfargene.

#### **4** Trykk **Stop/Exit**.

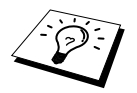

Utskrevne sider kommer med forsiden opp i papirmottaket foran på maskinen. Når du bruker transparenter må du fjerne hvert ark med en gang for å unngå papirkork eller at de krøller seg.

### <span id="page-26-3"></span>**Stille inn dato og klokkeslett**

Maskinen viser dato og klokkeslett og skriver dem ut på hver fax du sender.

I tilfelle strømbrudd beholder maskinen informasjonen om dato og tid i flere timer. Alle andre innstillinger beholdes uberørt.

- **1** Trykk **Menu/Set**, **1**, **2**.
- **2** Tast inn to sifre for året, og trykk **Menu/Set**. "02" registreres som 2002 i maskinen.
- **3** Tast inn to sifre for måneden og trykk **Menu/Set**.
- **4** Tast inn to sifre for dagen og trykk **Menu/Set**.
- **5** Tast inn klokkeslettet i 24 timers format og trykk **Menu/Set**.
- **6** Trykk **Stop/Exit**.

#### <span id="page-27-0"></span>**Stille inn apparatets ID**

Du kan lagre navnet og faxnummeret ditt slik at de skrives ut på alle faxsider du sender.

Det er viktig at du skriver inn faxnummeret i det internasjonalt standardiserte formatet, dvs. i nøyaktig følgende rekkefølge:

- + (plusstegnet) (trykk  $\star$  tast)
- Ditt lands kode (for eksempel "44" for Storbritannia, "41" for Sveits, "47" for Norge).
- Din lokalkode minus foregående "0" ("9" i Spania). Gjelder ikke for Norge.
- Et mellomrom.
- Ditt eget telefonnummer, med passende mellomrom for større lesbarhet.

For eksempel, om maskinen er installert i Norge og telefonnummeret ditt er 21098765, må du lagre faxnummeret som: +47 21098765.

#### **1** Trykk **Menu/Set**, **1**, **3**.

- **2** Tast inn faxnummeret ditt (opptil 20 sifre) og trykk **Menu/Set**.
- **3** Tast inn navnet ditt (opptil 20 tegn), og bruk talltastaturet og tabellen. For å legge inn et mellomrom trykk  $\left\{\cdot\right\}$  to ganger.

#### **4** Trykk **Menu/Set**.

**5** Trykk **Stop/Exit**.

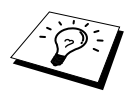

- Når du taster inn navnet ditt. Se [Taste inn tekst](#page-154-1), side 145.
- Hvis du ikke taster inn noe faxnummer, kan du ikke taste inn noen tilleggsinformasjon.
- Når du vil ha et mellomrom, trykker du  $\left\{\cdot\right\}$  én gang mellom sifre og to ganger mellom bokstaver.
- Hvis ditt apparats ID allerede er programmert, ber skjermen deg velge "1" for å bytte, eller "2" for å avslutte uten å bytte.

### <span id="page-28-0"></span>*Valgfrie innstillinger*

#### **Voluminnstillinger**

#### <span id="page-28-1"></span>**Ringevolum**

Du kan bestemme hvor høyt maskinen ringer på innkomne samtaler. Volumet kan skrus helt av for lydløst mottat om ønskelig.

#### **1** Trykk **Menu/Set**, **1**, **4**, **1**.

**2** Trykk  $\textcircled{\tiny\sim}$  eller  $\textcircled{\tiny\sim}$  for å velge **AV**, **LAV** eller **HØY**.

**3** Trykk **Menu/Set** når skjermen viser valget ditt.

#### **4** Trykk **Stop/Exit**.

#### —**ELLER**—

Du kan justere ringevolumet når maskinen er i hvilemodus. Du kan slå ringingen AV.

Trykk  $\text{Q}$  eller  $\text{Q}$  for å justere lydstyrken. Med hvert tastetrykk ringer maskinen slik at du kan høre den gjeldende innstillingen, og skjermen viser innstillingen du nå velger. Hvert tastetrykk endrer volumet til neste innstilling.

Den nye innstillingen blir værende til du endrer den igjen.

#### <span id="page-28-2"></span>**Volum på pipelyden**

Du kan stille inn pipelyden til **LAV**, **HØY** eller **AV**. Maskinen leveres med innstillingen **LAV**. Når pipelyden er stilt inn på **LAV** eller **HØY**, piper maskinen hver gang du trykker en tast eller gjør en feil, samt etter at den har sendt eller mottatt en fax.

- **1** Trykk **Menu/Set**, **1**, **4**, **2**.
- **2** Trykk  $\odot$  eller  $\left\langle \downarrow \right\rangle$  for å velge innstilling.
- **3** Når skjermen viser den innstillingen du vil ha, trykk **Menu/Set**.
- **4** Trykk **Stop/Exit**.

#### **Hussentral og overføring**

I utgangspunktet er maskinen din stilt inn for kobling til det offentlige telefonnettet PSTN (Public Switched Telephone Network). Imidlertid bruker mange kontorer sentrale telefonsystemer eller private hussentraler (Private Automatic Branch Exchange) (PABX). Faxen din kan kobles til de fleste typer hussentraler. Maskinens tilbakeringningsfunksjon støtter kun tidsinnstilt tilbakeringning (TBR), og hussentralen kan normalt fungere sammen med denne for å få tilgang til en bylinje eller for overførsel av et anrop til en intern linje: Funksjonen virker når **Tel/R** tasten trykkes.

#### <span id="page-29-0"></span>**Stille inn hussentralen**

Hvis maskinen er koblet til en hussentral, sett **PBX:PÅ**. Hvis ikke, sett på **AV**.

**1** Trykk **Menu/Set**, **1**, **5**.

- **2** Trykk  $\Diamond$  eller  $\Diamond$  og velg **PÅ** (eller **AV**) og trykk **Menu/Set** når skjermen viser valget ditt.
- **3** Trykk **Stop/Exit**.

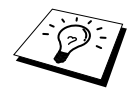

Du kan programmere et **Tel/R** -tastetrykk som en del av et nummer lagret på en hurtigvalg-plassering. Når du programmerer hurtigvalgnummeret (Funksjonsmeny 2-3-1) trykk **Tel/R** først (skjermen viser "!"), og legg deretter inn telefonnummeret. Hvis du gjør dette, behøver du ikke trykke**Tel/R** hver gang før du bruker et hurtigvalgnummer. (Se *[Lagre numre for enkel oppringning](#page-31-0)*, side 22.) Men hvis hussentralen er **AV**, kan du ikke bruke det hurtigvalgnummeret som et **Tel/R** -tastetrykk er programmert inn i.

#### <span id="page-29-1"></span>**Stille inn endret klokkeslett**

Det er enkelt å stille maskinens klokke én time frem eller tilbake ved hjelp av denne funksjonen.

- **1** Trykk **Menu/Set**, **1**, **6**. Skjermen viser
- **2** Trykk  $\Diamond$  eller  $\Diamond$  for å velge sommertid og vinne en time, eller normaltid og miste en time, og trykk **Menu/Set**.
- **3** Trykk**1** for å endre til vintertid eller sommertid. —**ELLER**—Trykk**2** for å avslutte uten å endre noe.

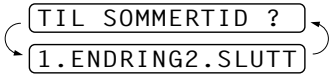

TIL SOMMERTID ?

#### **Slå av skannerlampen**

Skannerlampen blir stående på i 16 timer før den slår seg av for å forlenge lampens levetid. Du kan slå av skannerlampen manuelt hvis du vil, ved å trykke  $\left(\sqrt{\phantom{a}}$  og  $\left(\frac{\pi}{2}\right)$ -tastene samtidig. Skannerlampen er da slått av til neste gang du bruker skannerfunksjonen.

Hvis du slår av skannerlampen, vil det også redusere strømforbruket.

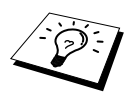

Vennligst merk at du reduserer lampens levetid ved å slå den av regelmessig.

#### <span id="page-30-0"></span>**Strømsparer**

Med strømsparemodus reduseres strømforbruket ved at CPUen inni maskinen slås av. Med strømsparemodus slått **PÅ**, når maskinen er uvirksom og skannerlampen er av, faller den i strømsparemodus automatisk. I strømsparemodus kan du ikke bruke faxdeteksjon eller fjernaktivering.

Maskinen viser ikke dato og klokkeslett i denne modusen.

- **1** Trykk **Menu/Set**, **1**, **7**.
- **2** Trykk  $\bigcirc$  eller  $\left\langle \check{\cdot} \right\rangle$  og velg **PÅ** (eller **AV**).
- **3** Trykk **Menu/Set** når skjermen viser valget ditt.
- **4** Trykk **Stop/Exit**.

#### **Stille inn lokalt språk**

Språket på maskinen er i utgangspunktet satt til engelsk, men du kan endre språket til norsk (eller dansk, svensk, finsk).

- **1** Trykk **Menu/Set**, **1**, **9**.
- **2** Trykk  $\Diamond$  eller  $\Diamond$  for å velge ditt språk, og trykk **Menu/Set**.

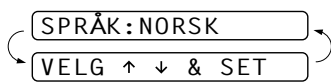

**3** Trykk **Stop/Exit**.

# <span id="page-31-0"></span>*Lagre numre for enkel oppringning*

Du kan innstille maskinen slik at den kan slå numre på følgende enkle måter : hurtigvalg og gruppesending av faxer. (Se *[Gruppesending \(Ikke tilgjengelig for fargefax\)](#page-45-0)*, side 36.) Selv om det skulle bli strømbrudd, vil ikke numrene lagret i minnet bli slettet.

#### <span id="page-31-1"></span>**Lagre hurtigvalgnumre**

Du kan lagre hurtigvalgnumre, som du slår ved å trykke bare fem taster. Det finnes 100 plasseringer for hurtigvalgnumre. (Se *[Ringe med hurtigvalgtast](#page-33-1)*, side 24.)

- **1** Trykk **Menu/Set**, **2**, **3**, **1**. Ledeteksten på skjermen ber deg legge inn en plassering.
- **2** Bruk talltastaturet til å legge inn en tosifret plassering (00-99), og trykk **Menu/Set**. Skjermen viser det du har tastet inn og ber deg deretter om å legge inn nummeret du vil lagre.
- **3** Tast inn nummeret (opptil 20 sifre), og trykk **Menu/Set**. Ledeteksten ber deg nå å lagre et navn for dette nummeret.
- **4** Bruk nummertastaturet for å taste inn navnet (opptil 15 tegn). (Se *[Taste inn tekst](#page-154-1)*, side 145.) —**ELLER**—Gå til trinn 5 for å lagre nummeret uten et navn.
- **5** Trykk **Menu/Set**. Gå tilbake til trinn 2 for å lagre et hurtigvalgnummer til—**ELLER**—Trykk **Stop/Exit**.

Når du slår et hurtigvalgnummer, viser skjermen navnet du har lagret. Hvis du ikke har lagret et navn, viser den nummeret du har lagret.

#### **Endre hurtigvalgnumre**

Hvis du forsøker å lagre et hurtigvalgnummer på en plassering der det allerede er lagret et nummer, viser skjermen det navnet som allerede er lagret der og ber deg om å endre det eller avslutte.

#### **1** Trykk **Menu/Set**, **2**, **3**, **1**.

Ledeteksten på skjermen ber deg om å legge inn et tall for et hurtigvalgnummer.

- **2** Bruk talltastaturet for å taste inn et tosifret tall (00-99), og trykk **Menu/Set**. Skjermen viser valget ditt og ber deg deretter om å taste inn nummeret du skal lagre.
- **3** Trykk **1** for å endre nummeret, eller trykk **2** og avslutt uten å endre.
- **4** Tast et nytt nummer.
	- ◆ Hvis du vil slette nummeret, trykker du **Stop/Exit** mens markøren står helt til venstre for sifrene.
	- $\blacklozenge$  Hvis du vil endre et siffer, bruk  $\left(\lceil\frac{1}{2}\rceil\right)$  for å plassere markøren under det sifferet du vil endre, og legg deretter inn det nye sifferet—**ELLER**—Trykk **Stop/Exit** for å slette alle tegnene ovenfor og til høyre for markøren.

**5** Følg anvisningene for Lagre hurtigvalgnumre.

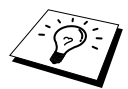

Du kan skrive ut en liste over alle lagrede numre. (Se *[Bruke rapporteringstastene](#page-43-1)*, [side 34.](#page-43-1))

# <span id="page-32-0"></span>*2* **Faxutsendelse**

# <span id="page-32-1"></span>*Skanningsjustering*

#### <span id="page-32-2"></span>**Kontrast**

Hvis dokumentet ditt er svært lyst eller svært mørkt, vil du kanskje innstille kontrasten deretter. Bruk **LYS** for å sende et lyst dokument. Bruk **MØRK** for å sende et mørkt dokument. Etter at dokumentet er sendt, er kontrastinnstillingen innstilt på **AUTO** (egnet for de fleste dokumenter) automatisk.

- **1** Legg dokumentet med forsiden opp i ADF, eller med forsiden ned på glassplaten. (Se *[Plassering](#page-10-1)  [av dokumentet](#page-10-1)*, side 1.)
- **2** Trykk **Menu/Set**, **2**, **2**, **1**.
- **3** Bruk  $\otimes$  eller  $\otimes$  og velg **AUTO**, **LYS**, eller **MØRK**.
- **4** Når skjermen viser valget ditt, trykker du **Menu/Set**.
- **5** Trykk **2** hvis du er ferdig med å velge innstillinger, og gå til trinn 6—**ELLER**—Trykk **1** hvis du vil velge flere innstillinger. Skjermen går tilbake til menyen Sende Oppsett.
- **6** Tast et faxnummer og trykk **Mono Fax Start** for å sende en fax.

#### <span id="page-32-3"></span>**Fax Oppløsning**

Når du har et dokument i materen eller på glassplaten, kan du bruke **Fax Resolution** -knappen til å endre innstilling midlertidig. Trykk **Fax Resolution** flere ganger inntil LCD-skjermen viser den innstillingen du ønsker.

#### —**ELLER**—

Du kan endre standardinnstillingen.

- **1** Trykk **Menu/Set**, **2**, **2**, **2**.
- **2** Trykk  $\otimes$  eller  $\otimes$  for å velge den oppløsningen du vil ha og trykk **Menu/Set**.
- **3** Trykk **Stop/Exit**.

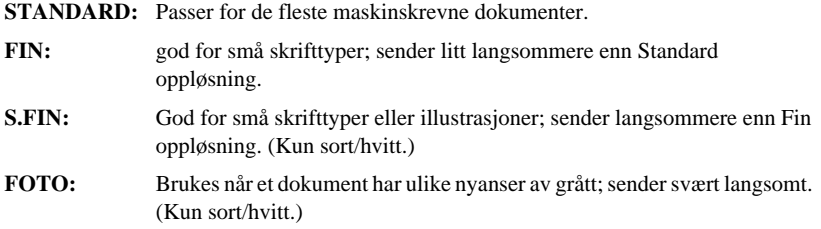

## <span id="page-33-0"></span>*Slå et nummer*

#### <span id="page-33-1"></span>**Ringe med hurtigvalgtast**

- **1** Legg originalen med forsiden opp i ADF, eller med forsiden ned på glassplaten.
- **2** Trykk **Search/Speed Dial**, deretter trykk **#** og det tosifrede hurtigvalgnummeret.

#### **3** Trykk **Mono Fax Start**.

#### **Søk**

Du kan lete etter navn du har lagret i hurtigvalgminnet. (Se *[Lagre hurtigvalgnumre](#page-31-1)*, side 22.)

**1** Legg dokumentet med forsiden opp i ADF eller med forsiden ned på glassplaten og bruk talltastaturet.

**2** Trykk **Search/Speed Dial**.

**3** For å søke etter numre alfabetisk etter navn taster du den første bokstaven i navnet på ringetastaturet og trykker på  $\left(\sqrt{e}e^{-\frac{1}{2}\left(e^{-\frac{1}{2}\left(\frac{1}{e^{-\frac{1}{2}\left(\frac{1}{e^{-\frac{1}{2}\left(\frac{1}{e^{-\frac{1}{2}\left(\frac{1}{e^{-\frac{1}{2}\left(\frac{1}{e^{-\frac{1}{2}\left(-\frac{1}{e^{-\frac{1}{2}\left(-\frac{1}{e^{-\frac{1}{2}\left(-\frac{1}{e^{-\frac{1}{2}\left(-\frac{1}{e^{-\frac{1}{2}\left(-\frac{1}{e^{-\frac{1}{2}\left(-\frac{1}{e^{-$ 

#### —**ELLER**—

For å søke etter numre numerisk ved bruk av hurtigvalgnumre, trykk  $\odot$  eller  $\sim$ .

**4** Når skjermen viser navnet på den du skal ringe til, trykk **Mono Fax Start**.

#### **Slå numre som kjeder**

Du kan lagre svært lange ringesekvenser ved å dele dem opp og lagre dem som hurtigvalgnumre. Når du så slår dem, kan du kombinere to eller flere hurtigvalgnumre og til og med inkludere manuelt slåtte sifre fra talltastaturet. Du kan bruke disse numrene i en hvilken som helst kombinasjon. Det kombinerte nummeret blir da slått, i den rekkefølgen du la det inn, såsnart du trykker **Mono Fax Start**.

For eksempel:

Du lagrer "555" på hurtigvalg #01 og "7000" på hurtigvalg #02. Hvis du trykker **Search/Speed Dial**, **#**, **0**, **1**, **Search/Speed Dial**, **#**, **0**, **2** og **Mono Fax Start**, kan du slå "555-7000". Hvis du vil endre et nummer midlertidig, kan du bytte ut en del av nummeret med manuelt slåtte sifre fra talltastaturet. På den måten, hvis du trykker **Search/Speed Dial**, **#**, **0**, **1** og taster **7001** fra talltastaturet, kan du slå "555-7001".

Det er enkelt å bruke tilgangskoder. Du vil kanskje av og til ønske å velge mellom forskjellige operatører når du skal ringe til utlandet, fordi takstene kan variere avhengig av tidspunkt og bestemmelsessted. For å trekke fordel av de lavere takstene, kan du lagre tilgangskodene eller operatørnumrene som hurtigvalgnumre

#### **Manuell og automatisk gjenoppringning for fax**

Om du sender en fax manuelt (med ekstern telefon) og linjen er opptatt, trykk **Redial/Pause** og trykk så **Mono Fax Start** for å prøve igjen. Ønsker du å gjenta siste nummer på nytt, trykk **Redial/Pause** og trykk så **Mono Fax Start** for å spare tid.

Hvis du sender en fax automatisk og linjen er opptatt, vil maskinen automatisk ringe nummeret om igjen opptil 4 ganger med 3 minutters mellomrom.

#### **Pause**

Trykk **Redial/Pause** for å legge inn en pause mellom sifre som skal slås.

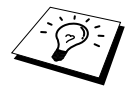

Hvis faxmaskinen din er koblet til en hussentral, kan det være nødvendig å legge inn et ekstra nummerprefiks (for eksempel "9") og en "pause" før hvert fax- eller telefonnummer for å få tilgang til en bylinje. Når du trykker **Redial/Pause**, kommer det frem en tankestrek "-" på skjermen. Ved å lagre en pause, kan du sette opp en utsettelse på 3.5 sekunder.

# <span id="page-34-0"></span>*Fremgangsmåte for sending*

#### **Sende automatisk**

Dette er den enkleste måten å sende en fax på.

**VIKTIG:** Løft ikke av telefonrøret på den eksterne telefonen.

- **1** Legg dokumentet med forsiden opp i ADF eller med forsiden ned på glassplaten.
- **2** Slå nummeret med Hurtigvalg, Søk eller talltastaturet.

**3** Trykk **Mono Fax Start**.

#### **Manuell sending (Med ekstern telefon)**

Når du sender manuelt, kan du høre summetonen, ringetonen og faxmottakstonene før du sender en fax.

- **1** Legg dokumentet med forsiden opp i ADF eller med forsiden ned på glassplaten.
- **2** Løft av røret på den eksterne telefonen og vent på summetonen.
- **3** Legg inn faxnummeret du vil ringe til. (Se *[Slå et nummer](#page-33-0)*, side 24.)
- **4** Når du hører faxtonen, trykk **Mono Fax Start**.
- **5** Legg på røret på den eksterne telefonen.

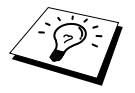

Manuell overføring bruker ikke minnet.

#### **Sende fax i farger**

Med MFC kan du sende en fax i farger.

- **1** Legg dokumentet med forsiden opp i ADF eller med forsiden ned på glassplaten.
- **2** Legg inn faxnummeret ved bruk av talltastaturet, Speed Dial eller Search.
- **3** Trykk **Colour Fax Start**.

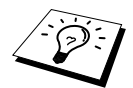

Når du sender en fax i farger, begynner maskinen å sende faxen uten å skanne originalen inn i minnet.

#### **Dobbel tilgang (Ikke tilgjengelig for fargefax)**

Du kan skanne opptil 50 meldinger til faxminnet, selv mens maskinen mottar eller sender en annen fax (fra minnet). Du kan stille inn midlertidige innstillinger for hver fax du skanner, unntatt Tidsur og Polling.

Hvis du får meldingen **MINNET ER FULLT** mens du skanner den første siden i en fax, trykk**Stop/Exit** for å avbryte skanningen. Hvis du får meldingen **MINNET ER FULLT** mens du skanner inn en påfølgende side, har du valget mellom å trykke **Mono Fax Start** for å sende de sidene som er skannet så langt, eller trykke **Stop/Exit** for å avbryte operasjonen.

- **1** Legg dokumentet med forsiden opp i ADF eller med forsiden ned på glassplaten.
- **2** Tast inn faxnummeret.
- **3** Trykk **Mono Fax Start**. Maskinen begynner å skanne dokumentet og skjermen viser jobbnummeret (#XXX) for faxen og hvor mye minne du har til rådighet. Når maskinen begynner å slå nummeret, kan du med én gang gjenta trinnene 1 til og med 3 for den neste faxen.

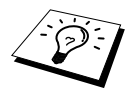

- Maskinen fungerer vanligvis i dobbeltilgangsmodus. Når du sender en fargefaks, starter maskinen imidlertid alltid med å sende faksen uten å skanne originalen inn i minnet (sanntidsoverføring).
- Antallet sider du kan skanne inn i minnet varierer, avhengig av dataene de inneholder.
## **Sende i sanntid**

Når du sender en fax, skanner maskinen dokumenter inn i minnet før den sender dem. Deretter, såsnart telefonlinjen er ledig, begynner maskinen å slå nummeret og sende faxen. Hvis minnet blir fullt, vil maskinen sende dokumentet i sanntid (selv om **SENDETID** er satt til **AV**).

Noen ganger kan det være at du vil sende et viktig dokument med én gang, uten å vente på Minneoverføring. Du kan sette **SENDETID** til **PÅ**.

- **1** Legg dokumentet med forsiden opp i ADF eller med forsiden ned på glassplaten.
- **2** Trykk **Menu/Set**, **2**, **2**, **5**.
- **3** For å bytte standardinnstillingene trykk  $\otimes$  eller  $\otimes$  for å velge **PÅ** (eller **AV**) og trykk **Menu/Set**. Gå til trinn 6—**ELLER**—For bare den neste faxsendingen, trykk  $\otimes$  eller  $\otimes$  for å velge **KUN NESTE FAX**.
- **4** Trykk **Menu/Set**.
- **5** For bare den neste faxen trykk  $\bigcirc$  eller  $\leftarrow$  for å velge **PÅ** (eller **AV**) og trykk **Menu/Set**.
- **6** Trykk **1** hvis du vil velge ekstra innstillinger. Skjermen går tilbake til **SENDE OPPSETT** menyen—**ELLER**—Trykk **2** hvis du er ferdig med å velge innstillinger og gå til trinn 7.
- **7** Hvis du slo Sende i sanntid PÅ bare for den neste faxen, legg inn faxnummeret og trykk **Mono Fax Start**.

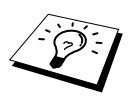

Denne innstillingen har ingen innvirkning på fargefakser. Fargefakser sendes alltid ved bruk av sanntidsoverføring.

# *3* **Faxmottak**

# *Motta modusinnstillinger*

### <span id="page-37-0"></span>**Velge Mottaksmodus**

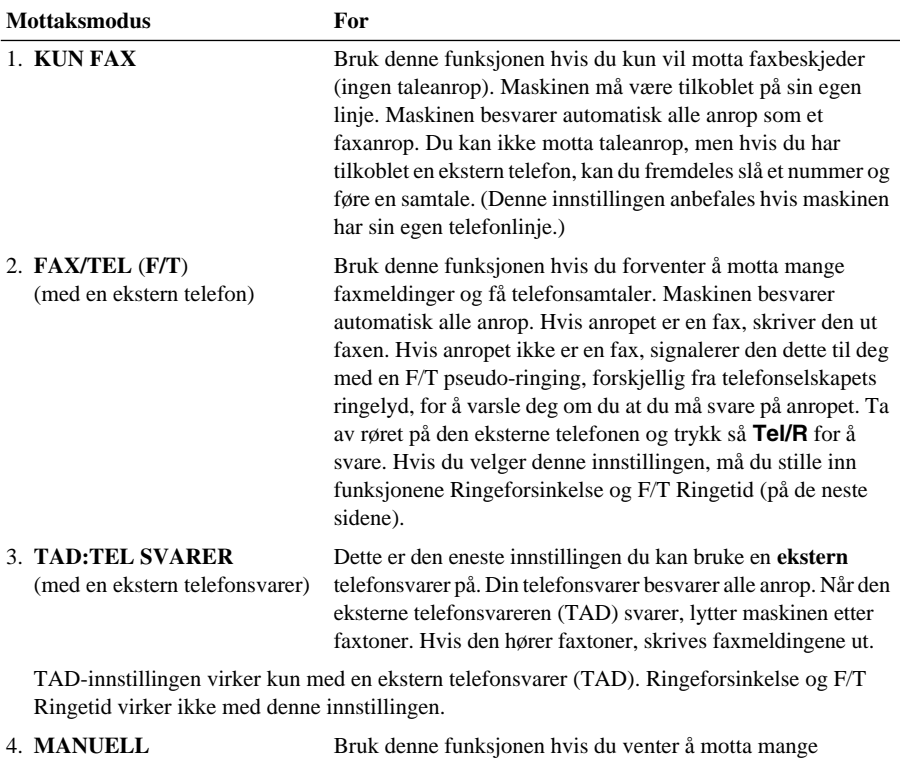

(med en ekstern telefon)

taleanrop og få faxmeldinger. Du må besvare alle anrop selv. Hvis du hører faxtoner, må du vente til maskinen automatisk overtar anropet, og så legge på røret (se Fange opp faxfunksjonen).

#### **Hvordan velge eller endre mottaksmodusen**

- **1** Trykk **Menu/Set**, **2**, **1**, **2**.
- **2** Trykk  $\bigcirc$  eller  $\left\langle \right\rangle$  for å velge **KUN FAX**, **FAX/TEL**, **TAD:TEL SVARER**, **MANUELL** modus og trykk **Menu/Set**.

#### **3** Trykk **Stop/Exit**.

Skjermen går tilbake til å vise dato og klokkeslett sammen med din nye innstilling for Mottaksmodus.

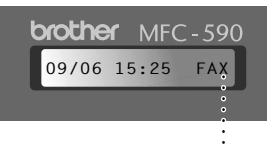

**Aktivt Mottaksmodus**

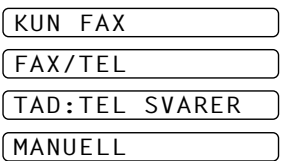

FAX **: KUN FAX** F/T **: FAX/TEL** TAD **: EKSTERN TELEFONSVARER** MAN **: MANUELL**

## **Stille inn ringeforsinkelse**

Innstillingen av Ringeforsinkelse avgjør hvor mange ganger telefonen ringer før den svarer i **KUN FAX** eller **FAX/TEL**-modus. (Se *[Betjening fra en ekstern telefon eller et biapparat](#page-49-0)*, side 40.)

- **1** Trykk **Menu/Set**, **2**, **1**, **1**.
- **2** Trykk  $\odot$  eller  $\oslash$  for å velge hvor mange ganger linjen skal ringe. før maskinen svarer (00-05). Velger du 00, ringer ikke telefonlinjen i det hele tatt.
- **3** Trykk **Menu/Set** når skjermen viser valget ditt.

#### **4** Trykk **Stop/Exit**.

## **Innstilling av F/T (Fax/Tel) ringetid (Bare Fax/Tel -modus)**

Du må avgjøre hvor lenge du vil maskinen skal varsle deg med sin spesielle doble ringing når du mottar et taleanrop. Denne ringingen kommer etter den vanlige ringetonen fra telefonselskapet. Det er bare maskinen som ringer i 20, 30, 40 eller 70 sekunder. Ingen andre telefoner på den samme linjen avgir denne spesielle doble ringetonen. Du kan imidlertid besvare anropet fra et hvilket som helst internnummer (i egen veggkontakt) på samme telefonlinje som maskinen. (Se *[Betjening fra en](#page-49-0)  [ekstern telefon eller et biapparat](#page-49-0)*, side 40.)

#### **1** Trykk **Menu/Set**, **2**, **1**, **3**.

**2** Trykk  $\odot$  eller  $\oslash$  for å velge hvor mange ganger maskinen skal ringe for å varsle deg om et taleanrop, og trykk deretter **Menu/Set**.

#### **3** Trykk **Stop/Exit**.

Når det nå kommer et anrop og maskinen er stilt inn i Fax/Tel (F/T)-modus, ringer alle telefoner på denne linjen det antall ganger du valgte i Ringeforsinkelse.

Du kan la maskinen svare og fange opp om det er en fax eller et taleanrop. Hvis anropet er en fax, skriver maskinen ut faxen. Hvis det er et taleanrop, signalerer maskinen dette til deg med en F/T pseudo-ringing i det tidsrommet du valgte i F/T Ringetid. Ta av røret på den eksterne telefonen og trykk så **Tel/R** for å svare.

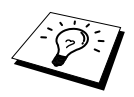

Selv om anroperen legger på mens dobbeltringingen pågår, fortsetter maskinen å avgi de doble ringetonene under hele det angitte tidsrommet.

## <span id="page-39-0"></span>**Fax, Fange opp (med en ekstern telefon eller et biapparat)**

Når du bruker denne funksjonen trenger du ikke trykke **Mono Fax Start** eller **5 1** når du svarer et faxanrop med en ekstern eller intern telefon og hører pipelyder. Bare hold røret på den eksterne eller interne telefonen og vent i noen sekunder. Når du ser **MOTTAR** på faxskjermen eller når du hører "fuglekvitter" gjennom røret på biapparatet koblet til et annet vegguttak, legg på røret, så gjør maskinen resten. Ved å velge **PÅ** kan maskinen motta faxanrop automatisk, selv om du løfter av røret på biapparatet. Å velge **AV** betyr at du må aktivere maskinen selv ved å trykke **Mono Fax Start** eller **5 1** på den eksterne eller interne telefonen. (Du må sette fjernaktivering **PÅ** i **Menu/Set**, **2**, **1**, **4** for å bruke **5 1**.) (Se *[Betjening fra en ekstern telefon eller et biapparat](#page-49-0)*, side 40.)

I tilfelle Fange opp fax ikke virker, på grunn av dårlig telefonforbindelse, kan du ganske enkelt trykke Aktiveringskode **5 1** på den eksterne eller interne telefonen.

- **1** Trykk **Menu/Set**, **2**, **1**, **4**.
- **2** Trykk  $\bigcirc$  eller  $\leftarrow$  for å velge **PÅ** (eller **AV**), og trykk **Menu/Set**.
- **3** Trykk **Stop/Exit**.

# *Faxmottak*

### **Skrive ut et forminsket inngående dokument (Auto forminskning)**

Hvis du velger **PÅ**, reduserer maskinen et inngående dokument automatisk, slik at det passer på én side A4 kopipapir, uansett originaldokumentets størrelse.

**1** Trykk **Menu/Set**, **2**, **1**, **6**. Skjermen viser

6.AUTO REDUKSJON

- **2** Bruk  $\Diamond$  eller  $\Diamond$  for å velge **PÅ** (eller **AV**).
- **3** Trykk **Menu/Set** når skjermen viser valget ditt.
- **4** Trykk **Stop/Exit**.

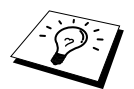

Hvis inngående faxer viser tegn på at informasjonen i høyre og venstre marg er blitt kuttet av, må du forsikre deg om at funksjonen Auto-reduksjon er slått på.

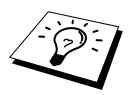

- Når du bruker Automatisk forminskning for å forminske inngående faxer slik at de får plass på ett ark mottakspapir, kan du bare gjøre dette hvis originaldokumentet ikke er mer enn 35 cm langt. Er originaldokumentet lengre enn 35 cm, blir dataene ikke forminsket, men overført til utskrift på neste side.
- Når du setter **AUTO REDUKSJON** til **ON**, selv om dokumentstørrelsen er den samme som papiret eller mindre enn det, reduseres dataene noe.

# **VANLIG FAXBRUK** VANLIG FAXBRUK

## **Mottak i minnet (Ikke tilgjengelig for mottak av fargefax)**

Når det ikke er mer papir i flerfunksjonsarkmateren under mottak av en faks, vil skjermen vise "**KONTROLLER PAPIR**". Legg nytt papir i arkmateren. (Se Hurtig-oppsettguide.)

#### **Hvis bryteren MINNEMOTTAK er PÅ nå…**

Faxmottaket som er i gang vil fortsette, med de(n) gjenværende siden(e) lagret i minnet, forutsatt at det er nok tilgjengelig minne. Påfølgende inngående faxer vil også bli lagret i minnet inntil minnet er fullt, men ingen flere inngående faxanrop vil bli besvart automatisk. For å skrive ut alle dataene legg nytt papir i arkmateren og trykk **Mono Fax Start**.

#### **Hvis bryteren MINNEMOTTAK er slått AV nå…**

Faxmottaket som er i gang vil fortsette, med de(n) gjenværende siden(e) lagret i minnet, forutsatt at det er nok tilgjengelig minne. Påfølgende inngående faxanrop vil ikke bli besvart automatisk før nytt papir er lagt i arkmateren. For å skrive ut den siste mottatte faxen legg papir i arkmateren og trykk **Mono Fax Start**.

- **1** Trykk **Menu/Set**, **2**, **1**, **7**.
- **2** Bruk  $\bigcirc$  eller  $\left\langle \cdot \right\rangle$  for å velge **PÅ** (eller **AV**), og trykk **Menu/Set** når skjermen viser valget ditt.
- **3** Trykk **Stop/Exit**.

## <span id="page-40-0"></span>**Utskrift av en fax fra minnet**

Hvis du har Faxlagring PÅ for Fjernmottak, kan du fremdeles skrive ut en fax fra maskinens minne når du befinner deg ved maskinen din: (Se *[Stille inn faxlagring](#page-54-0)*, side 45.)

**1** Trykk **Menu/Set**, **2**, **5**, **4**.

- **2** Trykk **Mono Fax Start**.
- **3** Når alle dataene som er lagret i minnet er skrevet ut, trykk **Stop/Exit**.

# *4* **Betjening som telefon (tale)**

# *Føre telefonsamtaler med en ekstern telefon*

Om du kobler en ekstern telefon til maskinen kan du bruke talltastaturet på maskinen til å slå nummeret for en vanlig telefonsamtale. Du kan bruke hurtigtastminnet eller talltastaturet.

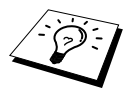

Du kan også bruke funksjonene Slå numre som kjeder eller Pause. (Se *[Slå numre](#page-33-0)  [som kjeder](#page-33-0)*, side 24 og *Pause*[, side 25.](#page-34-0))

### **Ringe manuelt med en ekstern telefon**

- Å ringe manuelt betyr ganske enkelt at du slår alle sifrene i telefonnummeret.
- **1** Ta av telefonrøret.
- **2** Når du hører summetonen, slår du nummeret på talltastaturet.
- **3** Du avslutter samtalen ved å legge på røret.

#### **Søk**

Du kan lete etter navn du har lagret i hurtigvalgminnet (Se *[Lagre hurtigvalgnumre](#page-31-0)*, side 22.)

- **1** Ta av telefonrøret.
- **2** Trykk **Search/Speed Dial**.
- **3** For å søke etter numre alfabetisk etter navn, tast inn navnets første bokstav på talltastaturet og trykk  $\left(\sqrt{\frac{1}{n}}\right)$ eller  $\left(\sqrt{\frac{1}{n}}\right)$

#### —**ELLER**—

For å søke etter numre numerisk ved bruk av hurtigvalgnumre, trykk  $\Diamond$  eller  $\Diamond$ .

**4** Når skjermen viser navnet på den du vil ringe til, trykk **Mono Fax Start** for å begynne å slå nummeret.

**5** Du avslutter samtalen ved å legge på røret på den eksterne telefonen.

## **Ringe med hurtigvalgtast**

- **1** Ta av telefonrøret.
- **2** Når du hører en summetone, trykk **Search/Speed Dial**, og trykk så **#** og de to sifrene i hurtigvalgnummeret. (Se *[Lagre hurtigvalgnumre](#page-31-0)*, side 22.)
- **3** Du avslutter samtalen ved å legge på røret.

## **Fax/Tel (F/T)-modus**

Når telefonen og faxmaskinen deler en telefonlinje, kan faxmaskinen i Fax/Tel (**F/T**) -modus avgjøre om inngående anrop er en fax- eller telefonoppringning. (Se *[Velge Mottaksmodus](#page-37-0)*, side 28.)

#### **Tel/R-tasten**

Denne tasten brukes til å starte en telefonsamtale etter å ha løftet av røret på en ekstern telefon i F/T pseudo-ringemodus.

# <span id="page-42-0"></span>*5* **Skrive ut rapporter**

# *Overføringsrapportering og rapporteringsinnstillinger*

To typer rapporter krever grunnoppsett i menyen: Verifiseringsrapport for utsendelse og Rapporteringsperiode. For grunnoppsett:

Trykk **Menu/Set**, **2**, **4**, **1**.

—**ELLER**—

Trykk **Menu/Set**, **2**, **4**, **2**.

1.SENDE RAPPORT

2.AKT.RAPP.INT.

# **Tilpasse Verifiseringsrapporten for utsendelse (Xmit)**

Du kan bruke verifiseringsrapporten som bekreftelse på at du har sendt en fax. Denne rapporten angir mottakers navn eller faxnummer, klokkeslett og dato for utsendelsen og forteller deg om overføringen var vellykket.

Når egenskapen er slått **AV**, blir rapporten skrevet ut automatisk bare hvis en feil oppsto under overføringen. Hvis rapporten tyder på FEIL, send da dokumentet igjen. Hvis rapporten tyder på at du bør kontrollere lesbarheten til enkelte sider, så send disse sidene om igjen.

Hvis det er vanlig for deg å sende flere faxer til samme mottakersted, kan du ha behov for en liten påminnelse for å kunne identifisere hver av faxforsendelsene. Du kan velge **AV+BILDE** eller **PÅ+BILDE** for å få skrevet ut en del av første faxside på verifiseringsrapporten.

- **1** Trykk **Menu/Set**, **2**, **4**, **1**.
- **2** Trykk  $\bigcirc$  eller  $\left\langle \right\rangle$  og velg **AV**, **AV+BILDE**, **PÅ** og **PÅ+BILDE**.
- **3** Trykk **Menu/Set**.
- **4** Trykk **Stop/Exit**.

## **Innstille Rapporteringsperioden**

Du kan stille inn maskinen slik at den skriver ut aktivitetsrapporter med jevne mellomrom (1, 3, 6, 12, 24 timer, 2, 4 eller 7 dager). Hvis du slår tidsintevallene **AV**, kan du skrive ut rapporten ved å følge trinnene i neste avsnitt.

- **1** Trykk **Menu/Set**, **2**, **4**, **2**.
- **2** Trykk  $\odot$  eller  $\oslash$  og velg din innstilling, og trykk **Menu/Set**.
- **3** Hvis du velger 7 dager, ber skjermen deg om å velge dagen som den 7 dagers nedtellingen skal starte på. Trykk  $\textcircled{1}$  eller  $\textcircled{1}$  for å velge innstilling og trykk **Menu/Set**.
- **4** Tast inn tiden du vil at faxen skal sendes, i 24 timers format (for eksempel: tast inn 19:45 for 7:45 PM), og trykk **Menu/Set**.
- **5** Trykk **Stop/Exit**.

# *Bruke rapporteringstastene*

Seks lister er tilgjengelige.

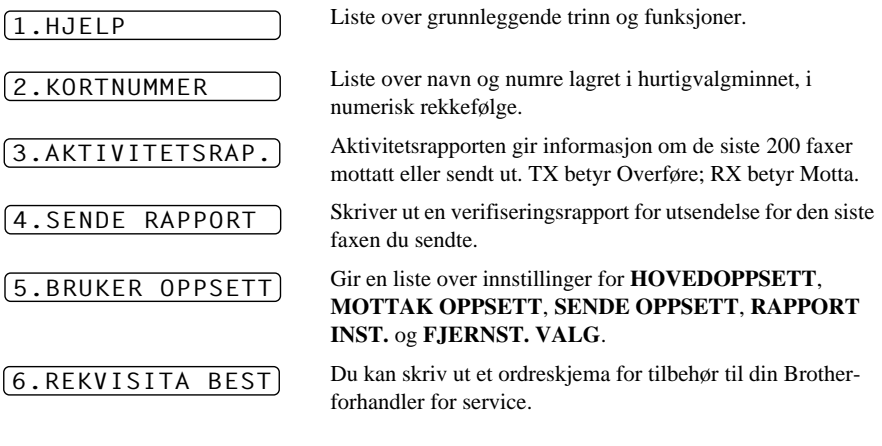

#### **Skrive ut en rapport**

- **1** Trykk **Reports**.
- **2** Trykk  $\Diamond$  eller  $\Diamond$  for å velge rapporten du vil ha, og trykk **Menu/Set**. —**ELLER**—

Tast inn nummeret på rapporten du vil skrive ut. For eksempel trykk **1** for å skrive ut hjelpelisten.

# *6* **Avansert sending**

# *Avanserte operasjoner*

# **Oversjøisk modus**

Det kan av og til oppstå problemer ved forsendelse av en fax til et oversjøisk nummer. I denne modusen fungerer maskinen bedre for slike utsendelser.

Etter at du har sendt en fax med denne funksjonen, slår den seg av selv.

- **1** Legg dokumentet med forsiden opp i ADF eller med forsiden ned på glassplaten.
- **2** Trykk **Menu/Set**, **2**, **2**, **7**.
- **3** Trykk  $\textcircled{z}$  eller  $\textcircled{z}$  og velg **PÅ** (eller **AV**) og trykk **Menu/Set** når skjermen viser valget ditt.
- **4** Trykk **1** hvis du vil gjøre flere innstillinger. Skjermen går tilbake til å vise menyen **SENDE OPPSETT**—**ELLER**—Trykk **2** hvis du er ferdig med å velge innstillinger, og gå til trinn 5.

**5** Legg inn faxnummeret du skal ringe og trykk **Mono Fax Start**.

# **Utsatt sending (Tidsur) (Ikke tilgjengelig for fargefax)**

Du kan bruke denne funksjonen til å sende ut en fax inntil 24 timer senere.

- **1** Legg dokumentet med forsiden opp i ADF eller med forsiden ned på glassplaten.
- **2** Trykk **Menu/Set**, **2**, **2**, **3**.
- **3** Tast inn klokkeslettet du vil at faxen skal sendes på, i 24 timers format (for eksempel tast inn 19:45 for 7:45 PM), og trykk **Menu/Set**.
- **4** Trykk **1** hvis du vil gjøre flere innstillinger. Skjermen går tilbake til å vise menyen **SENDE OPPSETT**—**ELLER**—Trykk **2** hvis du er ferdig med å velge innstillinger, og gå til trinn 5. Skjermen ber deg om å taste inn faxnummeret.
- **5** Legg inn faxnummeret og trykk **Mono Fax Start**. Maskinen venter nå til det tidspunktet du har angitt, før den sender faxen.

#### **Utsatt satsvis sending**

Før din Brother maskin sender utsatte faxer, vil den spare ved å sortere alle dokumentene i minnet etter bestemmelsessted og spesifisert tid. Hvis du setter Utsatt satsvis sending **PÅ**, vil alle faxene som er utsatt til samme tid og til samme faxnummer sendes i én overføring.

- **1** Trykk **Menu/Set**, **2**, **2**, **4**.
- **2** Trykk  $\odot$  eller  $\oslash$  for å velge **PÅ** (eller **AV**), og trykk **Menu/Set**.
- **3** Trykk **Stop/Exit**.

## **Gruppesending (Ikke tilgjengelig for fargefax)**

Gruppesending er en automatisk utsendelse av samme faxmelding til flere mottaksnumre. Ved bruk av tasten **Menu/Set** kan du inkludere opptil 100 hurtigvalgnumre og opptil 50 numre slått manuelt (maksimalt 150 mottakssteder hvis du ikke brukte opp noen av plasseringene for gruppe-, tilgangskode- eller kredittkortnumre).

Tilgjengelig minne vil imidlertid variere, avhengig av de jobbtypene som ligger i minnet og antallet mottakssteder brukt i gruppesendingen. Hvis du sender en gruppesending til flere enn det maksimale antall tilgjengelige plasseringer, vil du ikke kunne sette opp overføringer ved hjelp av dobbel tilgang og tidsuret.

Den enkleste måten å utføre gruppesendinger på, er først å kombinere ofte anvendte hurtigvalgnumre som en gruppe som opptar én hurtigvalgtast. (Husk at du kan ha opptil seks grupper, og hurtigvalgnumre kan inngå i flere enn én gruppe.) Deretter kan du, ved å trykke **Menu/Set** mellom hver plassering, inkludere hurtigvalgnumre, grupper og manuelt slåtte numre (på talltastasturet) i samme gruppesending. Ta **Search/Speed Dial** til hjelp hvis du vil velge numrene på en enkel måte.

Etter at gruppesendingen er utført, blir det automatisk skrevet ut en Gruppesendingsrapport som gir deg resultatene.

- **1** Legg dokumentet med forsiden opp i ADF eller med forsiden ned på glassplaten.
- **2** Tast inn et nummer ved å bruke Hurtigvalg, Gruppenummer, Søk eller talltastauret. (Se *[Sette](#page-46-0)  [opp grupper for gruppesending](#page-46-0)*, side 37.) Eksempel: Gruppenummer
- **3** Trykk **Menu/Set**. Du vil bli bedt om å slå neste nummer.
- **4** Slå neste nummer. Eksempel: Hurtigvalgtast.
- **5** Trykk **Menu/Set**.

**6** Slå neste faxnummer. Eksempel: Manuelt nummer fra talltastaturet.

#### **7** Trykk **Mono Fax Start**.

Maskinen leser dokumentene inn i minnet og begynner å sende dem til alle numrene du tastet inn.

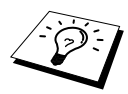

- Tast inn de lange nummersekvensene som normalt, men husk på at hvert hurtignummer teller som en lokasjon, slik at antall lokasjoner du kan ringe blir begrenset.
- Hvis linjen er opptatt eller forbindelsen av andre grunner ikke kunne opprettes, ringer maskinen automatisk nummeret på nytt.
- Hvis minnet er fullt, trykk **Stop/Exit** for å avbryte jobben eller trykk **Mono Fax Start** for å sende den delen som er i minnet (hvis det er blitt skannet mer enn én side).

#### <span id="page-46-1"></span><span id="page-46-0"></span>**Sette opp grupper for gruppesending**

Med grupper kan du sende den samme faxmeldingen til mange faxnumre ved bare å trykke på fem taster (**Search/Speed Dial**, **#**, den tosifrete plasseringen og **Mono Fax Start**). **Først** må du lagre hvert faxnummer som hurtigvalgnummer. (Se *[Lagre hurtigvalgnumre](#page-31-0)*, side 22.) **Deretter** kan du kombinere dem i en gruppe. Hver gruppe bruker opp et hurtigvalgnummer. Til slutt, du kan ha opptil 6 små grupper, eller du kan tildele én stor gruppe 99 numre.

- **1** Trykk **Menu/Set**, **2**, **3**, **2**.
- **2** Trykk **Search/Speed Dial**, og tast deretter den tosifrede plasseringen hvor du vil lagre nummergruppen og trykk **Menu/Set**. (For eksempel trykk **Search/Speed Dial**, **07**.)

**3** Bruk talltastaturet til å taste inn gruppens nummer (trykk for eksempel **1** for gruppe 1).

- **4** Trykk på **Menu/Set**. For å inkludere hurtigoppringningsnumre i gruppen angir du hurtigoppringningsplasseringene én etter én ved å trykke på **Search/Speed Dial** og det tosifrede hurtigoppringningsnummeret (for eksempel 05) på ringetastaturet. Eksempel: For hurtigoppringningsplass 05 og 09 trykker du på **Search/Speed Dial**, **0**, **5** og **Search/Speed Dial**, **0**, **9** på ringetastaturet.
- **5** Trykk **Menu/Set**. Ledeteksten ber deg legge inn et navn.
- **6** Bruk talltastaturet for å taste inn et navn på gruppen (opptil 15 tegn) (for eksempel NYE KUNDER) og trykk **Menu/Set**. (Se *[Taste inn tekst](#page-154-0)*, side 145.)
- **7** Trykk **Stop/Exit**.

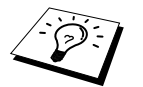

Du kan skrive ut en liste med alle hurtigvalgnumrene. Gruppenumre vil bli avmerket i kolonnen "**GRUPPE**". (Se *[Skrive ut rapporter](#page-42-0)*, side 33.)

## **Annullere en jobb mens du skanner dokumentet**

Du kan avbryte en jobb mens du skanner den inn i minnet ved å trykke **Stop/Exit**.

## <span id="page-46-2"></span>**Sjekke og avbryte en jobb i kø i minnet**

Du kan sjekke eller avbryte en jobb som venter i minnet.

**1** Trykk **Menu/Set**, **2**, **6**.

Eventuelle jobber som venter blir vist på skjermen. Hvis ingen jobber venter, viser skjermen **INGEN JOBB I KØ**.

**2** Om det er mer enn en jobb som venter, bruk  $\Diamond$  eller for å velge den jobben du ønsker å avbryte. Trykk **Menu/Set** når skjermen viser valget ditt—**ELLER**—Om du har vare en jobb som venter, gå til steg 3.

**3** Trykk **1** for å annullere—**ELLER**—Trykk **2** for å avslutte uten å annullere. Gå tilbake til trinn 2 hvis du vil annullere flere jobber.

**4** Trykk **Stop/Exit**.

G01:#05#09\_

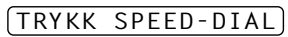

### **TX Lock**

Med denne funksjonen kan du forhindre uautorisert tilgang til maskinen. Når funksjonen er PÅ, sperrer TX Lock de fleste funksjoner. Følgende funksjoner er tilgjengelige mens TX Lock er PÅ.

- Motta faxer
- Besvare og utføre telefonsamtaler med en ekstern telefon
- Tidsinnstilt utsatt overføring.<sup>\*</sup>
- Polling.<sup>\*</sup>
- Videresending av fax<sup>\*</sup>
- Fjerninnhenting

\* På betingelse av at den var satt før TX Lock ble slått PÅ.

## **Bruke TX Lock**

Du må bruke et passord for å slå TX Lock PÅ og AV.

#### **Første gangs oppsett av TX Lock**

- **1** Trykk **Menu/Set**, **2**, **0**, **1**.
- **2** Tast inn et firesifret tall som nytt passord.
- **3** Trykk **Menu/Set**. Ledeteksten på skjermen ber deg om å taste inn passordet én gang til.

**4** Tast inn passordet én gang til, og trykk **Menu/Set**.

- **5** Trykk  $\textcircled{z}$  eller  $\textcircled{z}$  for å velge **VELG SIKKERHET**.
- **6** Trykk **Menu/Set**. Ledeteksten på skjermen ber deg taste passordet.

PASSORD:XXXX

BEKREFT:XXXX

NY PASSORD:XXXX

**7** Tast inn et firesifret passord, og deretter **Menu/Set**.

Dette er det samme som maskinens sikkerhetspassord som allerede er lagret.

Skjermen viser **GODKJENT** i 2 sekunder, fulgt av **SIKKERHETS MODUS** - TX Lock er nå slått PÅ.

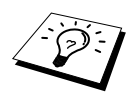

Hvis passordet du taster i trinn 7 ikke er riktig, viser skjermen **FEIL PASSORD**. Etter 2 sekunder går skjermen da tilbake til sin vanlige tilstand (viser dato og klokkeslett). Da må du slå TX Lock PÅ igjen. (Se *[Slå TX Lock PÅ](#page-48-0)*, side 39.)

#### **Endre passord for TX Lock**

- **1** Trykk **Menu/Set**, **2**, **0**, **1**.
- **2** Trykk  $\textcircled{2}$  eller  $\textcircled{5}$  for å velge **SETT PASSORD**.

#### **3** Trykk **Menu/Set**.

Ledeteksten på skjermen ber deg taste inn det gamle passordet.

**4** Tast inn gjeldende passord.

#### **5** Trykk **Menu/Set**.

**6** Tast inn et firesifret tall som nytt passord.

#### **7** Trykk **Menu/Set**.

Ledeteksten på skjermen ber deg taste inn det nye passordet én gang til.

**8** Tast inn det nye passordet én gang til, og trykk **Menu/Set**.

#### **9** Trykk **Stop/Exit**.

#### <span id="page-48-0"></span>**Slå TX Lock PÅ**

- **1** Trykk **Menu/Set**, **2**, **0**, **1**.
- **2** Trykk  $\textcircled{2}$  eller  $\textcircled{2}$  for å velge **VELG SIKKERHET**.
- **3** Trykk **Menu/Set**. Ledeteksten på skjermen ber deg taste passordet.
- **4** Tast inn et firesifret passord, og deretter **Menu/Set**.

Dette er det samme som maskinens sikkerhetspassord som allerede er lagret.

Skjermen viser **GODKJENT** i 2 sekunder, fulgt av **SIKKERHETS MODUS** - TX Lock er nå slått PÅ.

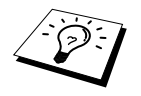

Hvis passordet du tastet i trinn 4 ikke er riktig, viser skjermen **FEIL PASSORD**. Etter 2 sekunder går skjermen da tilbake til sin vanlige tilstand (viser dato og klokkeslett). Du må da starte fra trinn 1 for å sette TX Lock.

#### **Slå TX Lock AV**

**1** Når TX Lock er slått PÅ, trykk **Menu/Set**.

**2** Tast inn det firesifrede passordet, og trykk **Menu/Set**.

Skjermen viser **GODKJENT**, og etter 2 sekunder går så skjermen tilbake til sin vanlige tilstand. TX Lock er nå slått av AV.

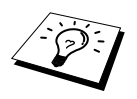

Hvis passordet du tastet i trinn 2 ikke er riktig, viser skjermen **FEIL PASSORD**. Etter 2 sekunder går skjermen da tilbake til å vise **SIKKERHETS MODUS**. Du må da starte fra trinn 1 for å slå TX Lock AV.

Om du glemmer TX Lock passordet, vennligst kontakt Brother-forhandleren eller Brother for assistanse.

GML PASSORD:XXXX

NY PASSORD:XXXX

BEKREFT:XXXX

PASSORD:XXXX

PASSORD:XXXX

# *7* **Avansert mottak**

# <span id="page-49-0"></span>*Betjening fra en ekstern telefon eller et biapparat*

En ekstern telefon er en telefon som er plugget inn i maskinen (enten i maskinens EXT-stikkontakt eller i baksiden på støpselet som settes inn i telefonkontakten på veggen).

Et biapparat er en annen telefon på samme linje som maskinen, men plugget inn i en annen telefonkontakt på veggen. Maskinen din kan for eksempel være tilkoblet en telefonlinje i hjemmekontoret ditt, og du kan ha en annen telefon (på samme nummer) i kjøkkenet. Med denne funksjonen kan du svare på telefonen i kjøkkenet hvis den ringer mens du trakter kaffe, og vite at du kan overføre anropet til maskinen hvis det dreier seg om en fax.

Hvis du besvarer et faxanrop på en ekstern telefon eller et biapparat, kan du få maskinen til å overta ved å bruke aktiveringskoden. Når du trykker Aktiveringskode **5 1**, begynner maskinen å motta en fax. Hvis du setter **FAX DETEKSJON** til **PÅ**, behøver du ikke trykke **5 1**, bare hold i røret og vent i noen sekunder. (Se *[Fax, Fange opp \(med en ekstern telefon eller et biapparat\)](#page-39-0)*, side 30.) Hvis maskinen besvarer et taleanrop og F/T pseudo-ringer for at du skal overta, bruk

deaktiveringskoden **# 5 1** for å ta imot anropet på et biapparat. Deaktiveringskoden brukes bare i Fax/Tel (F/T) -modus. (Du må sette Fjernaktivering til **PÅ** i **Menu/Set**, **2**, **1**, **5** for å bruke **5 1** eller **# 5 1**.)

Hvis du svarer på et anrop og det ikke er noen på linjen, kan du gå ut fra at det er en fax du mottar. På et biapparat trykk **5 1**, vent på faxmottakstoner (kvitring) og legg på røret. På en ekstern telefon trykk **5 1** og vent til telefonen blir koblet ut (skjermen viser **MOTTAR**) før du legger på røret. (Den som ringer må da trykke Start for å sende faxen.)

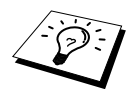

Hvis du ved et uhell tar av røret på et biapparat mens mottak av en fax pågår, kan du risikere å avbryte overføringen eller gjøre deler av den uleselig.

- ◆ **5 1**—Fra et biapparat eller en ekstern telefon vil **5 1** sette maskinen i Mottaksmodus.
- ◆ # 5 1—Fra et biapparat kan # 5 1 stoppe mottaket. Dette fungerer i F/T og Fange opp faxmodi.

Fjernaktiveringskoden av anroperne. Når du bruker en ekstern telefonsvarer, bør din utgående beskjed slutte med ordene "for å sende en fax, trykk **5 1**". (Se *[Utgående beskjed fra ekstern](#page-18-0)  [telefonsvarer](#page-18-0)*, side 9.)

## **Kun for Fax/Tel-modus**

Når maskinen er i Fax/Tel (F/T)-modus, bruker den F/T ringetid (doble ringetoner) for å varsle deg om en samtale. Hvis du er ved maskinen, kan du løfte av røret og trykke **Tel/R** for å svare.

Hvis du er ved et biapparat, må du løfte av røret under F/T Ringetid og trykke **# 5 1** mellom de doble ringetonene. Hvis det ikke er noen på linjen, eller hvis noen vil sende deg en fax, sender du anropet tilbake til maskinen ved å trykke **5 1**.

# **Slå PÅ Fjernaktivering og endre Fjernkoder**

Fjernkoder virker ikke på alle telefonsystemer. Den forhåndsinnstilte aktiveringskoden er **5 1**. Den forhåndsinnstilte deaktiveringskoden er **# 5 1**.

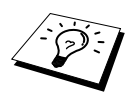

Hvis du alltid blir frakoblet når du prøver å fjernaktivere telefonsvareren din, kan du prøve å endre aktiveringskoden fra **5 1** til **# # #** og deaktiveringskoden fra **# 5 1** til **1 1 1**. Du kan ikke bruke det samme nummeret for aktiveringskoden og deaktiveringskoden.

#### **Å slå Fjernaktivering PÅ og endre Fjernkoder**

#### **1** Trykk **Menu/Set**, **2**, **1**, **5**.

- **2** Trykk  $\textcircled{r}$  eller  $\textcircled{r}$  for å velge **PÅ** (eller **AV**), og trykk **Menu/Set** når skjermen viser den innstillingen du vil ha.
- **3** Hvis du vil, kan du taste inn en ny fjernaktiveringskode og så trykke **Menu/Set**.
- **4** Hvis du vil, kan du taste inn en ny fjerndeaktiveringskode og så trykke **Menu/Set**.

**5** Trykk **Stop/Exit**.

# *8* **Polling**

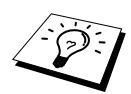

Polling er den prosessen som består i å hente faxer fra en annen maskin. Du kan bruke maskinen din og "polle" andre maskiner, eller du kan få andre til å polle din maskin.

De parter som er involvert i polling, må alle stille inn maskinene sine slik at de godtar polling. Når noen poller maskinen din for å hente en fax, betaler de for oppringningen. Hvis det er du som poller en annen parts faxmaskin for å hente en fax, er det du som betaler. (Se *[Polling sending \(Ikke](#page-53-0)  [tilgjengelig for fargefax\)](#page-53-0)*, side 44.)

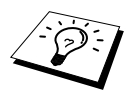

Enkelte maskiner reagerer ikke på pollingfunksjonen

## **Sikret polling**

Sikret Polling er en måte å forhindre at dine og andres dokumenter kommer på gale hender mens maskinen er innstilt for polling. Du kan kun bruke Sikret Polling med en annen faxmaskin fra Brother. Alle som poller for å motta en fax må taste sikkerhetskoden for polling.

# *Polling mottak*

Polling mottak er når du ringer opp en annen faxmaskin for å motta en fax fra den.

### **Oppsett for Polling mottak (Standard)**

- **1** Trykk **Menu/Set**, **2**, **1**, **8**.
- **2** Trykk  $\textcircled{x}$  eller  $\textcircled{x}$  og velg **STANDARD**, og trykk **Menu/Set**.
- **3** Tast inn det faxnummeret du poller og trykk **Mono Fax Start**.

SLÅ FAX NR.

#### **Oppsett for Polling mottak med sikkerhetskode**

Du må forsikre deg om at du bruker samme sikkerhetskode som den andre parten.

- **1** Trykk **Menu/Set**, **2**, **1**, **8**.
- **2** Trykk  $\odot$  eller  $\oslash$  og velg **SIKRET**, og trykk **Menu/Set**.
- **3** Legg inn en firesifret sikkerhetskode. Dette må være det samme som sikkerhetskoden på den maskinen du poller.
- **4** Trykk **Menu/Set**.

SLÅ FAX NR.

- **5** Slå det faxnummeret du poller.
- **6** Trykk **Mono Fax Start**.

### **Oppsett for Utsatt polling mottak**

Du kan sette opp maskinen slik at den begynner Polling mottak på et senere tidspunkt.

- **1** Trykk **Menu/Set**, **2**, **1**, **8**.
- **2** Trykk  $\textcircled{2}$  eller  $\textcircled{2}$  og velg **UTSATT**, og trykk **Menu/Set**.
- **3** Ledeteksten ber deg taste inn klokkeslettet du vil pollingen skal starte på.
- **4** Tast inn klokkeslettet (i 24 timers format) du vil pollingen skal starte på. Tast for eksempel inn 21.45 for 9:45 om kvelden.
- **5** Trykk **Menu/Set**. Ledeteksten på skjermen ber deg taste faxnummeret du poller og deretter trykke **Mono Fax Start**.

SLÅ FAX NR.

**6** Tast inn faxnummeret og trykk **Mono Fax Start**. Maskinen utfører pollingoppringningen på det klokkeslettet du tastet inn.

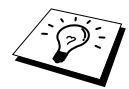

Du kan kun sette opp én utsatt polling.

#### **Sekvensiell polling**

Maskinen din kan hente ut dokumenter fra flere faxenheter i én enkelt rutine. Du trenger bare å spesifiere flere bestemmelsessteder i trinn 4. Deretter blir det skrevet ut en sekvensiell pollingrapport.

- **1** Trykk **Menu/Set**, **2**, **1**, **8**.
- **2** Trykk  $\odot$  eller  $\sim$  og velg **STANDARD**, **SIKRET** eller **UTSATT**, og trykk **Menu/Set** når skjermen viser den innstillingen du vil ha.

**3** Hvis du valgte **STANDARD**, gå til trinn 4.

- Hvis du valgte **SIKRET**, slår du et firesifret nummer, trykker **Menu/Set** og går til trinn 4.
- Hvis du valgte **UTSATT**, taster du inn klokkeslettet (i 24 timers format) du vil starte pollingen på, trykker **Menu/Set** og går til trinn 4.
- **4** Spesifiser mottakermaskinene (opptil 150) som du vil polle, ved bruk av Hurtigvalg, Søk, Gruppe (Se *[Sette opp grupper for gruppesending](#page-46-1)*, side 37) eller talltastaturet. Du må trykke **Menu/Set** mellom hver plassering.

#### **5** Trykk **Mono Fax Start**.

Maskinen poller hvert nummer eller gruppe etter tur for et dokument.

# <span id="page-53-0"></span>*Polling sending (Ikke tilgjengelig for fargefax)*

Pollingsending er når du setter opp maskinen til å vente med et dokument slik at en annen faxmaskin kan hente det.

Dokumentet vil bli lagret og kan hentes ut fra en hvilken som helst annen faxmaskin inntil du sletter faxen i minnet ved å bruke Avryte jobb-funksjonen. (Se *[Sjekke og avbryte en jobb i kø i minnet](#page-46-2)*, side [37.](#page-46-2))

## **Oppsett for Polling sending (Standard)**

- **1** Legg dokumentet med forsiden opp i ADF eller med forsiden ned på glassplaten.
- **2** Trykk **Menu/Set**, **2**, **2**, **6**.
- **3** Trykk  $\odot$  eller  $\oslash$  og velg **STANDARD**, og trykk **Menu/Set**.
- **4** Trykk **1** hvis du vil velge ytterligere innstillinger. Skjermen går tilbake til menyen **SENDE OPPSETT**—**ELLER**—Trykk **2** hvis du er ferdig med å velge innstilling, og gå til trinn 5.
- **5** Trykk **Mono Fax Start** og vent til faxen blir pollet.

### **Oppsett for Polling overføring med sikkerhetskode**

Når du velger **POLLING:SIKRET**, må alle som poller maskinen taste ID-nummeret for polling.

- **1** Legg dokumentet med forsiden opp i ADF eller med forsiden ned på glassplaten.
- **2** Trykk **Menu/Set**, **2**, **2**, **6**.
- **3** Trykk  $\bigcirc$  eller  $\bigcirc$  og velg **SIKRET**, og trykk **Menu/Set**.
- **4** Tast inn et firesifret tall, og trykk **Menu/Set**.
- **5** Trykk **1** hvis du vil gjøre flere innstillinger. Skjermen går tilbake til å vise menyen **SENDE OPPSETT**—**ELLER**—Trykk **2** hvis du er ferdig med å velge innstillinger, og gå til trinn 6.
- **6** Trykk **Mono Fax Start** og vent til faxen blir pollet.

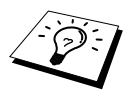

Du kan bare bruke Sikret polling sammen med en annen Brother faxmaskin.

# *9* **Fjernalternativer for fax (Ikke tilgjengelig for fargefax)**

# <span id="page-54-0"></span>*Stille inn faxlagring*

Hvis du setter Faxlagring til **PÅ**, vil du ikke kunne hente inn faxmeldinger fra et annet sted med funksjonene Faxvideresending eller Fjerninnhenting. Skjermen vil vise om du har en fax lagret i minnet. Faxlagring fungerer bare med faxmeldinger i sort/hvitt. Det er ikke mulig å motta fargefaxer med faxlagringsfunksjonen slått **PÅ**.

- **1** Trykk **Menu/Set**, **2**, **5**, **2**.
- **2** Trykk  $\bigcirc$  eller  $\bigcirc$  og velg **PÅ** (eller **AV**) og trykk **Menu/Set** når skjermen viser valget ditt.

**3** Trykk **Stop/Exit**.

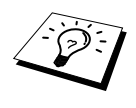

Hvis det er faxer i minnet når du slår Faxlagring **AV**, ber ledeteksten deg slette alle faxer i minnet.

Hvis du trykker **1**, blir alle faxer slettet og Faxlagring slått **AV**. Hvis faxdataene i minnet ikke er skrevet ut, blir de først skrevet ut og så slettet. Hvis du trykker **2**, blir dataene ikke slettet og Faxlagring blir stående **PÅ**.

#### **Backup-utskrift**

Hvis du setter **FAX LAGRING** til **PÅ**, skriver maskinen automatisk ut faxmeldingene etter som de mottas i minnet. Dette er en sikkerhetsfunksjon i tilfelle strømbrudd slik at du ikke mister meldingene.

# *Faxvideresending*

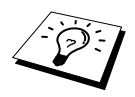

Du kan ikke bruke Videresending av fax når "Faxlagring" er slått **AV**.

# **Programmere et videresendingsnummer for faxer**

Når Fax Forwarding og Fax Storage er satt til **PÅ**, lagrer maskinen mottatte faxer i minnet, ringer så faxnummeret du har programmert, og videresender faxen.

- **1** Trykk **Menu/Set**, **2**, **5**, **1**.
- **2** Trykk  $\bigcirc$  eller  $\left\langle \cdot \right\rangle$  for å velge **PÅ** (eller **AV**), og trykk **Menu/Set**.

Ledeteksten på skjermen ber deg taste inn nummeret på den faxmaskinen faxene skal videresendes til.

**3** Tast inn nummeret for videresending (inntil 20 sifre), og trykk **Menu/Set**.

## **4** Trykk **Stop/Exit**.

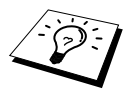

Du kan også ringe inn til maskinen for å slå på denne funksjonen, eller for å endre det nummeret du vil at faxene skal videresendes til. (Se *[Endre nummeret for](#page-57-0)  [Videresending av fax](#page-57-0)*, side 48.)

## **Endre fjerntilgangskoden**

Tast inn fjernkoden din når faxmaskinen besvarer oppringningen, slik at du kan få fjerntilgang til funksjonene. Tilgangskoden er på forhånd innstilt til **1 5 9**  $\star$ , men du kan endre den.

- **1** Trykk **Menu/Set**, **2**, **5**, **3**.
- **2** Tast inn et tresifret tall fra 000 til 998, og trykk **Menu/Set**.

Asterisken  $(*)$  kan ikke endres, Bruk ikke de samme sifrene som du har i fjernaktiverings- eller -deaktiveringskoden din.

**3** Trykk **Stop/Exit**.

# *Fjerninnhenting*

## **Bruke fjerntilgangskoden**

Skal du hente inn faxer til det stedet du befinner deg på, må du ringe fra en faxmaskin med tonetastatur. Det er også praktisk å kunne hente inn en fax fra en tastafon ved å få den sendt videre til en faxmaskin.

**1** Ring nummeret til faxmaskinen din fra en tastafon.

- **2** Når maskinen svarer og piper, må du taste inn din Fjerntilgangskode (innstillingen fra fabrikken er **1 5 9** ).
- **3** Maskinen gir deg signaler som forteller hvilken type beskjeder du har mottatt:

1 **lang pipetone — faxbeskjed(er)**

**Ingen lang tone — Ingen beskjeder**

- **4** Med to korte pipetoner ber faxmaskinen deg nå å taste inn en kommando. Hvis du venter mer enn 30 sekunder før du taster inn en kommando, bryter maskinen forbindelsen. Hvis du taster inn en ugyldig kommando, piper maskinen tre ganger.
- **5** Trykk **9 0** for å nullstille maskinen når du er ferdig.
- **6** Legg på røret.

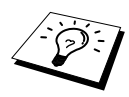

Hvis faxmaskinen din er satt til Manuell modus, kan du få fjerntilgang til den ved å ringe til den og la den ringe i omtrent 100 sekunder. Faxmaskinen vil, besvare anropet etter cirka 100 sekunder med ringing, og da har du 30 sekunder til å taste fjerntilgangskoden din.

## **Fjernkommandoer**

Følg kommandoene nedenfor når du vil ha Fjerntilgang til funksjoner. Når du ringer faxmaskinen og taster inn fjernkoden din (fabrikkinnstillingen er **1 5 9** ), ber systemet deg med to korte pipetoner å taste inn en fjernkontrollkommando.

#### **Endre innstillinger for Viderekobling av fax**

Trykk **9 5**

*Så, for*

**Slå Viderekobling av fax AV**—Trykk **1**.

**Slå Viderekobling av fax PÅ**—Trykk **2**.

**Programmere nummer for videresending av faks**—Trykk på **4**. (Se *[Endre nummeret for](#page-57-0)  [Videresending av fax](#page-57-0)*, side 48.) Slår videresending av faks automatisk **PÅ**.

**Slå Faxlagring PÅ**—Trykk **6**.

**Å slå Faxlagring AV**—Trykk **7**. (Dette er bare mulig hvis det ikke finnes noen faxer lagret i minnet, eller hvis alle faxene er slettet ved å bruke Fjernaktivering **9 6 3**).

#### **Hente ut eller slette en fax**

Trykk **9 6**

*Så, for*

**innhenting av alle faxer**—Trykk **2**, tast så inn nummeret til den fjerne faxmaskinen og trykk så **# #**, Etter pipetonen, legger du på og venter.

**sletting av alle faxmeldinger:**—Trykk **3**. Hvis dataene lagret i minnet ikke er blitt skrevet ut før, vil disse bli skrevet ut først og så slettet.

#### **Sjekke mottaksstatus**

Trykk **9 7** *og deretter trykk 1.* **1 lang pipetone**—Beskjeder mottatt. **3 korte pipetoner**—Ingen beskjeder.

#### **Bytte Mottaksmodus**

Trykk **9 8** *Så for* **TAD**—Trykk **1**. Fax/Tel (**F/T**)—Trykk **2**. **Fax**—Trykk **3**.

#### **Avslutte Fjernstyringsmodus**

Trykk **9 0**

## **Hente ut faxbeskjeder**

- **1** Slå din egen faxmaskins nummer.
- **2** Når du hører pipetonen, tast straks inn fjernkoden din (fabrikkinnstillingen er **1 5 9** ).
- **3** Når du hører to korte pipetoner, trykk **9 6 2** fra talltastaturet.
- **4** Bruk talltastaturet og tast nummeret (opptil 20 sifre) til den eksterne faxmaskinen du vil ha faxbeskjedene dine sendt til, og trykk så **# #**.

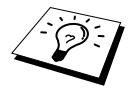

Du kan ikke slå  $\star$  og # som tall når du slår et nummer. Bruk # når du skal legge inn en pause mellom sifrene du slår.

**5** Etter at du har hørt din egen maskin pipe, legg på røret og vent. Faxmaskinen din ringer opp den eksterne maskinen og sender de lagrede dokumentene. Den eksterne maskinen skriver ut faxbeskjedene dine.

#### <span id="page-57-0"></span>**Endre nummeret for Videresending av fax**

Du kan endre standardinnstillingen av nummeret for videresending av fax fra en fjern faxmaskin.

- **1** Slå din egen faxmaskins nummer.
- **2** Når du hører pipetonen, tast straks inn fjernkoden din (fabrikkinnstillingen er **1 5 9**  $\star$ ).
- **3** Når du hører 2 korte pipetoner, trykk **9 5 4** fra talltastaturet.
- **4** Tast inn det nye telefonnummeret til faxmaskinen du vil ha beskjedene dine videresendt til, og trykk så **# #**.

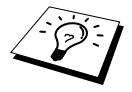

Du kan ikke bruke  $\star$  og # som oppringningsnumre. Men hvis du vil lagre en pause, trykk **#**. Hvis maskinen dessuten er koblet til en hussentral, kan du trykke **#** først, før maskinens faxnummer. **#** virker like godt som **Tel/R** -tasten.

**5** Når du hører maskinen pipe, legg på røret.

# *10* **Kopiering**

# *Grunnleggende kopirutiner*

Multi-Function Centre lar deg ta høykvalitets fotokopier og transparenter. Kopiene kan være svart/hvitt eller farger. Pass på at det alltid er papir i flerbruks arkmateren før du tar kopier.

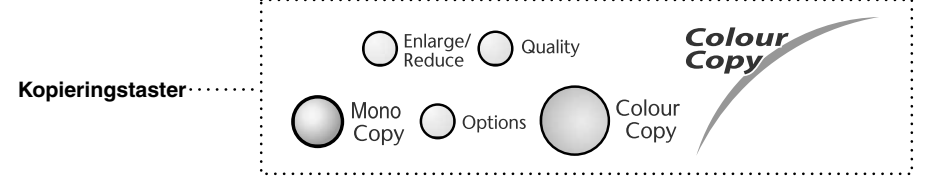

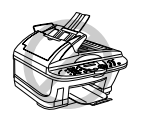

**Ikke trekk i arket mens kopieringen pågår.**

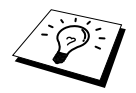

Inngående faxer kan ikke mottas på papir eller i minnet mens maskinen kopierer.

### **Lage en enkelt kopi**

- **1** Legg dokumentet med forsiden opp i ADF eller med forsiden ned på glassplaten.
- **2** Trykk **Mono Copy** eller **Colour Copy**.

KOPIERER S.01

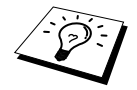

For å stoppe kopieringsprosessen og frigjøre originalen trykk **Stop/Exit**.

## **Lage flere kopier (Bruke ADF)**

- **1** Legg dokumentet med forsiden opp i ADF.
- **2** Fra tastaturet, tast inn det antall kopier du vil ha (inntil 99). For eksempel trykker du **3**, **8** for 38 kopier.

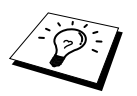

For å sortere kopiene bruk **Options** -tasten. (Se *[Bruke Options-tasten](#page-62-0)*, side 53.) Å sortere fargekopier bruker mer minne og er avhengig av dataene.

Trykk **Mono Copy** eller **Colour Copy**.

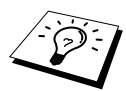

Hvis du vil sortere flere kopier, bruke ADF.

**1** Løft dokumentdekselet.

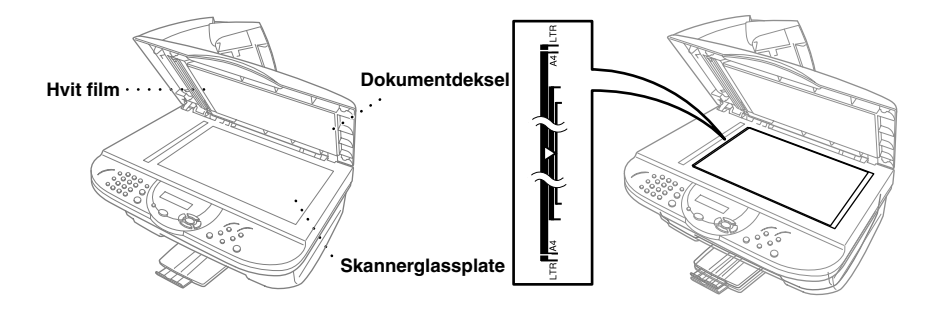

- **2** Bruk rettledningsstrekene for dokumenter på venstre side, og legg dokumentet på midten med forsiden ned på glassplaten.
- **3** Lukk dokumentdekselet.
- **4** Bruk talltastaturet og tast inn det antall kopier du vil ha (opptil 99). *For eksempel* trykk **3**, **8** for 38 kopier.
- **5** Trykk **Mono Copy** eller **Colour Copy**. Maskinen begynner å skanne dokumentet.
- **6** Legg den neste siden som skal kopieres på glassplaten og trykk så **Mono Copy** eller **Colour Copy**.

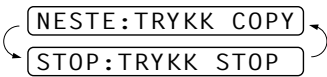

**7** Trykk **Stop/Exit** når du er ferdig med å kopiere.

#### **Ikke mer minne**

Hvis minnet blir fullt mens du kopierer, viser skjermen

```
MINNET ER FULLT
```
Hvis du holder på å skanne den første siden som skal kopieres, trykk **Stop/Exit** for å annullere og start på nytt for å lage én enkelt kopi. Hvis du holder på å skanne en påfølgende side, har du valget mellom å trykke **Mono Copy** eller **Colour Copy** for å kopiere de sidene som er skannet så langt —**ELLER**—Trykke **Stop/Exit** for å avbryte.

Du må slette noen faxmeldinger for å frigi ekstra minne før du kan fortsette.

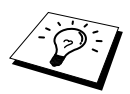

For å frigjøre ekstra minne, kan du slå Faxlagring av (Se *[Stille inn faxlagring](#page-54-0)*, side [45.](#page-54-0))—**ELLER**—Skrive ut faxmeldinger som ligger i minnet. (Se *[Utskrift av en fax](#page-40-0)  [fra minnet](#page-40-0)*, side 31.)

# *Midlertidig kopiinnstilling*

*Du kan forbedre kopiene dine ved å bruke kopieringstastene* : **Enlarge/Reduce**, **Quality** og **Options**. Disse innstillingene er *midlertidige*, og maskinen går tilbake til standardinnstillingene 30 sekunder etter at den er ferdig med å kopiere. Hvis du vil bruke disse midlertidige i9nnstillingene igjen, legger du det neste dokumentet i ADF eller på glassplaten før de 30 sekundene er gått.

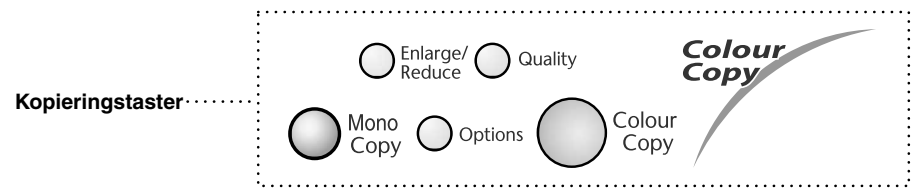

#### **Kopiering med Flere innstillinger**

Du kan prøve med ulike innstillingskombinasjoner for best resultat. Når du har valgt innstillinger, med **Enlarge/Reduce**, **Quality** og **Options** tastene.

viser LCD-skjermen:

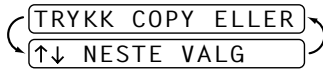

**Trykk**  $\odot$  eller  $\sim$  hvis du vil velge ekstrainnstillinger. —**ELLER**—

Trykk **Mono Copy** eller **Colour Copy** hvis du er ferdig med å velge innstillinger.

#### **Bruke Quality-tasten**

**Quality**-tasten endrer innstillingene for kopikvalitet (**NORM**, **RASK** eller **BEST**).

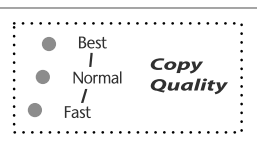

Trykk på **Quality** kontinuerlig eller trykk på  $\odot$  eller  $\oslash$  etter å ha trykket på **Quality** til du ser at indikatorlampene endrer seg.

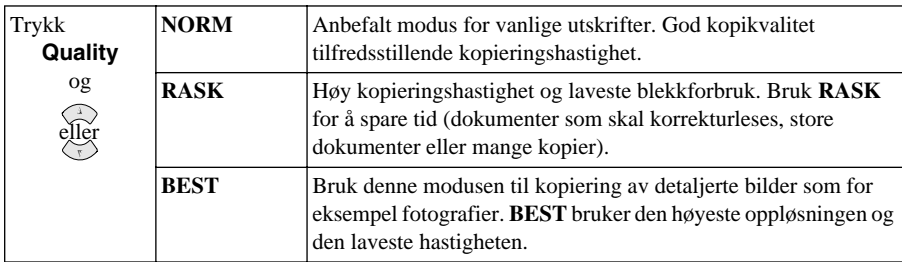

**1** Legg dokumentet med forsiden opp i ADF eller med forsiden ned på glassplaten.

**2** Trykk **Quality**.

- **3** Trykk  $\bigcirc$  eller  $\left\langle \cdot \right\rangle$  for å velge kopikvalitet, og trykk **Menu/Set**.
- **4** Trykk på **Mono Copy** eller **Colour Copy**—**ELLER**—Trykk på eller  $\left\langle \cdot \right\rangle$  for andre innstillinger.

### **Forstørre eller forminske kopier**

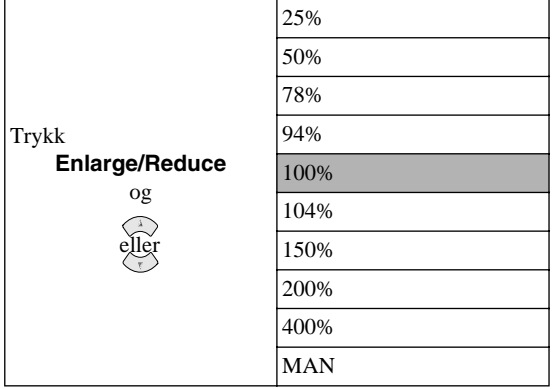

**MAN** lar deg legge inn et forhold fra 25% til 400% i 1% inkrementer.

- **1** Legg dokumentet med forsiden opp i ADF eller med forsiden ned på glassplaten.
- **2** Med talltastaturet, tast antall kopier (inntil 99)—**ELLER**—Behold standardverdien (01).
- **3** Trykk **Enlarge/Reduce**. Forstørrelses- eller forminskningsforhold vises på skjermen.
- **4** Trykk  $\text{C}$  eller  $\text{C}$  for å velge forstørrelses- eller forminskningsforhold. Du kan forminske til **94%**, **78%**, **50%** eller **25%** av den opprinnelige størrelsen. —**ELLER**—

Du kan forstørre til **104%**, **150%**, **200%** eller **400%**. —**ELLER**—

Du kan velge **MAN** og trykke **Menu/Set**, og deretter bruke talltastaturet til å legge inn et forstørrelses- eller forminskningsforhold mellom 25% og 400%. Trykk for eksempel **5**, **3** for å legge inn 53%.

#### **5** Trykk **Menu/Set**.

**6** Trykk **Mono Copy** eller **Colour Copy**—**ELLER**—Trykk  $\odot$  eller  $\oslash\searrow$  for flere innstillinger.

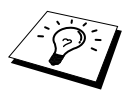

Spesielle kopieringsvalg (2 i 1, 4 i 1 eller plakatkopi) er ikke tilgjengelig med **Enlarge/Reduce**.

### <span id="page-62-0"></span>**Bruke Options-tasten**

**Options** -tasten endrer innstillinger for antall kopier, papirtype, lys/mørk, stable/sortere og spesielle kopialternativer **gjelder bare for neste kopi**. Se forklaringen under tabellen.

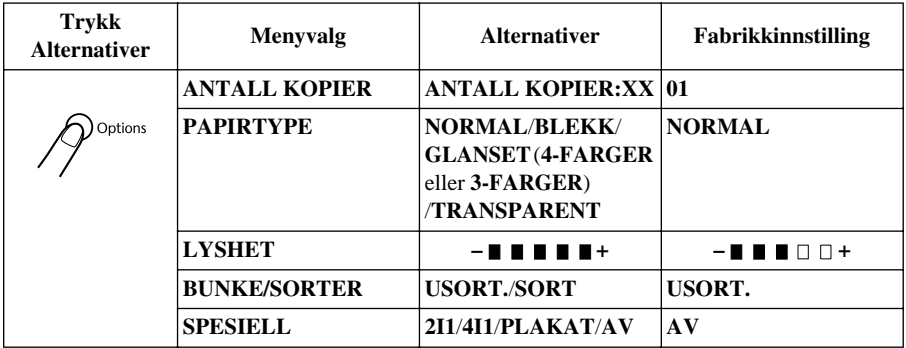

#### **Papirtype**

Du kan endre innstillingen av papirtype kun for neste kopi.

- **1** Legg originalen med forsiden opp i ADF eller med forsiden ned på glassplaten.
- **2** Trykk **Options**.
- **3** Trykk  $\textcircled{2}$  eller  $\textcircled{2}$  for å velge **PAPIRTYPE**, og trykk **Menu/Set**.
- **4** Trykk  $\bigcirc$  eller  $\bigcirc$  for å velge den papirtypen du bruker (**NORMAL, BLEKK, GLANSET** eller **TRANSPARENT**), og trykk **Menu/Set**.
- **5** Hvis du valgte **GLANSET**, trykk  $\odot$  eller  $\sim$  for å velge 4-FARGER eller 3-FARGER og trykk så **Menu/Set**.

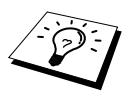

Utskriftskvaliteten med det sorte blekket varierer avhengig av hvilken type glanset papir du bruker. Det brukes sort blekk når du velger **4-FARGER**. Hvis det glansede papiret du bruker avstøter det sorte blekket, velg **3-FARGER**, som simulerer sort blekk ved å kombinere de tre blekkfargene.

**6** Trykk **Mono Copy** eller **Colour Copy**—**ELLER**—Trykk and eller  $\langle \cdot \rangle$  for flere innstillinger.

#### **Kopilyshet**

- **1** Legg dokumentet med forsiden opp i ADF eller med forsiden ned på glassplaten.
- **2** Trykk **Options** og trykk  $\Diamond$  eller  $\Diamond$  for å velge **LYSHET**, og trykk deretter **Menu/Set**.
- **3** Trykk  $\bigcirc$  for å få en lysere kopi—**ELLER**—Trykk  $\check{\phantom{a}}$  for å få en mørkere kopi, og trykk deretter **Menu/Set**.
- **4** Trykk **Mono Copy** eller **Colour Copy**—**ELLER**—Trykk and eller  $\leftrightarrow$  for flere innstillinger.

 $-$  **H**  $\blacksquare$   $\blacksquare$   $+$ 

#### **Sortere flere kopier (Med bruk av ADF)**

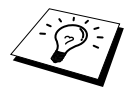

Hvis du vil sortere flere kopier, bruke ADF.

- **1** Legg dokumentet med forsiden opp i ADF eller med forsiden ned på glassplaten.
- **2** Trykk **Options** og trykk  $\odot$  eller  $\oslash$  for å velge **BUNKE/SORTER**, og trykk deretter **Menu/Set**.
- **3** Trykk  $\odot$  eller  $\oslash$  og velg **SORT** eller **USORT**., og trykk **Menu/Set**.
- **4** Trykk **Mono Copy** eller **Colour Copy**—**ELLER**—Trykk and eller  $\left\langle \cdot, \cdot \right\rangle$  for flere innstillinger.

#### **Spesielle kopialternativer (Ved bruk av ADF)**

Du kan spare papir ved å kopiere enten to eller fire sider på én side.

- **1** Legg dokumentet i materen med forsiden opp.
- **2** Trykk **Options** og  $\textcircled{z}$  eller  $\textcircled{z}$  for å velge **SPESIELL**, og trykk deretter **Menu/Set**.
- **3** Trykk  $\textcircled{2}$  eller  $\textcircled{r}$  for å velge 2I1, 4I1 eller AV, og trykk **Menu/Set**.
- **4** Trykk **Mono Copy** eller **Colour Copy**—**ELLER**—Trykk  $\odot$  eller  $\oslash$  for flere innstillinger.

#### **Spesielle Kopi-alternativer (Bruke glassplaten)**

Du kan spare papir ved å kopiere enten to eller fire sider på én side, eller du kan lage en kopi i plakatstørrelse.

- **1** Legg dokumentet med forsiden ned på glassplaten.
- **2** Trykk **Options** og  $\Diamond$  eller  $\Diamond$  for å velge **SPESIELL**, og trykk deretter **Menu/Set**.
- **3** Trykk  $\odot$  eller  $\left\langle \right\rangle$  for å velge 2I1, 4I1, **PLAKAT** eller **AV**, og trykk **Menu/Set**.

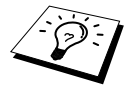

Hvis du valgte **2I1** eller **4I1** i trinn 3, plasserer du neste dokument på glassplaten og trykker på **Menu/Set**. Etter at alle dokumentene er blitt skannet, går du til trinn 4.

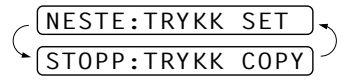

**4** Trykk **Mono Copy** eller **Colour Copy**.

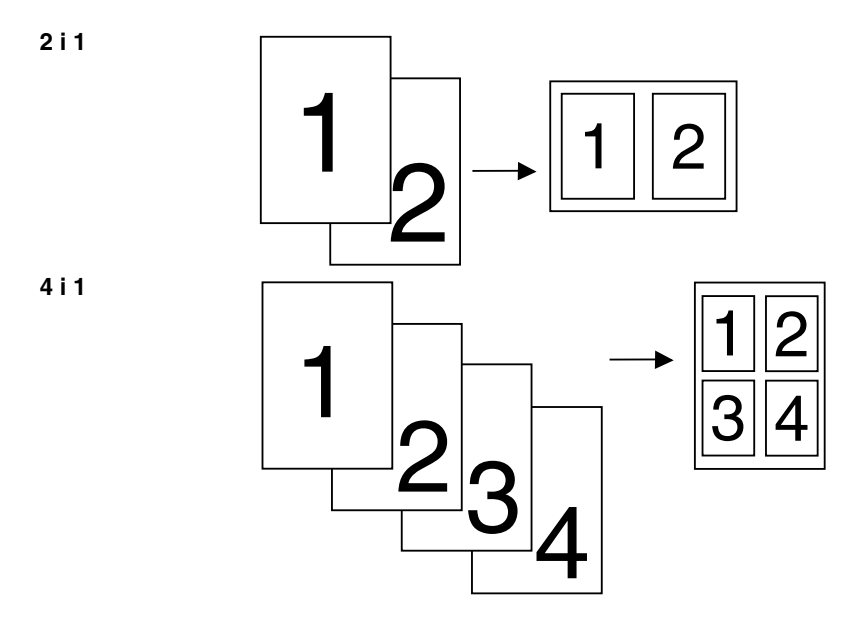

#### **PLAKAT**

Du kan lage en kopi i plakatstørrelse av et fotografi.

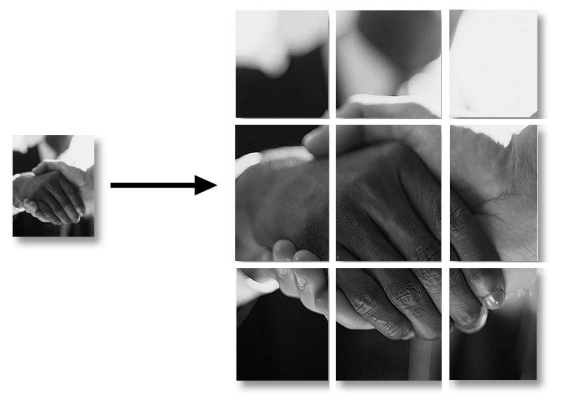

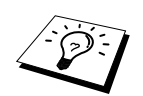

- Kopier i plakatstørrelse kan bare lages ved bruk av glassplaten. Det er ikke mulig med ADF.
- Plakat er ikke tilgjengelig for flerkopiering.
- Spesielle kopialternativer (2 i 1, 4 i 1 eller Plakat) er ikke tilgjengelige med **Enlarge/Reduce**.
- 2 i 1- eller 4 i 1-kopier i farger er ikke tilgjengelige med flerkopiering.
- Hvis du valgte **GLANSET** i innstillingen av papirtype, er 2 i 1- eller 4 i 1-kopier ikke tilgjengelige.

# *Endre standardinnstillinger for kopiering*

Trykk **Menu/Set**, **3** for å endre standardinnstillingene av kopieringmodus. Disse innstillingene blir beholdt inntil du endrer dem igjen ved å trykke **Menu/Set**. Juster fargene ved bruk av innstillingene Kvalitet, Juster farge og Kontrast.

Ved å trykke et tall, kan du justere kopiinnstillingene som vist i tabellen nedenfor. Trykk  $\odot$  eller for å bevege deg gjennom valgene for hver innstilling. Trykk **Menu/Set** for å lagre valget ditt. Trykk **Stop/Exit**—**ELLER**—Trykk  $\langle \cdot \rangle$  for å velge den neste innstillingen du ønsker å forandre. Trykk **Menu/Set** og **3**.

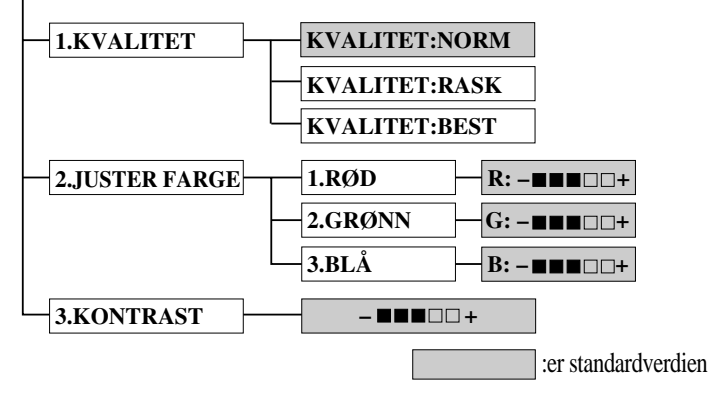

### **Velg kopikvalitet**

- **1** Trykk **Menu/Set**, **3**, **1**.
- **2** Trykk  $\odot$  eller  $\left\langle \cdot \right\rangle$  for å velge kopikvalitet (**NORM, RASK** eller **BEST**) og trykk **Menu/Set** når skjermen viser valget ditt.
- **3** Trykk **Stop/Exit**.

## **Fargejustering**

- **1** Trykk **Menu/Set**, **3**, **2**.
- **2** Trykk  $\Diamond$  eller  $\Diamond$  for å velge **RØD**, **GRØNN**, eller **BLÅ**, og trykk **Menu/Set**.
- **3** Trykk  $\bigcirc$  eller  $\left\langle \right\rangle$  for å justere fargestyrken, og trykk **Menu/Set**.
- **4** Gå tilbake til trinn 2 for å velge neste farge—**ELLER**—Trykk **Stop/Exit**.

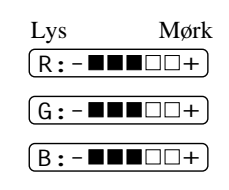

### **Velge kopikvalitet**

Du kan velge innstillingen av kontrast i en kopi. Høyere kontrast kan gjøre et bilde skarpere og mer levende. Denne funksjonen er bare tilgjengelig for fargekopiering.

- **1** Trykk **Menu/Set**, **3**, **3**.
- **2** Trykk  $\Diamond$  for å minske kontrasten—**ELLER**—Trykk  $\Diamond$  for å øke kontrasten. Trykk **Menu/Set** når skjermen viser your setting.
- **3** Trykk **Stop/Exit**.

# *Juridiske begrensninger*

Fargereproduksjoner av enkelte dokumenter er ulovlige og kan medføre straffansvar. Formålet med denne Noten er å veilede heller enn å gi en komplett liste over alle mulige forbud. Er du i tvil, bør du henvende deg til myndighetene i ditt eget land vedrørende lovligheten av eventuelle dokumenter du er usikker på.

Følgende er eksempler på dokumenter som ikke skal kopieres:

Papirpenger.

Obligasjoner eller andre gjeldsbevis.

Banksertifikater.

Tjeneste- eller utskrivningsdokumenter fra de væpnede styrker.

Pass.

Frimerker (ugyldige eller gyldige).

Immigrasjonsdokumenter.

Trygde- og velferdsdokumenter.

Sjekker eller veksler utstedt av statlige organer.

Identifikasjonsdokumenter, -skilt eller verdighetstegn.

Førerkort eller vognkort for motorkjøretøyer.

Verker beskyttet av opphavsrett skal ikke kopieres; imidlertid kan deler av et verk beskyttet av opphavsrett kopieres til "personlig bruk". Å lage flere kopier indikerer utilbørlig bruk.

Kunstverk skal ansees å være likestilt med verker beskyttet av opphavsrett.

# *11* **Bruke maskinen som skriver**

# *Funksjoner*

NFC gir deg mange av de funksjonene du finner i en blekkskriver med høy kvalitet.

**Høy utskriftshastighet**—i Kladdemodus kan du skrive ut opptil 8 sider i minuttet i full farge og opptil 10 sider i minuttet i sort.

**Glimrende resultatdokumenter med høy kvalitet**—Utskrift med en oppløsning på 2400 x 1200 ppt på glanset papir gir deg dokumenter med aller høyeste oppløsning.

**Detaljert utskrift**—Du kan bruke 2 i 1, vannmerkeutskrift, Colour Enhance teknologi og andre funksjoner for å lage meget gode utskrifter.

**Lave driftskostnader**—Når du slipper opp for en gitt blekkfarge, trenger du bare å bytte ut den patronen som er tom.

**Toveis parallellgrensesnitt**—Parallellgrensesnittet tillater toveis kommunikasjon (i henhold til IEEE 1284) med datamaskinen din.

**USB**—Universal Serial Bus-grensesnitt gir rask kommunikasjon med datamaskinen.

**Rett papirbane**—Maskinen kan bruke ulike typer papir: Vanlig papir, blekkpapir, glanset papir, transparenter og konvolutter. Bruk av riktig papir reduserer forekomsten av papirstopp.

# *Skriverdriver*

Du kan endre følgende skriverinnstillinger når du skriver ut fra datamaskinen:

- Kvalitet (Hastighet) /Media
- Fargetilpasning
- Halvtone
- Colour Enhance (Fargeforbedring)
- Rask kladdemodus
- Vannmerke
- Skrive ut dato  $&$  klokkeslett

# *Velge riktig type papir*

For at maskinen skal kunne gi deg utskrifter med høy kvalitet, er det meget viktig å velge riktig type papir. Se *Papir*[, side 142](#page-151-0) før du velger og kjøper papir for maskinen.

# *Arkmater til flere formål*

Arkmateren kan mate inn vanlig papir, blekkpapir, glanset papir, transparenter og konvolutter. Når maskinen mottar data fra datamaskinen, starter den utskriftsprosessen med å laste inn papir fra arkmateren.

- **1** Velg utskriftskommandoen fra PCen.
- **2** PCen sender en utskriftskommando og data til maskinen. Skjermen viser **MOTTAR DATA**.
- **3** Hvis det er flere sider, begynner maskinen automatisk å skrive ut neste side.
- **4** Når maskinen er ferdig med å skrive ut alle data, går den tilbake til å vise dato og klokkeslett.

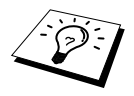

Du kan velge papirkilde, papirstørrelse og retning i applikasjonsprogrammet ditt. Hvis programvaren ikke støtter din egendefinerte papirstørrelse, velger du papirstørrelsen over. Deretter justerer du utskriftsområdet ved å endre høyre- og venstremargene i programmet.

# *Samtidig utskrift/faxing*

Maskinen kan skrive ut data fra din datamaskin mens den sender en faks i minnet, eller mens den skanner inn informasjon i datamaskinen. Når maskinen kopierer eller mottar en faks på papir, stopper den utskriften fra PCen midlertidig, og gjenopptar utskriftsjobben når kopieringen er ferdig eller faksen er mottatt. Sending av faks fortsetter mens PCen skriver ut.

# *Skriverbetjeningstaster*

### **Stop/Exit-tast**

Hvis skjermen viser **DATA I MINNET**, kan du tømme data som er igjen i skriverens minne ved å trykke **Stop/Exit**.

#### **Ink-tast**

Når du trykker **Ink**, viser LCD-skjermen:

Om du har problem med en av blekkfargene kan det være at du bør rense skrivehodene. (Se *[Feilløsing og vedlikehold](#page-125-0)*, [side 116.](#page-125-0))

Hvis du får feilmeldingen **SNART TOMT** eller **TOMT FOR XXXX**, må du bytte blekkpatron for den fargen det gjelder. (Se *[Feilløsing og vedlikehold](#page-125-0)*, side 116.)

# *Sjekke utskriftskvaliteten*

Hvis du vil sjekke utskriftskvaliteten og finne ut hvordan du kan forbedre den, se *[Forbedre](#page-135-0)  [utskriftskvaliteten](#page-135-0)*, side 126.

1.RENGJØR

2.BYTT BLEKK

# *Skriverdriver-innstillinger* (Kun for Windows®)

# *Bruke Brother MFC-590 skriverdriver*

En skriverdriver er programvare som "oversetter" data fra det formatet som brukes av en datamaskin til det formatet som en spesiell skriver kan bruke, med et skriverkommando-språk eller sidebeskrivelse-språk.

Skriverdriverne er på den medfølgende CD-ROMMEN. De siste skriverdriverne kan også lastes ned fra Brother Solutions Centre på **http://solutions.brother.com**.

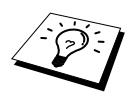

Skjermene som er vist i dette avsnittet er fra Windows® 98. Skjermene på din PC kan variere avhengig av din versjon av Windows® operativsystem.

For mer detaljert informasjon kan du gå til online Hjelp i skriverdriveren.

# *Papir-kategorien*

I skjermbildet i kategorien Paper kan du stille inn **Papirstørrelse**, **Papirkilde**, **Papirtykkelse**, **Retning**, **Skalering** og **Kopi/Side ordner**.

For å få tilgang til Brothers skriverdriver, velg **Skrive ut** fra File-menyen. I dialogboksen Print, velg **Brother MFC-590** fra nedtrekkslisten Name. Klikk på **Egenskaper**-knappen. Dialogboksen **Egenskaper Brother MFC590 on BRMFC:** kommer frem på skjermen:

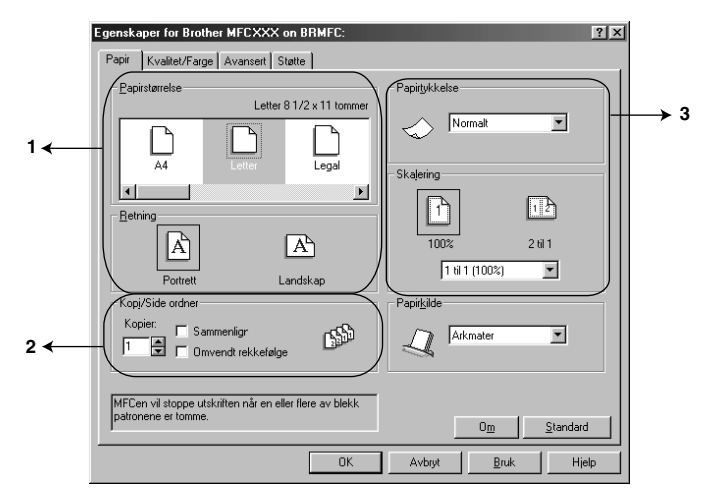

Velg knappen **Bruk** for å ta i bruk de innstillingene du har valgt. For å gå tilbake til standardinnstillingene, klikk på knappen **Standard** og klikk så på **Bruk**-knappen.

- 1. Velg **Papirstørrelse** og **Retning**.
- 2. Velg antallet **Kopier** og **Side ordner**.
- 3. Velg **Papirtykkelse**, **Skalering** og **Papirkilde**.

## **Papirstørrelse**

Valget for papirstørrelse gir et stort utvalg av standard papirstørrelser, og du kan også lage egne størrelser fra 3,5 x 5 tommer til 8,5 x 14 tommer. Velg papirstørrelse ved å klikke ikonet.

#### **Retning**

**Retning** velger posisjonen ditt dokument vil bli skrevet ut i (**Portrett** eller **Landskap**).

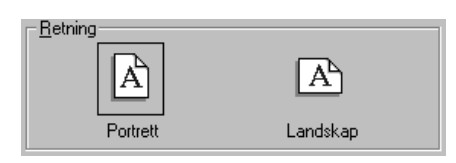

#### **Kopi/Side ordner**

#### **Kopier**

Valget **Kopier** setter antall kopier som skal skrives ut.

#### **Sammenligr**

Valget Sortering er aktivt hvis mer enn én kopi er valgt. Når sorteringsboksen er valgt, vil én komplett kopi av dokumentet bli skrevet ut, og så gjentatt i det antallet du valgte. Hvis sorteringsboksen ikke er valgt, vil hver side bli skrevet ut i det antallet kopier du valgte, før neste side av dokumentet blir skrevet ut.

#### **Omvendt rekkefølge**

Valget Reverse Order skriver ut sidene i dokumentet i motsatt rekkefølge (starter med siste side).

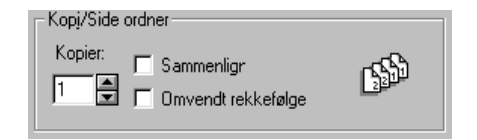

### **Papirtykkelse**

Avhengig av tykkelsen på papiret du bruker, kan du forbedre utskriftskvaliteten ved å velge riktig tykkelse. Innstillingen her gir den beste plasseringen av papiret for utskrift. Hvis du for eksempel skriver på tynt papir, bør du velge **Tynt papir** i nedtrekksboksen **Papirtykkelse** for å oppnå best mulig papirhåndtering og forbedret utskrift på denne typen papir.

**Normalt**

**Tynt papir Tykt papir Ekstra Tykt papir**

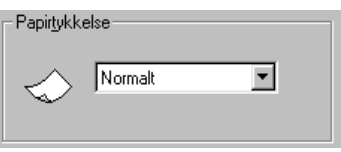

### **Skalering**

Funksjonen Scaling forminsker eller forstørrer dokumentet fra 50 % til 200 %. Fra nedtrekksboksen kan du velge fra de forhåndssatte innstillingene, eller en fri innstilling. Du kan også velge 2 i 1 utskrift og skrive ut to sider på ett ark papir.

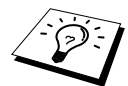

I Windows NT® Workstation 4.0 og Windows® 2000 Professional kan du også velge 4 i 1-utskrift.

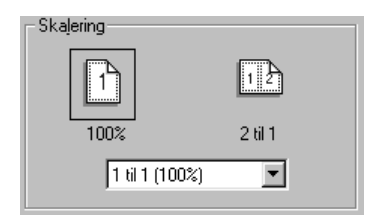

## **Papirkilde**

Nedtrekksboksen Papirkilde tillater deg å velge hvilken kilde papiret skal hentes fra.

#### **Arkmater**

#### **Manuell mating**

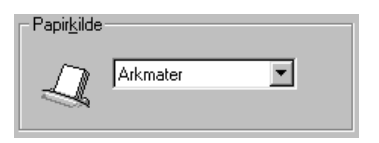
# *Kategorien Kvalitet/Farge*

Skjermbildet i kategorien **Kvalitet/Farge** gir deg anledning til å angi **Kvalitet**, **Papir**-type, **Dokument**-type, **Farge/Mono**-innstillinger, **To-veis utskrift**-innstillinger og **Rask Kladd Modus**. Alle disse valgene er utformet for å gi dokumentene dine best mulig kvalitet i henhold til de behovene du har.

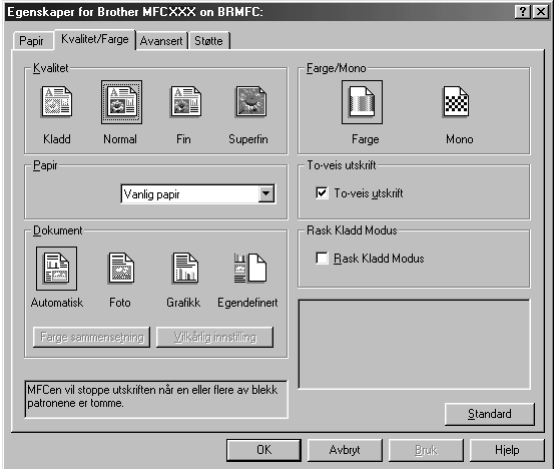

Velg knappen **Bruk** for å ta innstillingene dine i bruk. For å gå tilbake til standardinnstillingene, klikk på knappen **Standard**, og klikk så på **Bruk**-knappen.

# **Kvalitet**

Valget for kvalitet lar deg velge utskriftsoppløsning for dokumentet. Det er sammenheng mellom utskriftskvalitet og hastighet. Høyere kvalitet gjøre utskriften mer tidkrevende. Valgene for kvalitet avhenger av utskriftsmedia.

■ **Kladd**

er den raskeste utskriftsmodusen og forbruker mindre blekk. Bruk denne modusen til å skrive ut store volumer eller et dokument som skal korrekturleses.

### ■ **Normal**

Anbefalt modus for vanlige utskrifter.

■ **Fin**

Bedre utskriftskvalitet enn normal og høyere utskriftshastighet enn Super Fine.

### ■ **Superfin**

Bruk denne modusen til å skrive ut detaljerte bilder som for eksempel fotografier. Fordi utskriftsdataene er i mye større mengder enn for normal modus, blir både behandlings-, dataoverførings- og utskriftstiden forlenget.

# **Papir**

Hvis du vil oppnå de beste utskriftsresultatene, bør du velge utskriftsmedia i driveren. Maskinen endrer måten den plasserer punkter på, i henhold til mediatypen som er valgt.

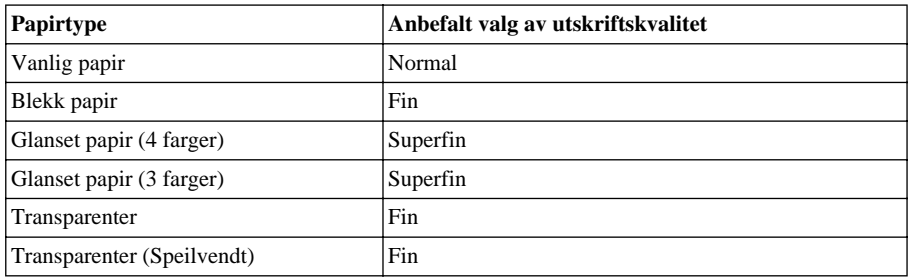

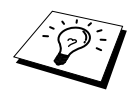

Utskriftskvaliteten med det sorte blekket varierer avhengig av hvilken type glanset papir du bruker. Det brukes sort blekk når du velger **Glanset papir (4 farger)**. Hvis det glansede papiret du bruker avstøter det sorte blekket, velg **Glanset papir (3 farger)**, som simulerer sort blekk ved å kombinere de tre blekkfargene.

# **Dokument**

Skriverdriveren velger den mest passende fargetilpasningsmetoden i henhold til dokumenttypen. Vanligvis blir tekst og forretningsgrafikk skrevet med levende farger og fotografiske bilder med duse farger.

### ■ **Automatisk**

Skriverdriveren velger automatisk dokumenttypen.

### ■ **Foto**

Velg denne modusen for fotografier.

### ■ **Grafikk**

Velg denne modusen for dokumenter som inneholder tekst eller forretningsgrafikk (diagrammer eller illustrasjonsutklipp).

### ■ **Egendefinert**

Hvis du ønsker å velge fargetilpasningsmetode og halvtonemetode selv, velger du denne modusen manuelt.

## **Farge sammensetning**

Du kan velge fargetilpasningsmetoden manuelt. Velg den som passer best for dokumentet ditt.

#### ■ **Tilpass skierm**

Passer for fotografier. Fargene blir justert for å være best mulig tilpasset fargene på PCskjermen.

#### ■ **Levende farge**

Passer for forretningsgrafikk som for eksempel diagrammer, grafiske fremstillinger og tekst. Fargene justeres slik at de blir mer fremtredende.

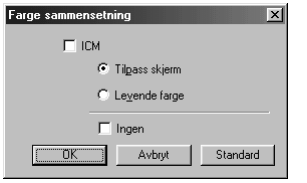

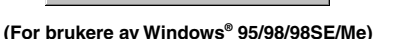

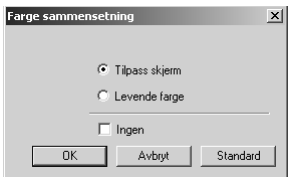

 **95/98/98SE/Me) (For brukere av Windows® 2000 Professional/ Windows NT® 4.0)**

# **Vilkårlig innstilling**

Innstillingene kan tilpasses ved å velge Halvtone eller Fargeforstering.

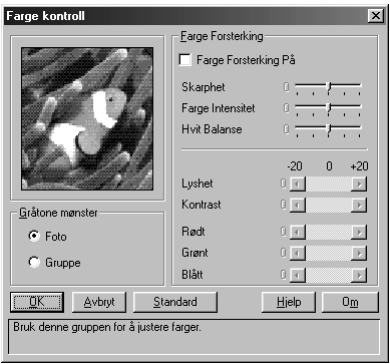

### **Gråtone mønster**

Maskinen har ulike metoder for å organisere plasseringen av punkter for å uttrykke halvtoner. Det finnes noen forhåndsdefinerte mønstre som brukes til punktplassering, og du kan velge hvilken du vil bruke for dokumentet ditt. Ved en passende metode.

#### ■ **Foto**

Denne metoden skaper duse halvtoner som passer for fotografiske bilder. Det tar lengre tid å behandle dataene, men metoden kan gjengi flere nivåer av halvtoner og derved skape mer naturtro bilder.

### ■ **Gruppe**

Denne passer for forretningsgrafikk av typen diagrammer, grafiske fremstillinger og tegninger, fordi den lager skarpere utskrifter. I tillegg er behandlingstiden kortere.

### **Farge Forsterking**

Farge Forsterking aktiveres ved å sette Farge Forsterking funksjonen til PÅ. Denne funksjonen analyserer bildet for å øke skarphet, hvitbalanse og fargedybde. Denne prosessen kan ta flere minutter avhengig av størrelsen på bildet, hastighet og internminne på datamaskinen.

### ■ **Farge Forsterking På**

Justerer fargene i bildet for bedre utskriftskvalitet. Utskriftstiden blir lengre når Farge Forsterking står i PÅ.

### ■ **Skarphet**

Denne innstillingen forbedrer detaljene i et bilde, tilsvarende det å finjustere fokus på et kamera. Er bildet bare litt ute av fokus kan du ikke se de fine detaljene i et bilde.

### ■ **Farge Intensitet**

Dette justerer den totale mengden farge i et bilde. Du kan øke eller minske mengden farge i et bilde, for å forbedre et bilde som kan virke blekt eller lite skarpt.

### ■ **Hvit Balanse**

Innstillingen justerer nyansene i de hvite delene av et bilde. Belysning, kamerainnstillinger og andre faktorer påvirker hvordan hvitt ser ut. De hvite delene av et bilde kan se ut som om de er litt rosa eller gule eller inneholder en annen farge. Ved bruke av denne justeringen kan du korrigere en slik virkning og få de hvite delene helt hvite igjen.

### ■ **Lyshet**

Du kan øke eller minske lysheten i hele bildet. Beveger du rullefeltet mot venstre blir bildet mørkere, og beveger du det mot høyre blir bildet lysere.

### ■ **Kontrast**

Du kan endre kontrasten i et bilde. Mørkere deler blir enda mørkere og lysere deler enda lysere etter hvert som du øker kontrasten. Øk kontrasten når du vil gjøre et bilde klarere. Reduser kontrasten når du vil at et bilde skal være mer dempet.

### ■ **Rødt**

Øker intensiteten i den røde fargen slik at det blir mer rødt i hele bildet.

### ■ **Grønt**

Øker intensiteten i den grønne fargen slik at det blir mer grønt i hele bildet.

■ **Blått**

Øker intensiteten i den blå fargen slik at det blir mer blått i hele bildet.

### **Farge/Mono**

Med dette valget kan et fargedokument bare skrives ut i sort/hvitt.

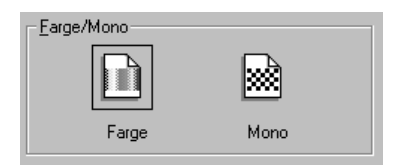

# **To-veis utskrift**

Har du valgt To-veis utskrift vil skrivehodene skrive i begge retninger, noe som gir raskere utskrift. Er det ikke valgt skriver skrivehodene bare i en retning, noe som gir høyere utskriftkvalitet.

## **Rask Kladde Modus**

Du kan skrive mye raskere enn mono kladdemodus ved å bruke bare svart og cyan blekk.

# *Avansert klaff*

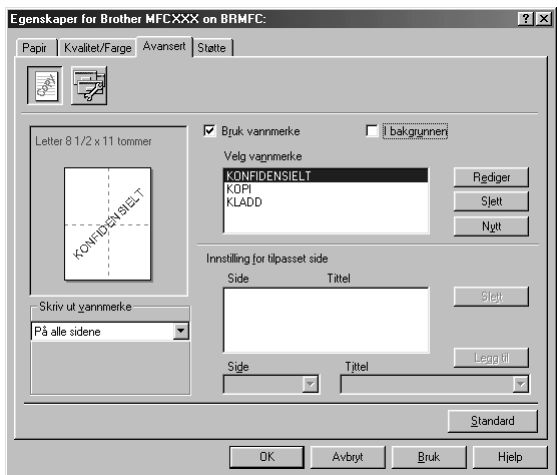

Velg knappen **Bruk** for å ta i bruk de innstillingene du har valgt. For å gå tilbake til standardinnstillingene, klikk på knappen **Standard** og klikk så på **Bruk**-knappen.

Du kan endre klaffinnstillingene ved å velge ett av følgende ikoner :

- **Vannmerke**
- **Enhetsalternativer**

### **Vannmerke**

For å sette en logo eller tekst inn i dokumentet som vannmerke kan du bruke en bitmap- eller tekstfil som kilde, eller velg en av standard-vannmerkene.

### **Skriv ut vannmerke**

Funksjonen **Skriv ut vannmerke** gir følgende utskriftsvalg:

*På alle sidene Bare på første side Fra andre side Tilpasset*

### **I bakgrunnen**

Med **I bakgrunnen** -funksjonen valgt vil Vannmerke skrive ut bakenfor dokumentet ditt. Hvis denne funksjonen ikke er valgt, vil Vannmerke skrive ut på fremsiden av dokumentet ditt.

### **Vannmerkestil**

Du kan endre størrelsen og **Posisjon** av Vannmerke på siden ved å velge Vannmerke og klikke **Rediger** -knappen. Hvis du vil ha et nytt Vannmerke, klikk **Nytt** -knappen og velg **Tekst** eller **Punktgrafikk** fra **Vannmerkestil**.

### **Vannmerketekst**

Legg din **Vannmerketekst** inn i Tekstboksen og velg **Skrift**, **Størrelse**, **farge** og **Stil**.

### **Vannmerkefil**

Legg inn filnavnet og plasseringen av ditt punktmatrisebilde i **Fil** -boksen eller **Bla gjennom** for filens plassering. Du kan også innstille skaleringsstørrelsen for bildet.

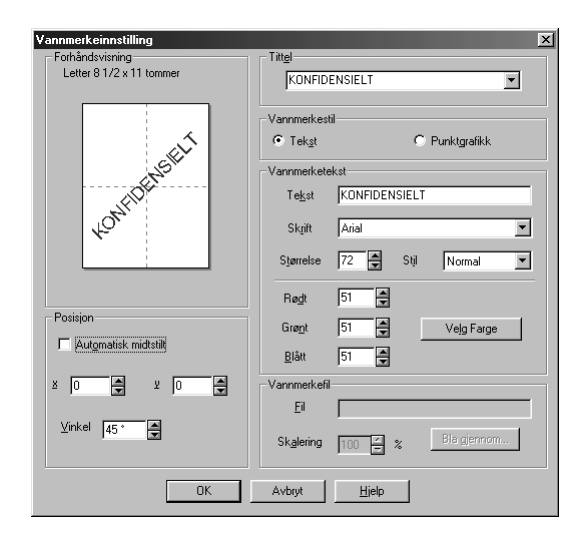

### **Posisjon**

Plasseringsinnstillingene gir kontroll over hvor vannmerket kan plasseres på siden.

# **Enhetsalternativer**

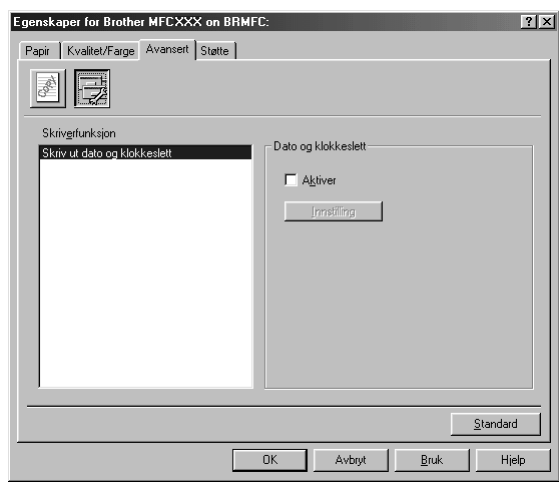

Sett utskriftsdato og klokkeslett som Skriverfunksjon:

### **Skrive ut dato og klokkeslett**

Når **Skriv ut dato og klokkeslett**, vil denne funksjonen automatisk skrive ut datoen og klokkeslettet på dokumentet ditt fra PC-systemets ur.

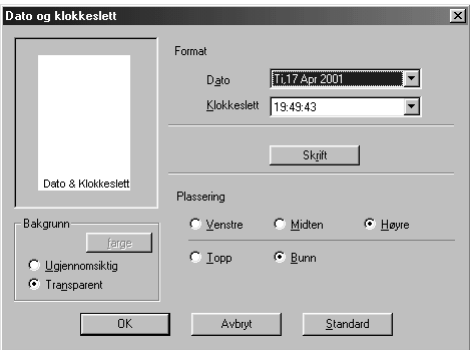

Klikk **Innstilling** knappen for å endre **Dato** og **Klokkeslett** i **Format**, **Plassering** og **Skrift**. For å ta med bakgrunn med dato og klokkeslett, velg **Ugjennomsiktig**. Når **Ugjennomsiktig** er valgt kan du klikke **farge** knappen for å endre farge i dato og tid bakgrunnen.

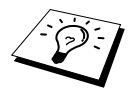

Datoen og klokkeslettet som vises i valgboksen gjengir det formatet som vil bli skrevet ut. Den faktiske datoen og klokkeslettet som skrives ut på dokumentet ditt hentes automatisk ut fra innstillingene i din PC.

# *Support-kategorien*

Støtte fanen gir info on driverversjon. I tillegg er det lenker til Brother Solution Center og Driver Update nettsider.

Klikk på kategorien Support for å få vist disse skjermbildene:

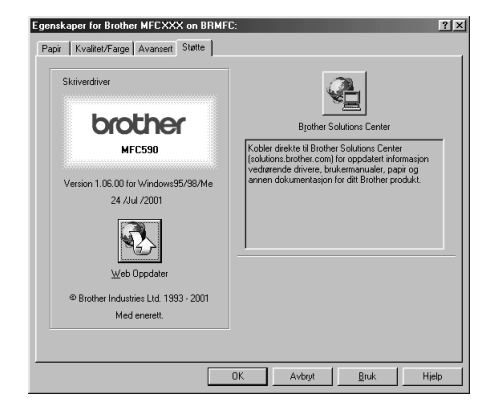

Velg knappen **Bruk** for å bruke valgte innstillinger.

### **Web Oppdater**

**Web Oppdater** sjekker Brother nettsidene for oppdaterte drivere og laster automatisk ned og oppdaterer driveren på din datamaskin.

### **Brother Solutions Center**

Brother Solutions Center er et nettsted som tilbyr informasjon om ditt Brother produkt, inkludert Vanlige spørsmål, Brukerveiledning, Driveroppdateringer og Tips om bruk av maskinen.

# *13* **Bruke Windows®-basert Brother Kontrollsenter (Kun for Windows®)**

# *Brother Kontrollsenter*

Brother Kontrollsenter er et program som kommer opp på skjermen hver gang et ark er lagt i dokumentmateren. Dette gir deg muligheten til å starte de mest brukte skannerapplikasjonene kun ved noen få museklikk. Når du bruker Kontrollsenteret slipper du å starte applikasjonene manuelt.

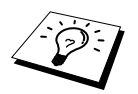

Hvis du vil skanne dokumentet fra glassplaten, bruker du tasten **Scan to** på kontrollpanelet (se *[Bruke Scan-tasten med Windows PC](#page-81-0)*, side 72.) eller TWAINdriveren. (Se *[Skanne et dokument](#page-96-0)*, side 87.)

Brother Kontrollsenter tilbyr tre kategorier av funksjoner:

- 1. Skanne direkte til en fil, e-mail, tekstbehandler eller grafikkprogram etter eget ønske
- 2. Kopifunksjoner.
- 3. PC-faxing med bruk av Brother PC Fax-programvare.

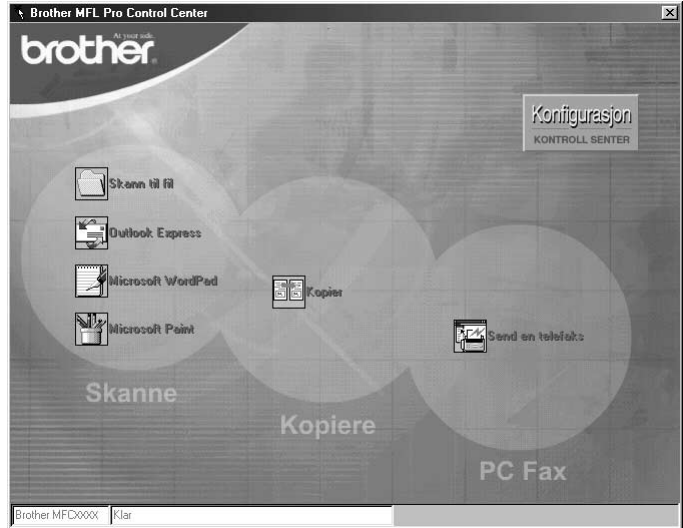

# **Autostarte Brother Kontrollsenter**

Kontrollsenteret er i utgangspunktet satt opp til å starte automatisk hver gang Windows® startes. Når

Kontrollsenteret startes, vil Kontrollsenter <sup>7</sup> -ikonet vises på oppgavelinjen. Hvis du ikke vil at Kontrollsenter skal starte automatisk, kan du slå av Autostart.

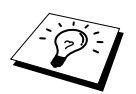

Hvis Kontrollsenter  $T_i$ -ikonet ikke viser seg på oppgavelinjen, må du lansere denne programvaren. Fra **Start** -menyen velg **Programmer**, **PaperPort** og dobbeltklikk på **Brother SmartUI PopUp**.

# **Hvordan slå av Autostart**

**1** Venstreklikk Kontrollsenter -ikonet og klikk **Vis**.

**2** Når Kontrollsenterets hovedskjerm viser seg, venstreklikk på **Konfigurasjon Kontrollsenter** -knappen. En dialogboks med en valgboks kalt "**Last Pop-Up automatisk**" vil vise seg:

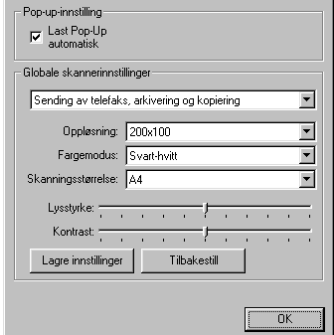

**3** Fjern merket i **Last Pop-Up automatisk** -alternativet.

# <span id="page-81-0"></span>*Bruke Scan-tasten med Windows PC*

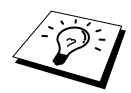

Hvis du er koblet til en Macintosh, vil ikke **Scan to** -tasten virke med din datamaskin. (Se *[Hvordan bruke Brother MFC sammen med en ny Power](#page-113-0)  Macintosh[® G3, G4 eller iMac™/iBook™](#page-113-0)*, side 104.)

Du kan bruke tasten **Scan to** på kontrollpanelet til å skanne dokumenter fra glassplaten eller den automatiske arkmateren inn i et tekstbehandlings-, grafikk- eller e-postprogram. Fordelen med å bruke tasten **Scan to** er at du unngår å måtte gå til PCen, og at du kan skanne fra glassplaten.

Colour **Scan** Scan to

Før du kan bruke **Scan to** -tasten på Kontrollpanelet, må du ha koblet maskinen til din Windows® -baserte PC og lastet de riktige Brother-driverne for din versjon av Windows®. Når du er klar til å bruke **Scan to** -tasten, forsikre deg om at Brother Kontrollsenter-applikasjonen er i gang på din PC.

# **Skanne til bilde**

Du kan skanne inn et svart/hvitt- eller et fargebilde i et grafikkprogram for å vise og redigere det.

- **1** Legg dokumentet med forsiden opp i ADF eller med forsiden ned på glassplaten.
- **2** Trykk **Scan to**.
- **3** Trykk  $\textcircled{2}$  eller  $\textcircled{2}$  for å velge **SCAN TIL BILDE**, og trykk **Menu/Set**.

Maskinen vil skanne originalen og sende et fargebilde til din grafikkapplikasjon.

# **Skanne til OCR**

Hvis dokumentet ditt er tekst, kan du få det automatisk omformet av ScanSoft™ TextBridge® til en redigerbar tekstfil og deretter vist i ditt tekstebhandlingsprogram for videre redigering..

- **1** Legg dokumentet med forsiden opp i ADF eller med forsiden ned på glassplaten.
- **2** Trykk **Scan to**.
- **3** Trykk  $\bigcirc$  eller  $\bigcirc$  for å velge **SCAN TIL OCR**, og trykk **Menu/Set**.

Maskinen vil skanne originalen, utføre OCR i ScanSoft™ TextBridge® og deretter vise resultatet i din tekstbehandlingsapplikasjon for betraktning og redigering.

## **Skanne til e-mail**

Du kan skanne enten sort/hvite eller fargedokumenter inn i e-mailprogrammet ditt som filvedlegg. Selv om Brother Kontrollsenter kan konfigureres til å sende bare sorte/hvite eller bare fargevedlegg på samme tid, kan du enkelt endre denne innstillingen. (Se *[Skanne til e-mail](#page-87-0)*, side 78.)

- **1** Legg dokumentet med forsiden opp i ADF eller med forsiden ned på glassplaten.
- **2** Trykk **Scan to**.
- **3** Trykk  $\odot$  eller  $\oslash$  for å velge **SCAN TIL E-MAIL**, og trykk **Menu/Set**.

Maskinen vil skanne originalen, lage et filvedlegg og lansere din e-mailapplikasjon og vise den nye beskjeden som venter på å bli adressert.

# *Egenskaper for Brother Kontrollsenter*

# **Autokonfigurering**

Under installeringsprosessen kontrollerer Kontrollsenter systemet ditt for å finne standardprogrammene for e-mail, tekstbehanding og grafikkbetrakter/-behandler. For eksempel:, hvis du bruker Outlook som ditt standard e-mailprogram, vil Kontrollsenter automatisk lage en kobling og en skanneprogram-knapp for Outlook.

Du kan endre et standard-program ved å høyreklikke på en av skanneknappene i Kontrollsenteret og velge

et annet program. For eksempel, kan du endre en skanneknapp fra *MS Word* Waters skanne

*MS Word PAD* **ved å** endre applikasjonen som er listet for **Tekstbehandlingsprogram**.

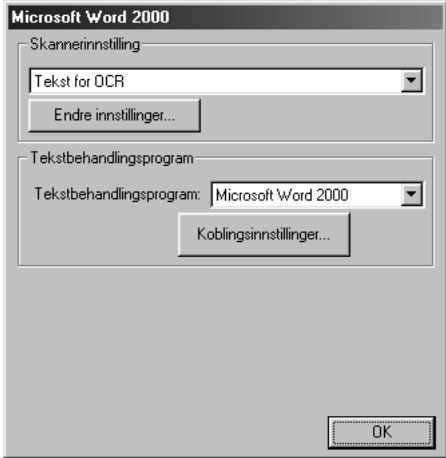

## **Skanneoperasjoner**

*Skann til fil*—lar deg skanne direkte til en fil med to museklikk. Du kan endre filtype, filnavn og i hvilken katalog det skal lagres, alt etter behov.

*Send skanning til e-post*—gjør deg i stand til, med bare to museklikk, å skanne et bilde eller tekstdokument direkte inn i et e-mailprogram som et vanlig vedlegg. Du kan velge filtype og oppløsning for vedlegget.

*Send skanning til tekstbehandlingsprogram*—gjør deg i stand til å skanne et tekstdokument, kjøre ScanSoft TextBridge OCR og sette inn originalteksten (ikke grafisk bilde) inn i en tekstbehandingsfil med bare to museklikk. Du kan velge tekstbehandingsprogrammet som skal motta filen, så som Word Pad, MS Word, Word Perfect, etc.

*Brukerdefinert knapp*—lar deg skanne et bilde direkte inn i hvilket som helst grafikkbetrakter/ redigeringsprogram. Du kan velge programmet som skal motta filen, så som MS Paint eller Corel PhotoPaint.

# **Kopiere**

*Kopier*—lar deg bruke PCen og hvilken som helst Windows® skriverdriver for forbedrede kopifunksjoner. Du kan skanne siden på Brother MFCen og skrive ut kopiene ved bruk av hvilken som helst av egenskapene til Brother MFC skriverdriveren—**ELLER**—du kan styre kopiutskriften til hvilken som helst standard Windows® skriverdriver installert på PCen.

# **PC Fax-operasjon**

*Send en telefaks*—lar deg skanne et bilde eller originaltekst og automatisk sende bildet som fax fra PCen ved bruk av Brother PC Fax-programvare.

## **Skannerinnstilling**

Når pop-up-vinduet vises, kan du få frem vinduet **Skannerinnstilling**.

Klikk ikonet for **Konfigurasjon** øverst til høyre på skjermen i Brother Kontroll -senter—**ELLER**—Klikk **Endre innstillinger…** -knappen på en av Konfigurasjons-skjermene.

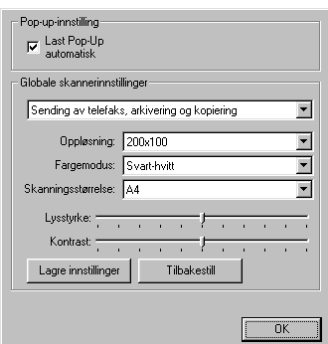

# **Globale innstillinger**

**Last Pop-Up automatisk**—Klikk denne valgboksen hvis du vil at Brother Kontrollsenter skal lastes når du starter din datamaskin.

# **Innstilling av skannerkonfigurasjonene**

Pop-up-programmet lagrer åtte forskjellige skannemodi. Hver gang du skanner en original, vil du velge den skannemodusen som passer best av de følgende:

*Sending av telefaks, arkivering og kopiering Tekst for OCR Fotografier Fotografier (høy kvalitet) Fotografier (hurtigskanning) Egendefinert Kladdekopi Fin kopi*

Hver modus has sitt eget sett av lagrede innstillinger. Du kan beholde fabrikkens standardinnstillinger eller bytte dem når som helst:

**Oppløsning**—Velg skanneroppløsningen du oftest bruker. **Fargemodus**—Fra rullegardinlisten. **Skanningsstørrelse**—Fra rullegardinlisten. **Lysstyrke**—Skyv håndtaket på linjalen fra 0% til 100% **Kontrast**—Skyv håndtaket på linjalen fra 0% til 100%

Klikk **OK** for å lagre endringene dine. Hvis du gjør en feil eller senere vil gå tilbake til den opprinnelige standardinnstillingen, klikker du bare knappen for **Tilbakestill** når skannemodusen vises.

# **For å få tilgang til skjermbildet Skannerinnstillinger:**

- **1** Legg dokumentet med forsiden opp i ADF.
- **2** Høyreklikk den **Kontrollsenter** -knappen som passer for å vise **Konfigurasjons…**, klikk så den. Konfigurasjoner-skjermen for denne **Kontrollsenter** -knappen vil vises.
- **3** For å lagre innstillingene dine, trykker du **OK** -knappen—**ELLER**—For å gå tilbake til fabrikkens standardinnstillinger, trykker du knappen for **Tilbakestill**.

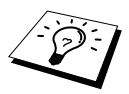

Du får ikke tilgang til skjermbildet for skannerkonfigurasjon ved å plassere dokumentet på glassplaten.

# **Utføre en operasjon fra Brother Kontrollsenter-skjermen**

Hvis du ser dette skjermbildet, betyr det at du har venstreklikket en knapp i skjermbildet i **Kontroll Senter** uten å legge et dokument i ADF først.

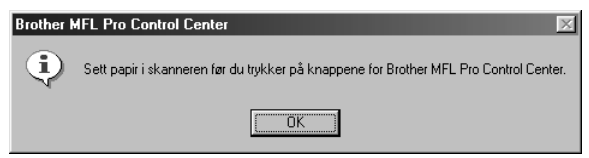

Legg dokumentet i Brother-maskinens ADF, og klikk så på **OK** for å gå tilbake til skjermbildet **Kontroll Senter**.

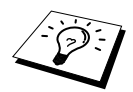

Hvis du vil skanne dokumentet fra glassplaten, må du bruke **Scan to** -tasten på kontrollpanelet. (Se *[Bruke Scan-tasten med Windows PC](#page-81-0)*, side 72.)

# *Skanne til fil*

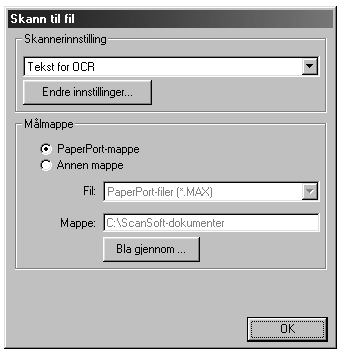

## **Skannerinnstilling**

Fra rullegardinlisten velger du skannemodusen som passer for filtypen: *Sending av telefaks, arkivering og kopiering*; *Tekst for OCR*; *Fotografier*; *Fotografier (høy kvalitet)*; *Fotografier (hurtigskanning)*; *Egendefinert*; *Kladdekopi* eller *Fin kopi*.

For å bytte hvilken som helst av innstillingene for den modusen, klikker du **Endre innstillinger…** -knappen.

## **Målmappe**

**PaperPort-mappe**—Velg denne boksen for å skanne dokumentet inn i din PaperPort-mappe.

**Annen mappe**—Velg denne boksen for å skanne dokumentet som en annen filtype og/eller inn i en annen filkatalog/mappe.

**Fil**—Hvis du valgte **Annen mappe**, velg da fra rullegardinlisten filtypen:

```
PaperPort filer (*.MAX)
Selv-besiktigende filer (*.EXE)
PaperPort 5.0 filer (*.MAX)
PaperPort 4.0 filer (*.MAX)
PaperPort 3.0 filer (*.MAX)
Windows Bitmap (Punktmatrise) (*.BMP)
PC Paintbrush (Malerkost) (*.PCX)
Multi-page (Flersidet) PCX (*.DCX)
JPEG Image filer (*.JPG)
TIFF-Uncompressed (Ukomprimert) (*.TIF)
TIFF Group (Gruppe) 4 (*.TIF)
TIFF Class (Klasse) F (*.TIF)
Multi-Page (Flersidet) TIFF-non compressés (*.TIF)
Multi-Page Flersidet TIFF Gruppe 4 (*.TIF)
Multi-Page Flersidet TIFF Klasse F (*.TIF)
PDF filer (*.PDF)
Portable Networks Graphics (Barbart nettverk glafikk) (*.PNG)
FlashPix (*.FPX)
HFX Fax filer (*.HFX)
```
For å søke systemet ditt for filkatalogen og mappen du ønsker, klikker du **Bla gjennom…** -knappen. Klikk **OK** for å lagre innstillingene dine.

# <span id="page-87-0"></span>*Skanne til e-mail*

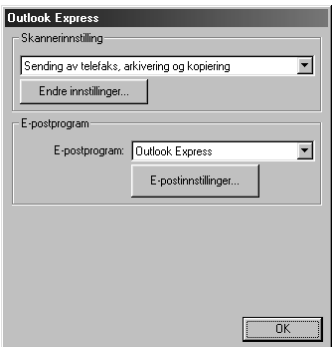

# **Skannerinnstilling**

Fra rullegardinlisten velger du skannemodusen som passer for filtypen: *Sending av telefaks, arkivering og kopiering*; *Tekst for OCR*; *Fotografier*; *Fotografier (høy kvalitet)*; *Fotografier (hurtigskanning)*; *Egendefinert*; *Kladdekopi* eller *Fin kopi*.

For å bytte hvilken som helst av innstillingene for den modusen, klikker du **Endre innstillinger…** -knappen.

# **E-postprogram**

*E-postprogram*—Fra rullegardinlisten velger du e-mail-programmet ditt.

**E-postinnstillinger**—Klikk knappen **E-postinnstillinger…** for å opprette koblinger.

Vinduet **Koblingsinnstillinger** vil vises:

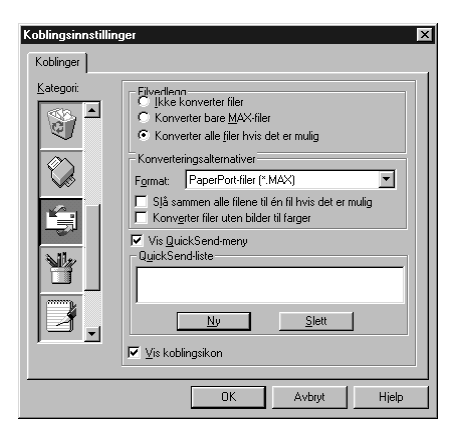

# **Filvedlegg**

**Ikke konverter filer**—Klikk på denne avkryssingsboksen hvis du ikke vil endre filtype for vedlegg. Alternativer for konvertering vil ikke være tilgjengelige (gråfarget).

**Konverter bare MAX-filer**—Klikk på denne avkryssingsboksen hvis du vil konvertere bare vedlegg som er PaperPort filer.

**Konverter alle filer hvis det er mulig**—Klikk på denne avkryssingsboksen hvis du vil endre filtype for alle vedlegg.

### **Konverteringsalternativer**

### **Format**

**Slå sammen alle filene til én fil hvis det er mulig**—Klikk på denne avkryssingsboksen for å kombinere alle filer av samme type til én fil.

**Konverter filer uten bilder til farger**—Klikk denne avkrysningsboksen for å konvertere alle filer som er blitt behandlet til farge gjennom OCR.

### **Vis QuickSend-meny**

Klikk på denne avkryssingsboksen hvis du vil at vinduet **Velg hurtigsend mottaker** skal vises når du velger Skanne til e-mail. Denne egenskapen virker bare med MAPI-type e-mail-programmer, så som Microsoft Exchange, Microsoft Outlook og Eudora.

### **QuickSend-liste**

Du kan opprette en liste over e-postnavn og adresser å velge hurtig.

Klikk knappen **Ny** for å legge til et navn til **Hurtigsend-liste** din. E-mailtelefonkataloglisten din vises, slik at du kan velge lagrede navn eller lage nye:

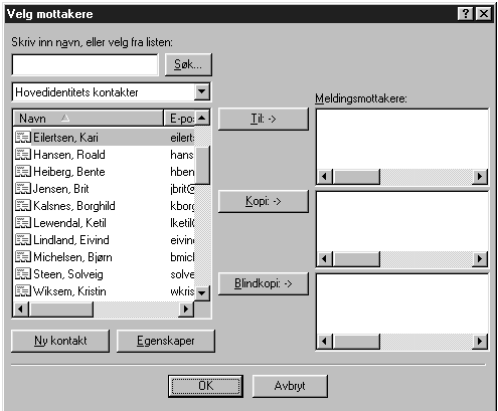

Merk navn(et) du ønsker å legge til listen din, klikk knappen **Til**, klikk så **OK** for å vende tilbake til vinduet Koblingsinnstillinger.

Fra vinduet **Koblingsinnstillinger**, kan du fjerne et navn fra Hurtigsende -listen når du merker navnet og klikker **Slett** -knappen.

# *Skanne til tekstbehandler*

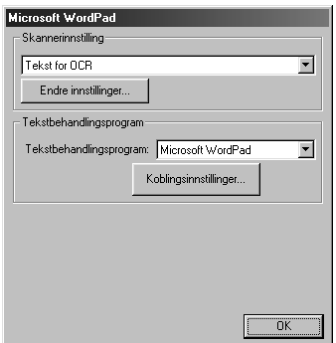

# **Skannerinnstilling**

Fra rullegardinlisten velger du skannemodusen som passer for filtypen: *Sending av telefaks, arkivering og kopiering*; *Tekst for OCR*; *Fotografier*; *Fotografier (høy kvalitet)*; *Fotografier (hurtigskanning)*; *Egendefinert*; *Kladdekopi* eller *Fin kopi*.

For å bytte hvilken som helst av innstillingene for den modusen, klikker du **Endre innstillinger…** -knappen.

### **Tekstbehandlingsprogram**

*Tekstbehandlingsprogram*—Fra rullegardinlisten velger du den tekstbehandleren du ønsker å bruke. Klikk **Koblingsinnstillinger…** -knappen for å vise en skjerm for å opprette en kobling til den OCRversjonen og det dokumentformatet som du ønsker å bruke:

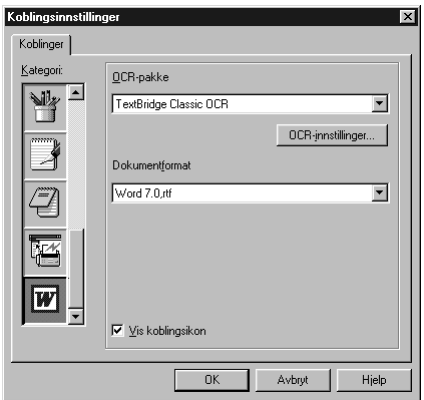

**OCR-pakke**—Fra rullegardinlisten velg *TextBridge Classic OCR* hvis du vil bruke OCR-pakken som ble installert med Brother MFC programvare-suite.

Klikk **OCR-innstillinger…** -knappen for å velge hvordan OCR-programmet skal lese sidene du skanner inn i tekstbehandlerprogrammet ditt.

Vinduet TextBridge-innstillinger vil vises:

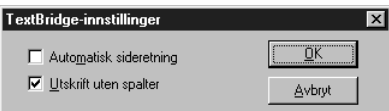

Velg din innstilling og klikk **OK**.

- ◆ **Automatisk sideretning**—Kryss av denne avkryssingsboksen hvis du vil at tekstbehandlerprogrammet ditt skal lese sidene slik det blir satt opp.
- ◆ **Utskrift uten spalter**—Kryss av denne avkryssingsboksen hvis du vil at tekstbehandlerprogrammet ditt skal lese tvers over hele siden fra venstre til høyre.

**Dokumentformat**—Fra rullegardinlisten velger du filformatet du ønsker å bruke til tekstbehandleren eller tekstdokumentet ditt.

# *Brukerdefinert knapp*

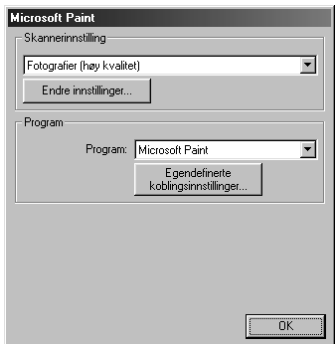

# **SKRIVER/SCANNER KRIVER/SCANNEF**

# **Skannerinnstilling**

Fra rullegardinlisten velger du skannemodusen som passer for filtypen: *Sending av telefaks, arkivering og kopiering*; *Tekst for OCR*; *Fotografier*; *Fotografier (høy kvalitet)*; *Fotografier (hurtigskanning)*; *Egendefinert*; *Kladdekopi* eller *Fin kopi*.

For å bytte hvilken som helst av innstillingene for den modusen, klikker du **Endre innstillinger…** -knappen.

# **Program**

**Program**—Fra rullegardinlisten velger du programmet du ønsker for å legge til denne Pop-upskjermen.

Klikk knappen **Egendefinerte koblingsinnstillinger…** for å opprette koblinger for det brukerdefinerte programmet ditt.

# *Kopier*

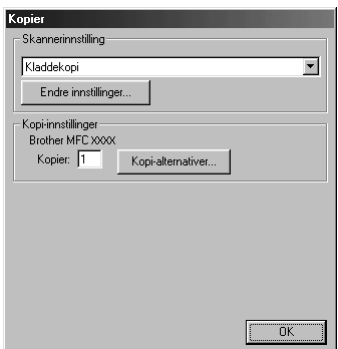

# **Skannerinnstilling**

Fra rullegardinlisten velger du skannemodusen som passer for filtypen: *Sending av telefaks, arkivering og kopiering*; *Tekst for OCR*; *Fotografier*; *Fotografier (høy kvalitet)*; *Fotografier (hurtigskanning)*; *Egendefinert*; *Kladdekopi* eller *Fin kopi*.

For å bytte hvilken som helst av innstillingene for den modusen, klikker du **Endre innstillinger…** -knappen.

## **Kopi-innstillinger**

**Kopier**—Legg inn antallet kopier du vil skrive ut.

For å endre kopialternativene klikk **Kopi-alternativer…** -knappen.

Klikk **OK** -knappen for å lagre dine **Kopier** -innstillinger.

# *Send en telefaks*

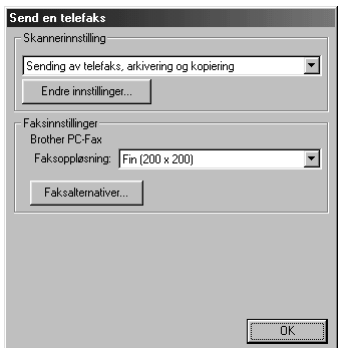

## **Skannerinnstilling**

Fra rullegardinlisten velger du skannemodusen som passer for filtypen: *Sending av telefaks, arkivering og kopiering*; *Tekst for OCR*; *Fotografier*; *Fotografier (høy kvalitet)*; *Fotografier (hurtigskanning)*; *Egendefinert*; *Kladdekopi* eller *Fin kopi*.

For å bytte hvilken som helst av innstillingene for den modusen, klikker du **Endre innstillinger…** -knappen.

## **Faksinnstillinger**

### **Brother PC-Fax**

**Faksoppløsning**—*Fin (200 x 200)*

**1** For å endre FAX-alternativene klikk **Faksalternativer…** -knappen. Skjermen med Brother PC FAX-egenskaper viser seg:

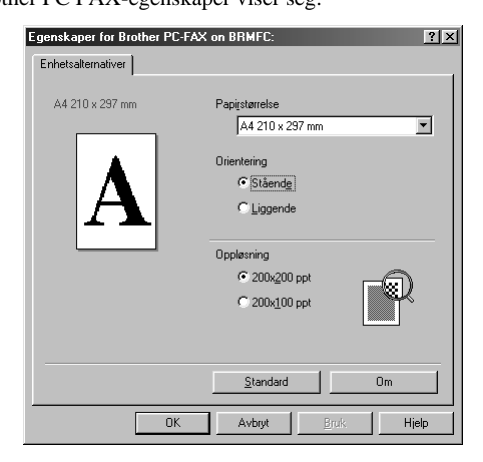

**2** Velg **Papirstørrelse** og **Orientering** (**Stående** eller **Liggende**) og klikk **OK**.

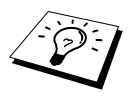

For å gå tilbake til fabrikkens standardinnstillinger klikk **Standard** -knappen.

# <span id="page-93-0"></span>*14* **Bruke ScanSoft™ PaperPort® for Brother og ScanSoft™ TextBridge®**

 $Scansoft^{M} PaperPort^{\circledcirc}$  for Brother er en applikasjon for dokumentbehandling. Du vil bruke PaperPort® for å se på skannede dokumenter. PaperPort® er et avansert, og likevel brukervennlig og enkelt, arkiveringssystem som vil hjelpe deg med å ordne dokumentene dine. Det lar deg kombinere eller "stable" dokumenter av ulike formater for skriving eller arkivering. Du kan få tilgang til PaperPort® gjennom PaperPort® -programgruppen.

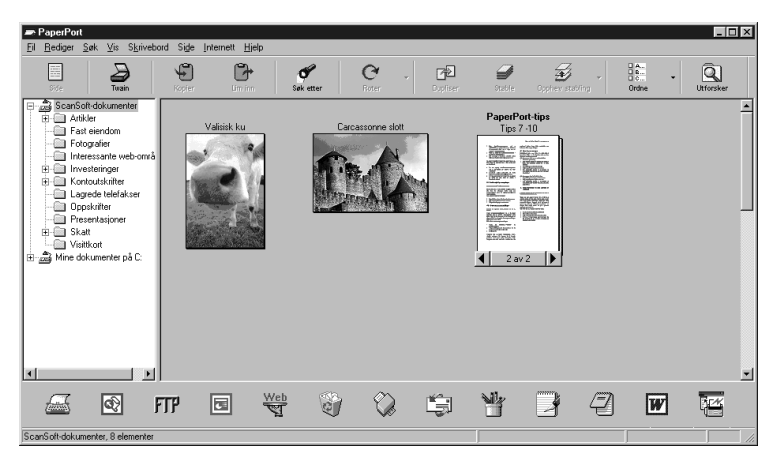

Den komplette ScanSoft<sup>™</sup> PaperPort<sup>®</sup> Brukermanualen, inkludert ScanSoft™ TextBridge<sup>®</sup> OCR, er å finne i Manualen på CD-ROMen. Dette kapittelet er kun en innføring i de grunnleggende operasjonene.

Når du installerer MFC programvare-suite, installeres ScanSoft™ PaperPort® for Brother og  $ScanSoft^{TM}TextBridge^{\circledR}$  OCR samtidig automatisk.

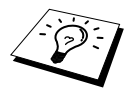

**Å de-installere PaperPort ® og ScanSoft™ TextBridge®** Velg **Start**, **Innstillinger**, **Kontrollpanel**, **Legg til/fjern programmer** og **Installer/Avinstaller**-fliken. Velg PaperPort® fra listen og klikk **Legg til/fjern** knappen.

# **Se på objekter i ScanSoft™ PaperPort® for Brother**

PaperPort® gir deg flere måter å vise objekter:**Skrivebordsvisning** viser en miniatyr, en liten grafikk som representerer hvert objekt på et skrivebord eller i en mappe. Objektene i den valgte mappen vises på PaperPort®-skrivebordet. Du kan se PaperPort®-objekter (MAX-filer) og ikke-PaperPort®-objekter (filer laget i andre programmer). Ikke-PaperPort®-objekter inkluderer et ikon som viser hvilket program de ble laget i; et ikke--PaperPort®-objekt angis med en liten rektangulær miniatyr og ikke et virkelig bilde.

**Sidevisning** Sidevisning er et nærbilde av én enkelt side, og du kan åpne et PaperPort® -objekt ved å dobbeltklikke det. Hvis du bare har den riktige applikasjonen i din datamaskin for å vise det, kan du også dobbeltklikke et ikke-PaperPort® -objekt for å åpne det.

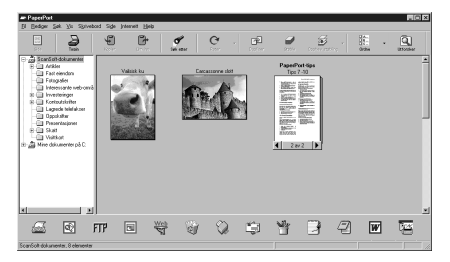

### **Skrivebordsvisning forhåndsviser objekter som miniatyrer**

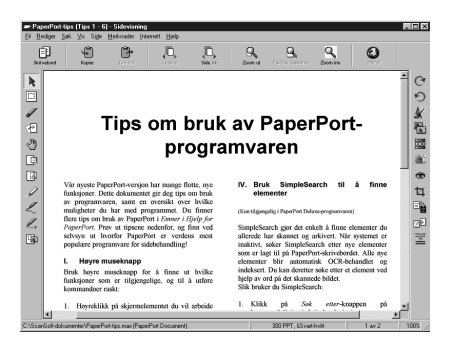

**Sidevisning viser hver fil som en full side**

# **Organisering av objektene dine i mapper**

PaperPort® er et brukervennlig, enkelt arkiveringssystem som ordner objektene dine. Arkiveringssystemet består av mapper og objekter som du velger å se på i **Skrivebordsvisning**. Et objekt kan være et PaperPort® -objekt eller et ikke- PaperPort® -objekt:

- Mapper ordnes i en "trestruktur" i Mappebesiktigelse. Du bruker dette panelet for å velge mapper og se deres objekter i **Skrivebordsvisning**.
- Du kan ganske enkelt dra og slippe et objekt ned på en mappe. Når mappen er uthevet, slipp museknappen, og objektet lagres i den mappen.
- Mapper kan "huses" dvs. oppbevares i andre mapper.
- Når du dobbeltklikker en mappe, viser mappens objekter seg (både PaperPort<sup>®</sup> MAX-filer og andre filer) på "Skrivebordet".
- Du kan også Bruke Windows<sup>®</sup> Explorer til å ordne mappene og objektene som vises i **Skrivebordsvisning**.

# **Koblinger til mange andre applikasjoner**

PaperPort<sup>®</sup> gjenkjenner automatisk mange andre applikasjoner i din datamaskin og oppretter en "arbeids-kobling" mellom dem. Kobling-linjen nederst i **Skrivebordsvisning** viser ikonene til applikasjonene med kobling til hverandre. For å bruke en link dra et objekt opp på et av ikonene for å starte den applikasjonen som er representrert av det ikonet. Typisk bruk av Kobling-linjen er å velge et objekt og så faxe det.Dette eksemplaret av en Kobling-linje viser flere applikasjoner med koblinger til PaperPort®.

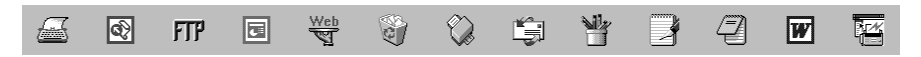

Hvis PaperPort® ikke automatisk gjenkjenner en av applikasjonene i din datamaskin, kan du sette opp en kobling manuelt ved å bruke **Opprette ny kobling**-kommandoen. (Se PaperPort® -Hjelp for mer informasjon om å lage nye koblinger.)

# **Bruke ScanSoft™ TextBridge® OCR (Omgjøre bildetekst til tekst du kan redigere)**

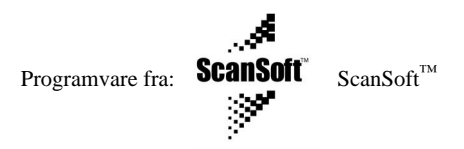

ScanSoft™ TextBridge® OCR installeres automatisk når du installerer PaperPort® i din datamaskin. PaperPort® kan raskt omgjøre teksten på et PaperPort® -objekt (som egentlig bare er et bilde av teksten) til tekst som du kan redigere med en tekstbehandlingsapplikasjon. PaperPort® bruker den optiske tegngjenkjennelsesapplikasjonen ScanSoft™ TextBridge® som hører med til PaperPort® —**ELLER**—PaperPort® bruker din applikasjon hvis den allerede er i din datamaskin. Du kan omgjøre hele objektet, eller ved å bruke **Kopier som tekst** -kommandoen, kan du velge å omgjøre bare en del av teksten.

Hvis du drar et objekt på et kobling-ikon for tekstbehandling, starter PaperPort<sup>®</sup> sin innebygde OCR-applikasjon, eller du kan bruke din egen OCR-applikasjon.

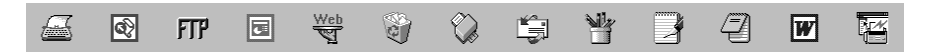

## **Importere objekter fra andre applikasjoner**

I tillegg til å skanne objekter kan du bringe objekter inn i PaperPort® på en rekke ulike måter og omgjøre dem til PaperPort® MAX-filer på flere forskjellige måter:

- Skrive ut til **Skrivebordsvisning** fra en annen applikasjon, som f.eks. Microsoft Excel.
- Importere filer lagret i andre filformater, som f.eks. Windows<sup>®</sup> Bitmap (Punktmatrise) (BMP) eller Tag Image File Format (Etikettbilde Filformat) (TIFF).

# **Eksportere objekter i andre formater**

Du kan eksportere eller lagre PaperPort® -objekter i flere populære filformater. Du kan eksportere formatene BMP, PCX, DCX, JPG, TIF, PDF, PNG, FPX, HFX eller selvbesiktigende. For eksempel, du kunne lage en fil for et Internett websted og eksportere den som en JPEG-fil. Websider bruker ofte JPEG-filer for å vise bilder.

### **Eksportere en bildefil**

- **1** Velg **Eksport** -kommandoen fra **Fil**-rullegardinmenyen i PaperPort® -vinduet. Eksporter 'XXXXX' som-dialogboksen vil vise seg.
- **2** Velg stasjonen og filkatalogen hvor du vil lagre filen.
- **3** Tast inn det nye filnavnet og velg filtypen eller velg et navn fra Filnavn-tekstboksen. (Du kan rulle gjennon Filkatalog- og Filnavnlistene for å få klarmelding.)
- **4** Velg **OK** -knappen for å lagre filen din eller **Avbryt** for å returnere til PaperPort® uten å lagre den.

# <span id="page-96-0"></span>*Skanne et dokument*

# **TWAIN (Overensstemmelse med)**

Brothers programvarepakke for MFC inneholder en skannerdriver som er i overensstemmelse med TWAIN. TWAIN-drivere oppfyller den standardiserte, universelle protokollen for kommunikasjon mellom skannere og programvareapplikasjoner. Dette betyr at du ikke bare kan skanne bilder direkte inn i PaperPort®-viseren som følger med Brother-maskinen, men du kan også skanne bilder inn i hundrevis av andre programmer som støtter TWAIN-skanning. Blant disse programmene er populære applikasjoner som Adobe Photoshop, Adobe PageMaker, CorelDraw og mange andre.

# **Tilgang til Skanneren**

For å velge **TWAIN\_32 Brother MFL Pro Fargeinnstillinger** som din skannerdriver, velg den under "**Velg skanner**"—**ELLER**—"**Velg kilde**" -alternativet i din programvare.

Fra PaperPort® -vinduet velg **Anskaffe** fra Fil-rullegardinmenyen eller velg **TWAIN** og **Scan** knappen. Dialogboksen for Skanner-oppsett vil vise seg:

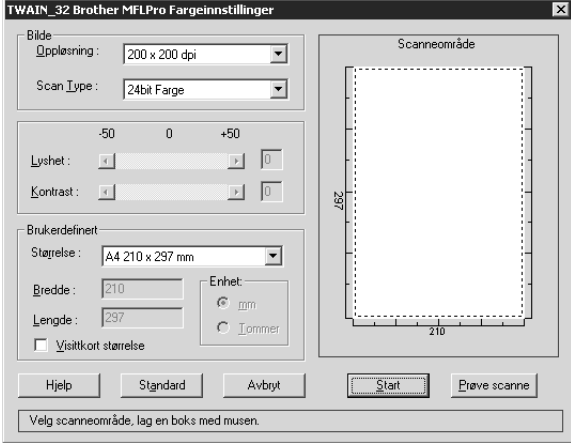

# **Skanne et dokument inn i din PC**

- **1** Legg dokumentet med forsiden opp i ADF eller med forsiden ned på glassplaten.
- **2** Juster de følgende innstillingene i Skanner-oppsettvinduet, om nødvendig.
	- ◆ **Oppløsning**
	- ◆ **Scan Type** (*Svart & hvit*, *Grå (Feil oppretting)*, *Ekte grå*, *Farger*, *24bit Farge*)
	- ◆ **Lyshet**
	- ◆ **Kontrast**
	- ◆ **Størrelse**
- **3** Velg **Start** -knappen fra skannervinduet.

### **Bilde**

### **Oppløsning**

Oppløsning: Velg skanningsoppløsning fra Oppløsning- rullegardinlisten. Høyere oppløsninger krever mer minne og overføringstid, men kan gi et finere skannet bilde.

- ◆ *100 x 100 dpi*
- ◆ *150 x 150 dpi*
- ◆ *200 x 200 dpi*
- ◆ *300 x 300 dpi*
- ◆ *400 x 400 dpi*
- ◆ *600 x 600 dpi*
- ◆ *1200 x 1200 dpi* (Svart & Hvit, Grå (Feil oppretting). Ekite grå og 24-bit Farge)
- ◆ *2400 x 2400 dpi* (Svart & Hvit, Grå (Feil oppretting). Ekite grå og 24-bit Farge)
- ◆ *4800 x 4800 dpi* (Svart & Hvit, Grå (Feil oppretting). Ekite grå og 24-bit Farge)
- ◆ *9600 x 9600 dpi* (Svart & Hvit, Grå (Feil oppretting). Ekite grå og 24-bit Farge)

### **Scan Type**

Svart & Hvit: Velg **Scan Type** eller *Svart & hvit* for tekst eller strektegning.

Gråtoner: For fotografiske bilder stiller du inn **Scan Type** til *Grå (Feil oppretting)* eller *Ekte grå*.

Farger: Velg enten *256 Farger*, som skanner opptil 256 farger, eller *24bit Farge* som skanner opptil 16, 8 millioner farger. Selv om bruk av *24bit Farge* gir et bilde med den mest nøyaktige fargegjengivelsen, vil bildefilen være ca. tre ganger større enn en fil laget med *256 Farger*.

### **Lyshet**

Justere lyshetsinnstillingene for å få best bilde. Brother MFC programvare-suite tilbyr 100 lyshetsinnstillinger (-50 til 50). Standardverdien er 0, som representerer en "gjennomsnittlig" innstilling .

Du kan innstille lyshetsnivået ved å dra skyvelinjalen til høyre for å gjøre bildet lysere og til venstre for å gjøre bildet mørkere. Du kan også taste inn en verdi for innstillingen i boksen.

Hvis det skannede bildet er for lyst, innstill en lavere lyshetsverdi og skann dokumentet igjen.

Hvis bildet er for mørkt, innstill en høyere lyshetsverdi og skann dokumentet igjen.

### **Kontrast**

Kontrastinnstillingen er kun justerbar når du har valgt en av **Scan Type** -innstillingene, men den er ikke tilgjengelig når *Svart & hvit* er valgt som **Scan Type**.

Høyere kontrastnivå (ved å dra rullefeltet til høyre) fremhever mørke og lyse områder i **Bilde**, mens lavere kontrastnivå (ved å dra rullefeltet til venstre) fremhever flere detaljer i de grå områdene. Istedenfor å bruke rullefeltet kan du skrive en verdi i boksen for å bestemme kontrast.

### **Brukerdefinert**

### **Størrelse**

Innstill **Størrelse** til én av følgende:

- ◆ *Letter (8 1/2 x 11 in.)*
- ◆ *A4 (210 x 297 mm.)*
- ◆ *Legal (8 1/2 x 14 in.)*
- ◆ *A5 (148 x 210 mm.)*
- ◆ *B5 (182 x 257 mm.)*
- ◆ *Executive (7 1/4 x 10 1/2 in.)*
- ◆ *Visittkortformat (60 x 90 mm.)*
- ◆ *Custom (Brukerjusterbart fra 0,35 x 0,35 in. til 8,5 x 14 in.)*

Etter at du har valgt en spesialstørrelse, kan du justere skanneområdet ytterligere ved å bruke venstre museknapp til å dra det prikkete omrisset av skanneområdet. Dette er nødvendig når du vil klippe et bilde mindre når du skanner.

### **Visittkort størrelse**

For å skanne visittkort velger du innstillingen **Visittkort størrelse (60 x 90 mm)** og legger visittkortet midt på glassplaten.

Når du skanner fotografier eller andre bilder til bruk i en tekstbehandlings- eller annen grafikkapplikasjon, bør du prøve forskjellige innstillinger på kontrast, modus og oppløsning for å se hvilke innstillinger passer best til dine behov.

# **Forhåndsskanne et bilde**

Forhåndsskanning lar deg skanne et bilde raskt med lav oppløsning. En miniatyrversjon av bildet viser seg i **Scanneområde**. Slik kan du på forhånd se hvordan bildet vil se ut. **Prøve scanne** knappen brukes for å se et bilde på forhånd for å klippe vekk uønskede deler fra bildet. Når du er fornøyd med forhåndsbildet, velg **Start** -knappen for å skanne bildet.

- **1** Legg dokumentet med forsiden opp i ADF eller med forsiden ned på glassplaten.
- **2** I dialogboksene **TWAIN\_32 Brother MFLPro Fargeinnstillinger**, velg knappen **Prøve scanne**: Hele dokumentet vil bli skannet inn i PCen og vil vise seg i **Scanneområde** av skannervinduet.

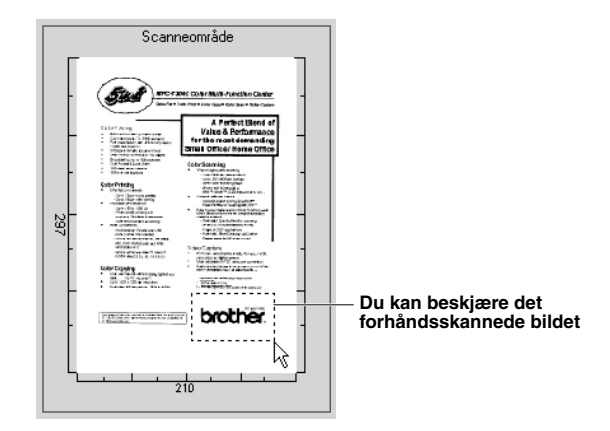

- **3** For å klippe ned en del av dokumentet som skal skannes, dra hvilken som helst side eller hjørne av det prikkete omrisset i **Scanneområde** med venstre museknapp. Juster det prikkete omrisset inntil det omgir kun den delen av bildet som du vil skanne.
- **4** Legg dokumentet med forsiden opp i ADF igjen hvis du bruker ADF i trinn 1.
- **5** Juster innstillingene for **Oppløsning**, **Scan Type**, **Lyshet**, **Kontrast** og **Størrelse** i Oppsettvinduet, etter behov.

### **6** Velg **Start** -knappen.

Denne gangen vil kun det utvalgte området av dokumentet vise seg i PaperPort® -vinduet.

**7** I PaperPort® -vinduet bruk funksjonsvalgene som er tilgjengelige i Merk-av rullegardinmenyen og Klippe-ned i Funksjonsvalg-rullegardinmenyen for å forfine bildet.

# *15* **Oppsett og bruk av PC FAX (Kun for Windows®)**

# *Innledning*

Dette kapittelet gir en grov oversikt over Brothers programvare, slik at du kan begynne å bruke Brother MFC programvare-suiten. Detaljerte installasjons- og setupinstruksjoner finner du i Manuals-seksjonen i Brother CD-ROMen som følger med maskinen.

MFC programvare-suite for maskinen inkluderer ScanSoft™ PaperPort® for Brother og ScanSoft™ TextBridge®. (Se *Bruke ScanSoft[™ PaperPort® for Brother og ScanSoft™ TextBridge®](#page-93-0)*, side 84.)

# **Brother Ressursbehandler**

Brother Ressursbehandler-applikasjonen må være i gang for at du skal kunne bruke maskinen med din Windows® -datamaskin. MFC programvare-suite og skriverdriveren laster Ressursbehandler automatisk når det er nødvendig. Ressursbehandler lar den enkle, toveis parallellporten på maskinen simulere en kommunikasjonsport for faxing og skanning og å simulere en parallellport for Windows® GDI-utskrift.

# *MFC Fjernoppsett*

Fjernoppsett-applikasjonen til MFC lar deg raskt sette opp maskinen fordi du har fordelen av den enkle og raske programmeringen på din PC. Når du går inn i denne applikasjonen, vil maskinens innstillinger bli lastet ned automatisk til din PC og vist på dataskjermen din. Hvis du endrer innstillingene, kan du laste dem opp direkte til maskinen.

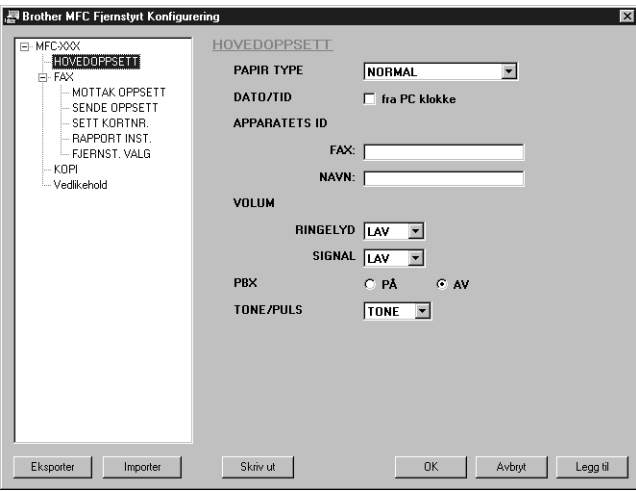

### **OK**

Dette setter i gang prosessen med å laste opp data til maskinen og å avslutte Fjernoppsettprogrammet. Hvis det vises en feilmelding, legg inn de korrekte dataene igjen og klikk **OK**.

### **Avbryt**

Dette avslutter Fjernoppsett-applikasjonen uten å laste opp dataene til maskinen.

### **Legg til**

Denne kommandoen laster opp dataene til maskinen men avslutter ikke Fjernoppsett-applikasjonen.

### **Skriv ut**

Kommandoen skriver ut de valgte objektene på maskinen. Du kan ikke skrive ut dataene før de er lastet opp til maskinen. Klikk på **Legg til** for å laste opp de nye dataene til maskinen, og klikk på **Skriv ut**.

### **Eksporter**

Denne kommandoen lagrer de nåværende konfigurasjonsinnstillingene til en fil.

### **Importer**

Denne kommandoen leser innstillingene fra en fil.

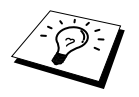

Du kan sjekke blekkstatus i menyen **Vedikehold**.

# *PC FAX-sending (Kun for Windows® )*

Brother PC FAX-funksjonen lar deg bruke din PC for å sende en fil. Du kan lage en fil i hvilken som helst applikasjon i din PC og så sende den som PC FAX. Du kan til og med inkludere en Forside. Alt du behøver å gjøre, er å sette opp mottakerne som Medlemmer eller Grupper i din PC FAX-Adressebok. Så kan du bruke Adressebok-Søke-funksjonen for å finne dem raskt for å adressere faxen din.

# **Oppsett av Brukerinformasjon**

**1** Du får tilgang til Brukerinformasjon fra FAX-sende-dialogboksen ved å klikke—**ELLER**—Fra **Start** -menyen, velg **Programmer**, **Brother**, **MFC Software Suite** og velg deretter **PC-FAX Oppsett**.

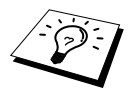

Du får også tilgang til dialogboksen Brother PC-FAX Oppsett fra dialogboksen FAX Sende ved å klikke **...** (Se *[Bruker grensesnitt](#page-104-0)*, side 95.)

Dialogboksen for **Brother PC-FAX Oppsett** vil vise seg:

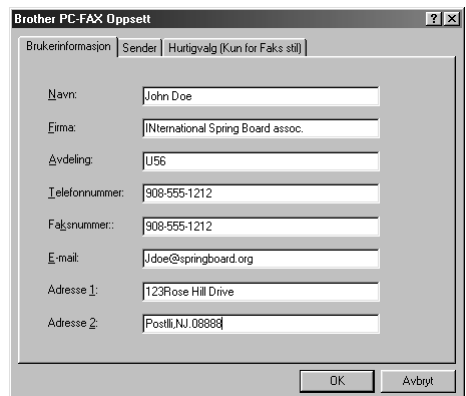

**2** Legg inn nødvendig **Brukerinformasjon**. Dette er den informasjonen som er nødvendig for å sette opp en Fax-overskrift og Forside.

**3** For å lagre **Brukerinformasjon**, klikk **OK**.

# **Oppsett av Sending**

For å få tilgang til Sende-fliken fra **Brother PC-FAX Oppsett** -dialogboksen klikk **Sender** -fliken.

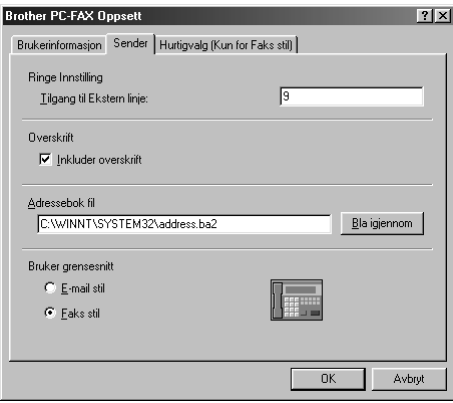

### **Tilgang til Ekstern linje**

Legg inn nummeret som er nødvendig for å få tilgang til et bynummer. Dette er noen ganger nødvendig med et hussentralsystem.

### **Inkluder overskrift**

For å inkludere en overskrift øverst på faxsiden som sendes, velg **Overskrift** -boksen.

### **Adressebok fil**

Du kan velge ulike databasefiler til bruk med adresseboken. Du må legge inn databasefilens bane og filnavn eller bruke **Bla igjennom** -knappen for å se filsystemet og velge filen.

### <span id="page-104-0"></span>**Bruker grensesnitt**

Velg Bruker grensesnitt i kategorien **Sender** Du har valget mellom **E-mail stil** eller **Faks stil**.

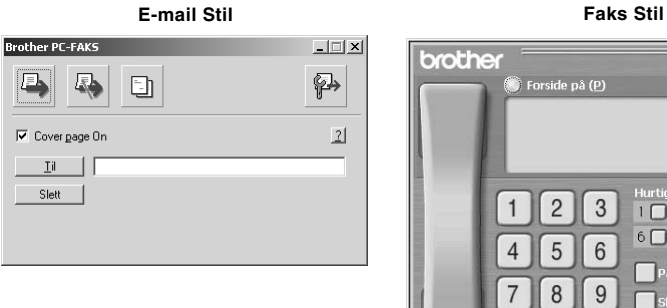

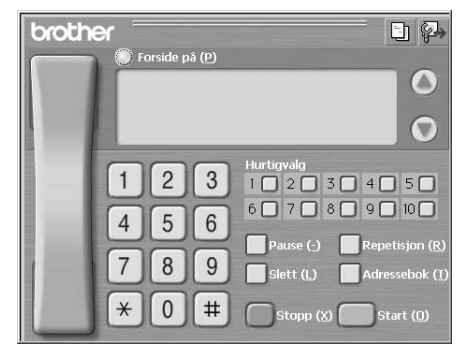

## **Oppsett av Hurtigvalg**

Du får tilgang til **Hurtigvalg** -fliken fra **Brother PC-FAX Oppsett** ved å klikke **Hurtigvalg** -fliken. (For å bruke denne funksjonen må du velge brukergrensesnittet for Faksimilestil.)

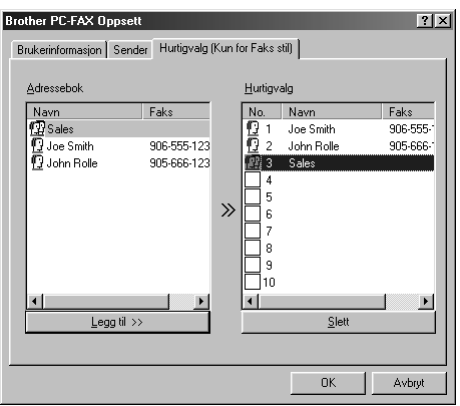

Du kan registrere hvilken som helst adresse eller gruppe på en av de ti hurtigvalgknappene.

### **Å registrere en adresse på en hurtigvalgknapp:**

- **1** Klikk den hurtigvalgknappen du vil programmere.
- **2** Klikk adressen eller gruppen du vil ha på hurtigvalgknappen.
- **3** Klikk **Legg til>>** -knappen for å programmere hurtigvalgplasseringen.

## *Oppsett og bruk av PC FAX (Kun for Windows®) 95*

### **Å slette et hurtigvalgnummer:**

- **1** Klikk den hurtigvalgplasseringen du vil slette.
- **2** Klikk **Slett** -knappen.

### **Adressebok**

Fra **Start** -menyen velg **Programs**, **Brother**, **MFC Software Suite** og klikk deretter **Adressebok**. Dialogboksen for **Brother Adressebok** vil vise seg:

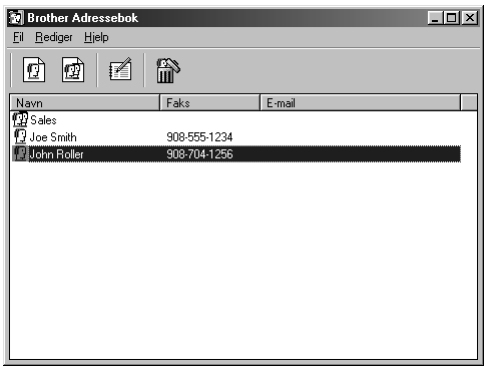

### **Innføre et Medlem i adresseboken**

I dialogboksen for **Brother Adressebok** kan du legge til, redigere og slette lagret informasjon for medlemmer og grupper.

**1** I dialogboksen for **Adressebok** klikker du **ich** ikonet for å legge til et medlem. Dialogboksen for **Brother adressebok - Kontaktinnstillinger** vil vise seg:

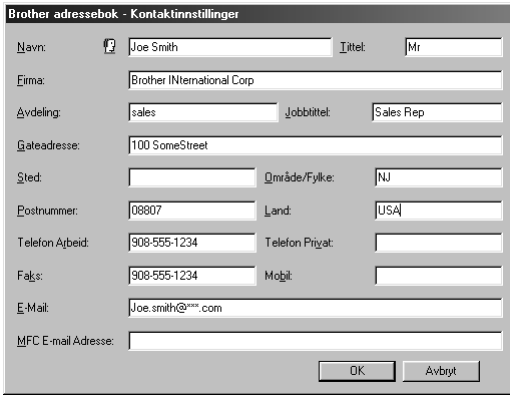

**2** I dialogboksen for **Brother adressebok - Kontaktinnstillinger** taster du inn informasjon om medlemmet. **Navn** og **Faks** er nødvendige. Klikk **OK** -knappen for å lagre informasjonen om medlemmet.

# **Sette opp en Gruppe for Gruppesending**

Hvis du gjentatte ganger sender samme PC-FAX til flere mottakere, kan du slå medlemmene sammen i én gruppe.

**1** I dialogboksen for **Brother Adressebok** klikker du  $\mathbf{F}$  ikonet for å sette opp en gruppe. Dialogboksen for **Brother adressebok - Gruppeinnstillinger** viser seg:

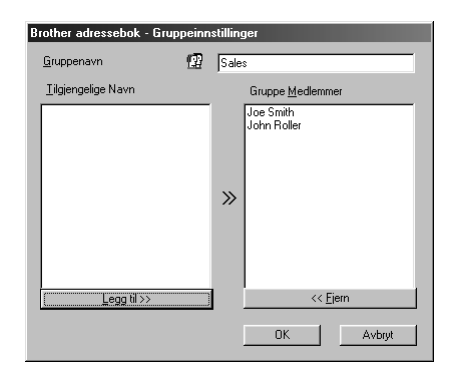

- **2** Tast inn navnet på den nye gruppen i **Gruppenavn** -feltet.
- **3 Tilgjengelige Navn** -boksen velger du hvert medlem som skal inkluderes i gruppen og klikker **Legg til>>**.

Medlemmene du legger til gruppen vil bli vist på listen i **Gruppe Medlemmer** -boksen.

**4** Når alle medlemmene er innført, klikker du **OK**.

# **Redigere Medlemsinformasjon**

### **Å redigere et Medlem eller en Gruppe**

- **1** Velg medlemmet eller gruppen du vil redigere.
- **2** Klikk  $\mathbb{R}$  -ikonet.
- **3** Rediger medlems- eller gruppeinformasjonen.
- **4** Klikk **OK** for å lagre endringene dine.

## **Slette et Medlem eller Gruppe**

### **Å slette et Medlem eller Gruppe:**

- **1** Velg medlemmet eller gruppen du vil slette.
- **2** Klikk **in** -ikonet.
- **3** Klikk **OK** når **Slette OK?** -dialogen viser seg.

# **Eksport av Adressebok**

Du kan eksportere adresseboken til en ASCII tekstfil (\*.csv). Hvis du vil, kan du lage et "Vcard" for utvalgte medlemmer, som da blir lagt til all utgående e-post fra avsenderen. Et "Vcard" (V-kort) er et elektronisk visittkort som inneholder kontaktinformasjon om avsenderen.

### **Å eksportere din nåværende Telefonkatalog:**

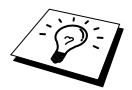

Hvis du lager et V-kort, må du først velge medlemmet.

- **1** Fra adresseboken velger du **Fil**, peker på **Eksporter**, og klikker deretter **Tekst**—**ELLER** Klikk **Vkort** og gå til trinn 5.
- **2** Velg datafeltene du vil eksportere fra **Tilgjengelige poster** -spalten og klikk deretter **Legg til>>**.

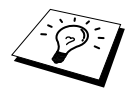

Velg dataene i den rekkefølgen du vil ha dem på listen.

- **3** Hvis du eksporterer til en ASCII-fil (Tekst), velg **Del Karakter Tabulator** eller **Komma**. Dette valget setter inn et tabulatortegn eller komma mellom hvert datafelt når de eksporteres.
- **4** Velg **OK** -knappen for å lagre dataene.

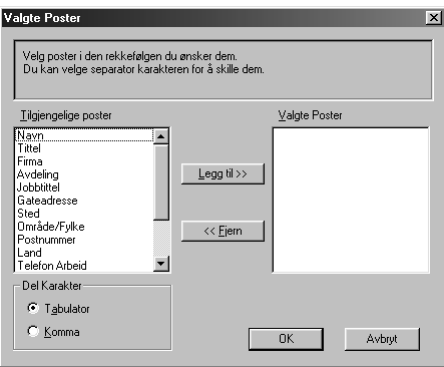
**5** Tast inn filens navn og velg deretter **Lagre**.

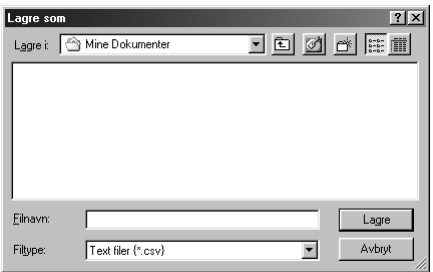

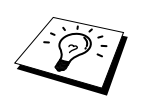

Hvis du valgte Vcard i trinn 1, får **Filtype** parameter **Vkort (\*.vcf)**.

### **Importere til adresseboken**

Du kan importere ASCII-tekstfiler (\*.csv) eller Vcards (elektroniske visittkort) til adresseboken.

#### **Å importere en ASCII-tekstfil:**

**1** Fra adresseboken velger du **Fil**, peker på **Importer**, og klikker deretter **Tekst**—**ELLER**— Klikk **Vkort** og gå til trinn 5.

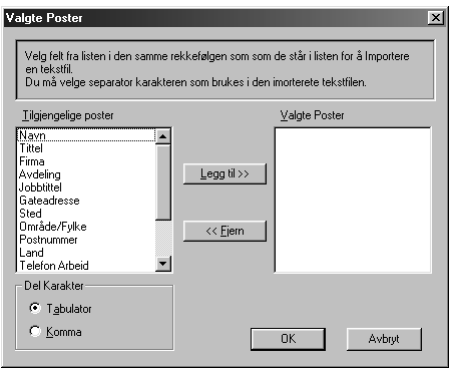

**2** Velg datafeltene du vil importere fra **Tilgjengelige poster** objekter-spalten **Legg til>>**.

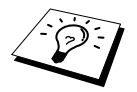

Velg feltene fra listen **Tilgjengelige poster** i samme rekkefølge som de er satt opp i **Importer**-tekstfilen.

**3** Velg **Del Karakter** - **Tabulator** eller **Komma** basert på hvilket filformat du importerer.

**4** Velg **OK** -knappen for å importere dataene.

**5** Tast inn filens navn og velg **Åpne**.

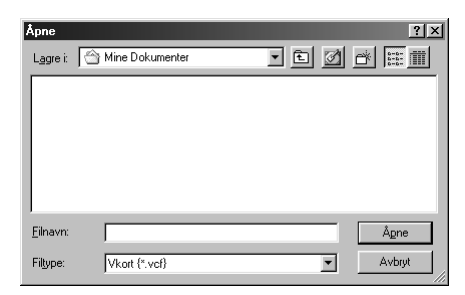

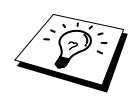

Hvis du valgte en tekstfil i trinn 1, får **Filtype** parameter **Alle filer (\*.csv)**.

# **Oppsett av Forside**

Du får tilgang til Brother PC Fax-Forside -innstillingen fra FAX Sende-dialogboksen ved å klikke . (Se *[Bruker grensesnitt](#page-104-0)*, side 95.) **Brother PC-FAKS Forside-Oppsett** vil vise seg:

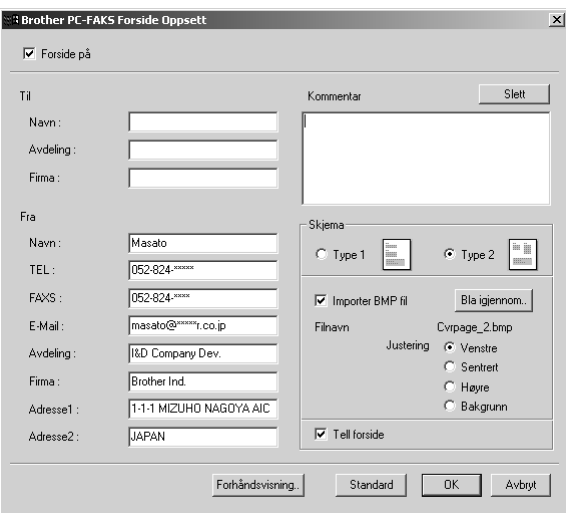

#### **Til**

Du kan legge inn informasjon i hver boks.

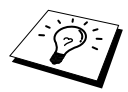

Hvis du sender en fax til flere mottakere, vil ikke mottakerinformasjonen bli skrevet ut på forsiden.

#### **Fra**

Du kan legge inn informasjon i hver boks.

#### **Kommentar**

Tast inn kommentaren du vil ha på forsiden.

#### **Velge forsideform**

Velg den forsideformen du vil ha.

#### **Importer BMP fil**

Du kan inkludere en punktmatrisefil, som f.eks. bedriftens logo, på forsiden. Velg BMP-filen ved å bruke **Bla igjennom...** -knappen og deretter velge justeringsstilen.

#### **Tell forside**

Når denne boksen velges, vil forsiden bli inkludert i sidetellingen. Nå boksen ikke er valgt, vil forsiden ikke bli inkludert.

### **Sende en fil som PC FAX og bruke Enkel stil**

**1** Lage en fil i Word, Excel, Paint, Draw eller et annet program på din PC.

#### **2** Fra **Fil** velg **Skriv ut**.

Dialogboksen for **Skriv ut** vil vise seg:

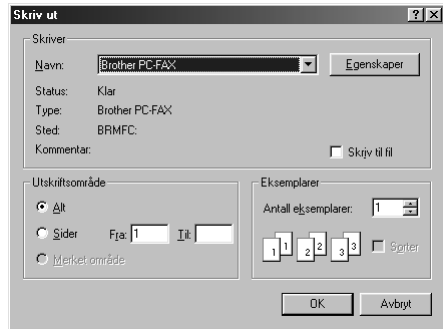

**3** Velg **Brother PC-FAKS** som din skriver og klikk deretter **OK**. Dialogboksen for FAX Sending vil vise seg:

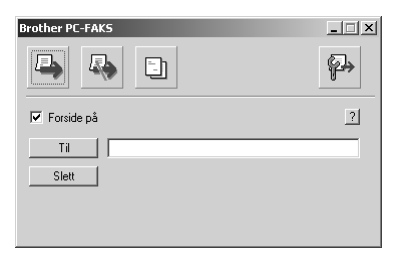

**4 Til:** feltet, tast mottakerens faxnummer. Du kan også bruke Adressebok for å velge faxnumre for sending ved å klikke **Til:** knappen. Hvis du gjorde en feil da du la inn et nummer, klikk **Slett** -knappen for å slette alt du la inn.

- **5** For å sende en Forside og kommentar velg **Forside På** Du kan også klikke  $\boxed{\frac{1}{n}}$  for å lage eller redigere en eksisterende forside.
- **6** Når du er klar til å sende faxen, klikk **D** -ikonet.
- **7** Hvis du vil annullere faxen, klikk **ikonet**.

### **Sende en fil som PC FAX og bruke faks stil**

- **1** Lage en fil i Word, Excel, Paint, Draw eller et annet program på din PC.
- **2** Fra **Fil** velg **Skriv ut**.

Dialogboksen for **Skriv ut** vil vise seg:

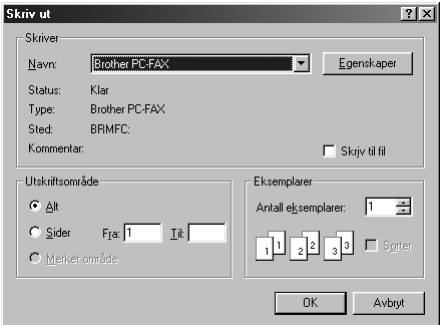

**3** Velg **Brother PC-FAKS** som din skriver og klikk deretter **OK**. Dialogboksen for FAX Sending vil vise seg:

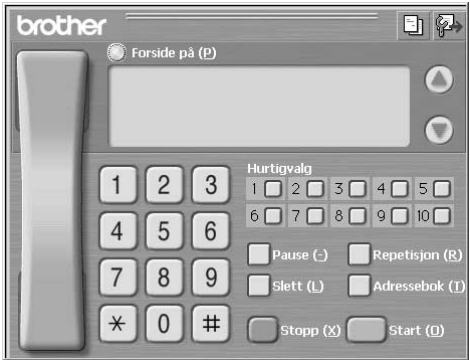

**4** Legg inn et telefonnummer ved å bruke én av følgende metoder:

- A. Taste inn nummeret ved å bruke talltastaturet.
- B. Klikke hvilken som helst av de 10 **Hurtigvalg** -knappene.
- C. Klikke **Adressebok** -knappen og deretter velge et medlem eller gruppe fra adresseboken.

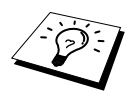

Hvis du gjør en feil, kan du bruke **Slett** -knappen for å slette alt du la inn.

**5** Hvis du vil inkludere en forside, kryss av for **Forside på**. Du kan også klikke  $\Box$  -ikonet for å lage en forside eller redigere en eksisterende forside.

**6** Klikk **Start** for å sende faxen.

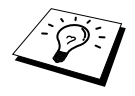

Hvis du vil annullere faxen, klikk **Stopp**.

#### **Repetisjon**

Hvis du vil slå et nummer om igjen, klikk **Repetisjon** for å rulle gjennom de fem siste faxnumrene du har brukt og klikk deretter **Start**.

*16* **Hvordan bruke Brother MFC sammen med en ny Power Macintosh® G3, G4 eller iMac™/iBook™**

# *Stille inn din USB-utstyrte Apple® Macintosh® G3,G4 eller iMac™med Mac OS 8,5/ 8,51/8,6/9,0/9,0,4/9,1*

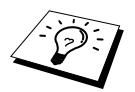

Før du kan koble maskinen til din Machintosh®, må du kjøpe en USB-kabel som ikke er lengre enn (1.8 meter). Fest filterkjernebunten og kabelfestet til den.

For å fungere med maskinen må din USB-utstyrte Apple® Macintosh® være satt opp med Mac OS 8.5/8.5.1/8.6/9.0/9.0.4/9.1. (Brother skannerdriveren fungerer kun sammen med Mac OS 8.6/9.0/9.0.4/9.1.)

# *Bruke Brother skriverdriver sammen med din Apple® Macintosh®*

**Å velge skriveren:**

**1** Fra Apple-menyen åpner du **Velger**.

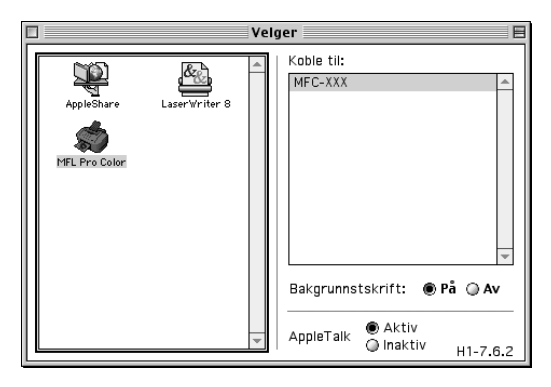

**2** Klikk **MFL Pro Color** -ikonet. På høyre side av **Velger** klikker du skriveren som du vil skrive ut til. Lukk **Velger**.

#### **Å skrive ut dokumentet:**

**3** Fra Macintosh programvaren, klikk **Fil** menyen og velg **Page Setup**. Du kan endre innstillinger for **Papirstørrelse**, **Papirtykkelse**, **Papirkilde**, **Papirretning** og **Skalering**, og klikke **OK**.

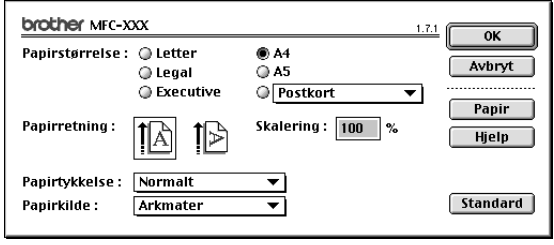

**4** Fra programvaren, klikk **Fil** menyen og velg **Skriv ut**. Klikk **Skriv ut** for å starte utskrift.

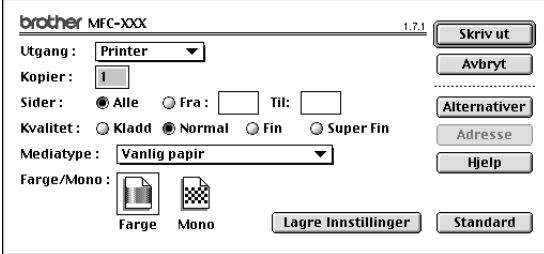

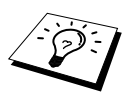

Hvis du vil endre **Kopier**, **Sider**, **Kvalitet**, **Mediatype** og **Farge/Mono**, velger du innstillingene dine før du klikker **Skriv ut**.

**Oppsett av Alternativer** gir deg anledning til å endre alternativene for **Dokument** og Utskrift.

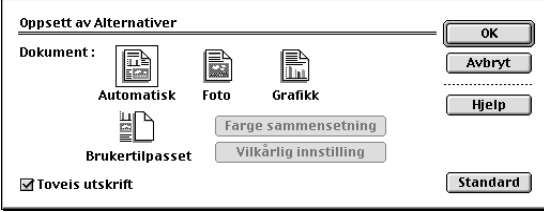

# <span id="page-115-0"></span>*Sende en fax fra din Macintosh -applikasjon*

Du kan sende en fax direkte fra din Macintosh-applikasjon ved å gå gjennom følgende trinn:

- **1** Lage et dokument i en Macintosh-applikasjon.
- **2** For å begynne faxoverføringen velg **Skriv ut** fra **Fil** -menyen.

Dialogboksen for **Printer** viser seg:

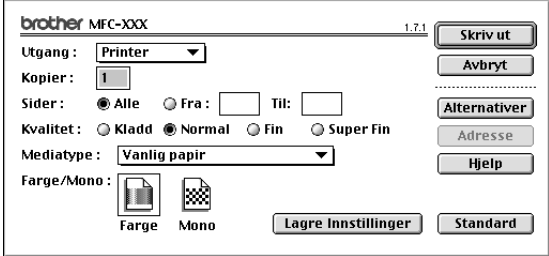

Når *Printer* er valgt, viser den øverste knappen **Skriv ut**, og **Adresse** -knappen er grå.

**3** Fra **Utgang** Nedtrekk meny velg *Faks*.

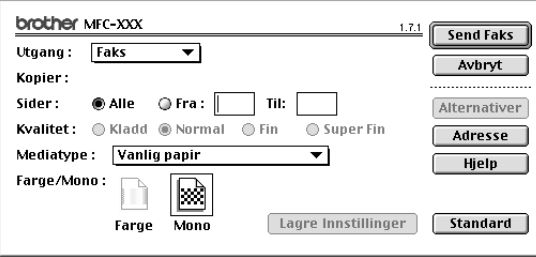

Når *Faks* er valgt, viser den øverste knappen **Send Faks**, og **Adresse** -knappen er tilgjengelig.

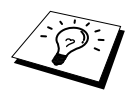

For å velge og sende bare visse sider av dokumentet tast inn sidenumrene i **Fra:** og **Til:** boksene i Faksimile-dialogboksen.

#### **4** Klikk **Send Faks**.

Dialogboksen for **Send Faks** viser seg:

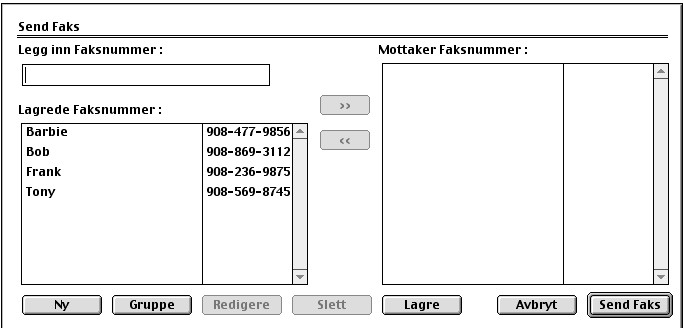

Dialogboksen for **Send Faks** har to listebokser. Den venstre boksen viser alle tidligere **Lagrede Faksnummer**; den høyre boksen viser **Mottaker Faksnummer** etter som du velger dem.

**5** For å adressere en fax tast et faxnummer i **Legg inn Faksnummer** -boksen.

#### —**ELLER**—

Velg et navn/nummer fra **Lagrede Faksnummer** -boksen og klikk deretter **>>**. Mottakeren vil vise seg i **Mottaker Faksnummer** -boksen.

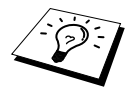

Du kan velge flere lagrede numre om gangen ved å bruke Skift- og Kontrolltastene.

**6** Om du vil kan du nå legge til nye mottakere til **Lagrede Faksnummer** ved å klikke **Ny**. [\(Se](#page-117-0)  *[Legge til Nytt medlem](#page-117-0)*, side 108.)

#### —**ELLER**—

Du kan legge til en ny gruppe ved å klikke **Gruppe**. (Se *[Legge til Ny gruppe](#page-118-0)*, side 109.)

**7** Hvis du er ferdig med å adressere faxen, klikk **Send Faks**.

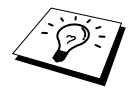

Hvis du klikker **Send Faks** uten å adressere faxen, vil følgende feilmelding vise seg:

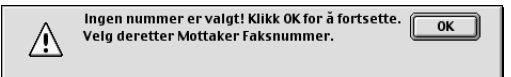

Klikk **OK** for å gå tilbake til **Send Faks** -dialogboksen.

# **Oppsett av Addressebok**

Du kan legge nye medlemmer og grupper til Adressebok selv mens du adresserer en fax.

#### <span id="page-117-0"></span>**Legge til Nytt medlem**

**1** For å legge et nytt medlem til Adressebok klikk **Adresse**. Dialogboksen for **Adressebok** viser seg:

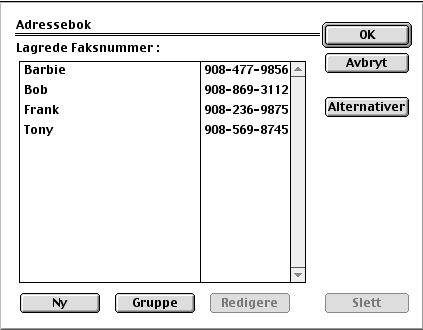

#### **2** Klikk **Ny**.

Dialogboksen for following viser seg:

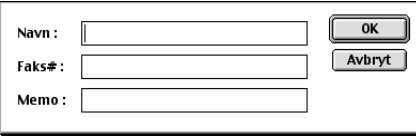

**3** Tast inn navn og faxnummer.

**4** Hvis du vil, kan du lagre en kommentar i Memorandumfeltet (opptil 15 tegn).

**5** Klikk **OK** for å gå tilbake til **Adressebok** -dialogboksen.

#### <span id="page-118-0"></span>**Legge til Ny gruppe**

Du kan sette opp en gruppe med flere mottakere.

#### **1** Klikk **Gruppe**.

Dialogboksen for **Gruppe Innstilling** viser seg:

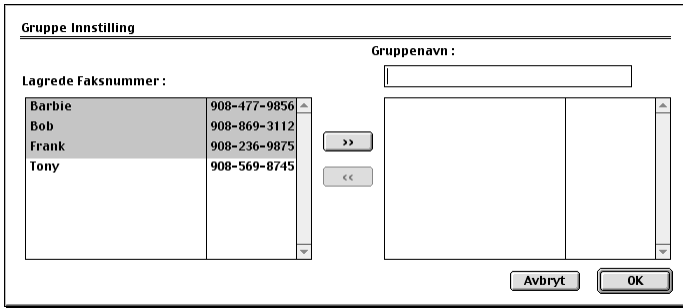

- **2 Gruppenavn** -feltet taster du inn et navn for gruppen.
- **3** Fra **Lagrede Faksnummer** -boksen velger du mottakere til gruppen og klikker deretter**>>**. Valget ditt vil vise seg i boksen under **Gruppenavn** -feltet.

#### **4** Klikk **OK**.

Dialogboksen for **Adressebok** viser seg igjen:

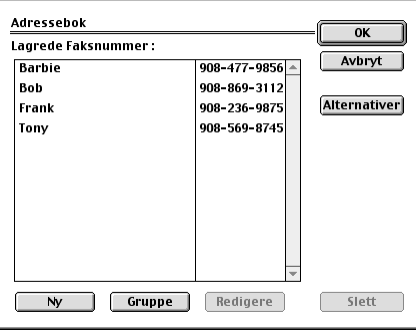

### **5** Klikk **OK**.

Dialogboksen for **Print/Faks** viser seg igjen:

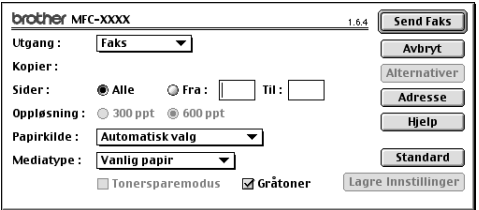

**6** Hvis du er klar til å sende faxen, klikk **Send Faks**. (Følg trinnene på [side 106](#page-115-0) for å sende en fax.)

# *Hvordan bruke Brother TWAIN skannerdriver sammen med din Apple® Macintosh®*

Brother MFC programvare-suiten inneholder en TWAIN skannerdriver for Macintosh<sup>®</sup>. Denne Macintosh® TWAIN skannerdriveren kan brukes med programvare som støtter TWAIN spesifikasjonene.

# **Tilgang til Skanneren**

Kjør Macintosh TWAIN-tilpasset programvare. Første gang du bruker Brother TWAIN driveren bør du sette den som standard ved å velge **Velg Kilde**. Etterpå, for hvert dokument du skanner, velg **Bruk Kilde** eller velg **Scan**. Dialogboksen for skanner setup kommer fram.

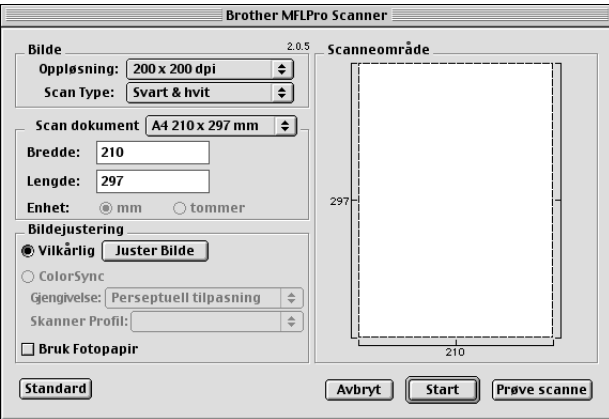

### **Hvordan skanne et dokument inn i din Macintosh G3, G4 eller iMac**

- **1** Legg dokumentet med forsiden opp i ADF, eller med forsiden ned på glassplaten igjen.
- **2** Juster de påfølgende innstillingene, om nødvendig, i dialogboksen Skanneroppsett:

**Oppløsning Scan Type Lyshet Kontrast Scan dokument**

#### **3** Klikk **Start**.

Når skanningen er fullført, vil bildet vises i grafikkprogrammet ditt.

#### **Bilde**

#### **Oppløsning**

Velg skanneroppløsningen fra pop-up-menyen **Oppløsning**. Høyere oppløsninger tar opp mer minne og overføringstid, men kan by på et finere skannet bilde. (Hver modell har ulike oppløsninger.)

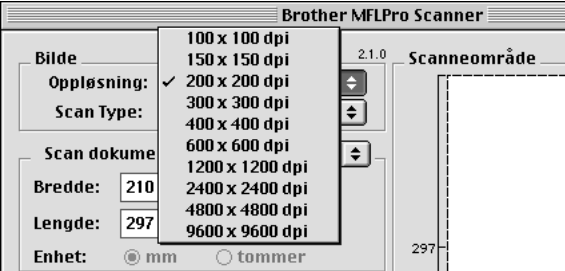

#### **Scan Type**

*Svart & hvit*—Still inn Type bilde til *Svart & hvit* for tekst eller strektegning. For fotografier stiller du inn bildetypen til *Grå (Feil oppretting)* eller *Ekte grå*.

*Grå (Feil oppretting)*—brukes til dokumenter som inneholder fotografier eller grafikk. (*Feil oppretting* er en metode for å lage simulerte grå bilder ved å plassere svarte punkter i en bestemt matrise i stedet for ekte grå punkter.)

*Ekte grå*—brukes også for dokumenter som inneholder fotografier eller grafikk. Denne modusen er nøyaktigere fordi den benytter opptil 256 gråtoner. Den krever mest minne og lengst overføringstid.

Farger: Velg enten *8bit Farge*, som skanner opptil 256 farger, eller *24bit Farge* som skanner opptil 16.8 milioner farger. Selv om bruk av *24bit Farge* gir et bilde med den mest nøyaktige fargegjengivelsen, vil bildefilen bli ca. tre ganger større enn en fil laget med 8 bit farge.

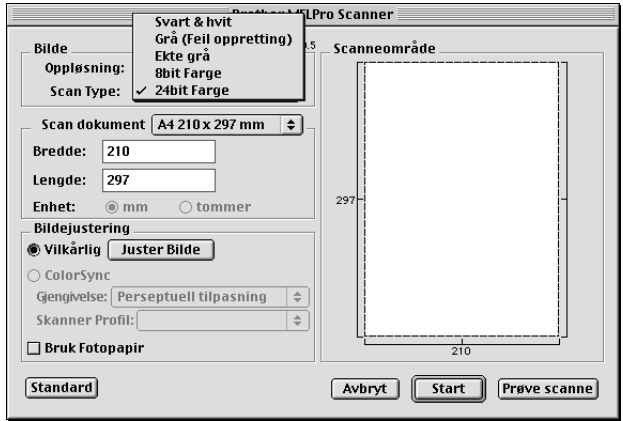

#### **Scan dokument**

Still inn **Størrelse** til én av følgende:

- ◆ *Letter (8.5 x 11 in.)*
- ◆ *A4 (210 x 297 mm.)*
- ◆ *Legal (8.5 x 14 in.)*
- ◆ *A5 (148 x 210 mm.)*
- ◆ *B5 (182 x 257 mm.)*
- ◆ *Executive (7.25 x 10.5 in.)*
- ◆ *Visittkort (90 x 60 mm.)*
- ◆ *Brukerdefinert (Brukerjusterbart fra 0,35 x 0,35 in. til 8,5 x 14 in.)*

Etter du har valgt en egendefinert størrelse, kan du justere skanneområdet. Klikk og hold museknappen mens du drar musen for å beskjære bildet.

**Bredde**: Legg inn bredden til den egendefinerte størrelsen.

**Lengde**: Legg inn lengden til den egendefinerte størrelsen.

### **Visittkortstørrelse**

For å skanne visittkort velger du Visittkortstørrelse størrelse (90 x 60 mm), og legger visittkortet med forsiden ned midt på glassplaten.

Når du skanner fotografier eller andre bilder til bruk i en tekstebhandlings- eller grafikkapplikasjon er det en god idé å prøve ulike innstillinger for Kontrast, Modus og Oppløsning for å bestemme hvilke innstillinger som gir best resultat.

#### **Juster Bilde**

#### **Lyshet**

Juster lyshetsinnstillingene for å oppnå det beste bildet. Brother TWAIN skannerdriveren gir deg 100 lyshetsinnstillinger (-50 til 50). Standardverdien er 0, som representerer en "middels" innstilling.

Du kan stille inn lyshetsnivået ved å dra skyvebjelken til høyre for å gjøre bildet lysere eller til venstre for å gjøre bildet mørkere. Du kan også skrive en verdi inn i boksen for å bestemme innstillingen. Klikk **OK**.

Hvis det skannede bildet er for lyst, innstill en lavere lyshetsverdi og skann dokumentet igjen.

Hvis bildet er for mørkt, innstill en høyere lyshetsverdi og skann dokumentet igjen.

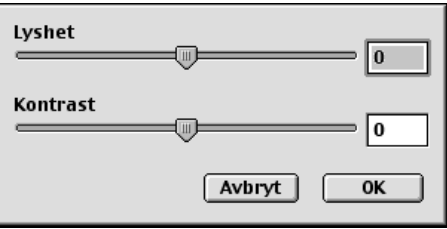

#### **Kontrast**

Kontrastinnstillingen er kun justerbar når du har valgt en av Scan Type -innstillingene, men den er ikke tilgjengelig når Svart & hvit er valgt som Scan Type.

Økning av kontrastnivået (ved å dra skyvebjelken til høyre) fremhever mørke og lyse områder av bildet, mens minskning av kontrastnivået (ved å dra skyvebjelken til venstre) avslører flere detaljer i grå områder. I stedet for å bruke skyvebjelken, kan du taste inn en verdi i boksen for å stille inn kontrasten. Klikk **OK**.

#### **ColorSync** Dialog

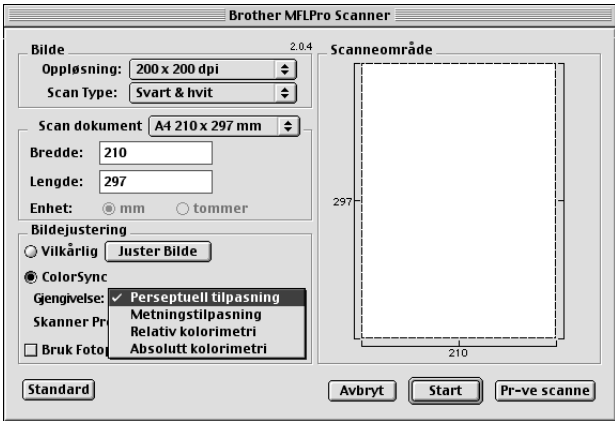

*Perseptuell tilpasning Matching*—Alle fargene i en gitt skala er skalert proporsjonalt for å passe innenfor en annen skala. Denne metoden ivaretar i stor grad balansen mellom fargene i bildet. Denne metoden er det beste valget for realistiske bilder, slik som skannede fotografier.

*Metningstilpasning Matching*—Den relative metningen av farger opprettholdes fra skala til skala. Generelt sett blir fargene forskjøvet mot kanten av skalaen for å gi den så mye fargemetning som mulig. Denne metoden gir de skarpeste fargene og er det beste valget for søylegrafer og kakediagrammer, hvor fargenyansene er mindre viktige enn at fargene er livlige.

*Relativ kolorimetri Matching*—Fargene som faller innenfor begge skalaene forblir uendret. Noen farger blir helt like i begge bildene, som er fornuftig når fargene må matche kvantitativt. Det betyr at dersom fargen er innenfor skalaen vil den forbli den samme fargen. Derimot, hvis fargen er utenfor skalaen vil den bli mappet til kanten av skalaen. Denne metoden er best egnet for logoer eller "spot colours", hvor fargene må matche.

*Absolutt kolorimetri Matching*—En "nesten lik" match kan oppnås i det meste av fargeskalaen, men hvis minimumstettheten for det idealiserte bildet er ulikt minimumstettheten i resultatbildet, vil de blanke områdene i bildet bli forskjellig. Farger som faller innenfor begge skalaene blir uendret.

#### **Skanner profil**

Under Sanner Profile velger du Brother MFC.

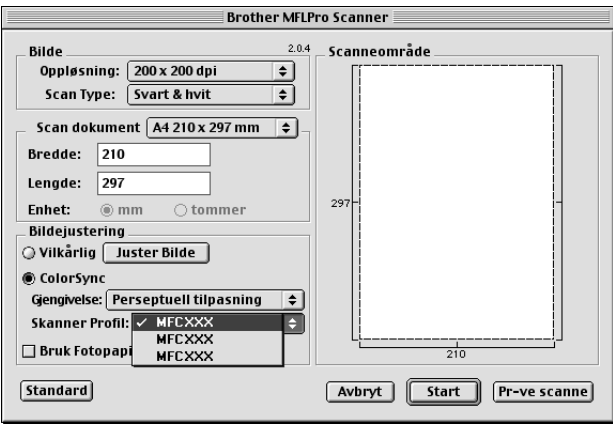

# **Forhåndsskanne et bilde**

Forhåndsskanning lar deg skanne et bilde hurtig ved lav oppløsning. En miniatyr-versjon vil vises i **Scanneområde**. Dette er bare en forhåndsvisning av bildet, slik at du kan se hvordan det vil se ut. **Prøve scanne** -knappen brukes til å forhåndsvise et bilde for beskjæring av hvilke som helst uønskede deler fra bildet. Når du er fornøyd med forhåndsvisningen, klikker du **Start** for å skanne bildet.

**1** Legg dokumentet med forsiden opp i ADF eller med forsiden ned på glassplaten.

#### **2** Klikk **Prøve scanne**.

Hele dokumentet blir skannet inn i din Macintosh og kommer tilsyne i **Scanneområde** i skannerdialogboksen:

**3** For å skanne en del av det forhåndsskannede bildet, klikker og drar du musen for å beskjære det.

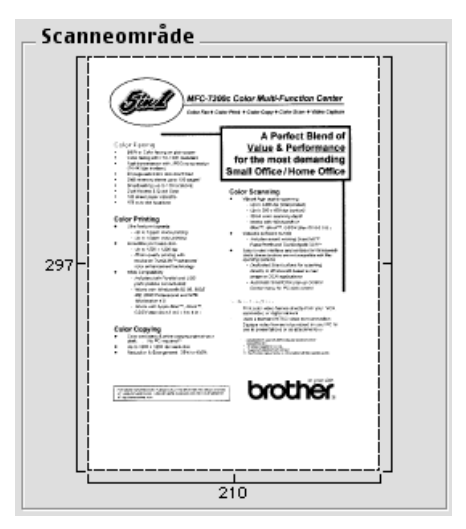

- **4** Legg dokumentet med forsiden opp i ADF igjen hvis du bruker ADF i trinn 1.
- **5** Juster innstillingene for **Oppløsning**, **Scan Type** (Gråtoner), **Lyshet**, **Kontrast**, og **Størrelse** i dialogboksen for Skanner-oppsett, etter behov.

#### **6** Klikk **Start**.

Denne gangen vil kun det utvalgte området av dokumentet bli vist i **Scanneområde**.

**7** Bruk ditt programvareprogram til redigering og forfining av bildet som vanlig.

# *17* **Feilløsing og vedlikehold**

# *Feilmeldinger*

Som med alle raffinerte kontorprodukter, kan det av og til oppstå feil. Hvis så skjer, identifiserer maskinen ofte problemet og viser en feilmelding. Tabellen nedenfor forklarer de vanligste feilmeldingene.

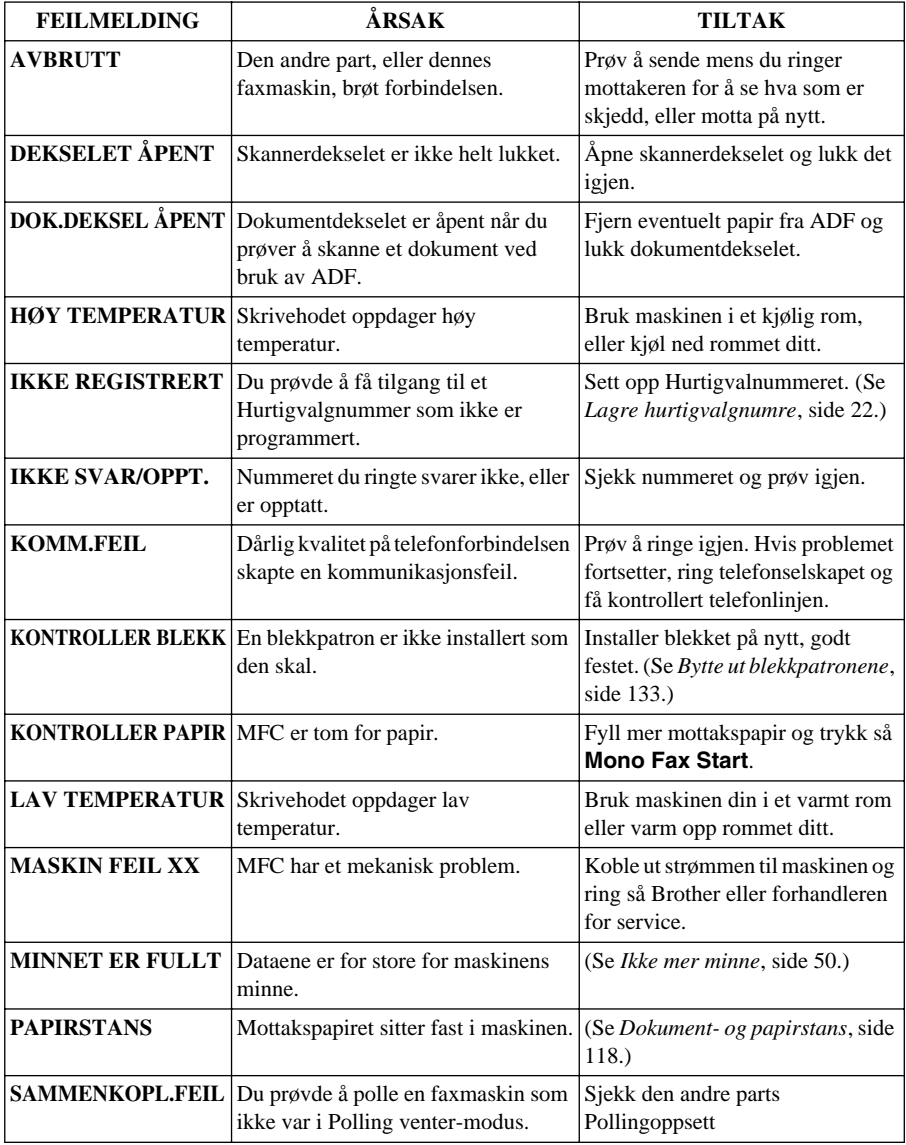

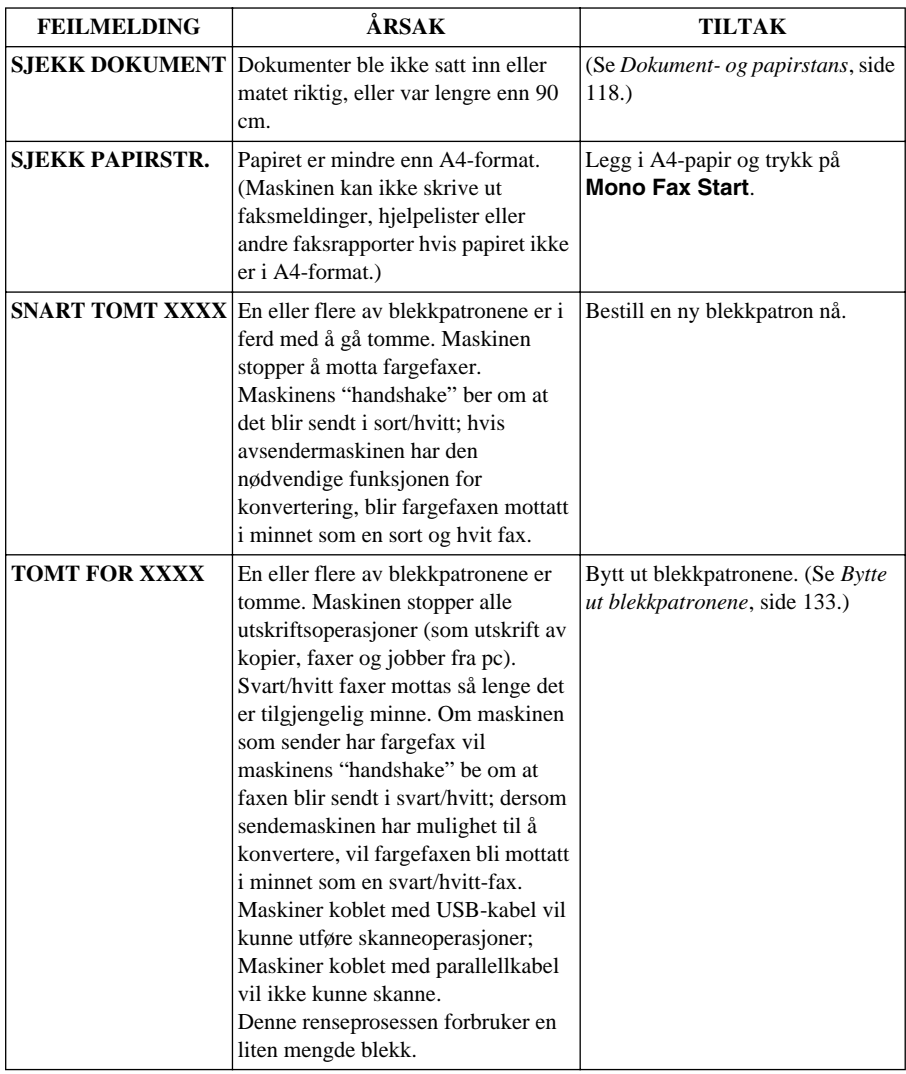

# <span id="page-127-0"></span>*Dokument- og papirstans*

Avhengig av hvor det opprinnelige dokumentet eller arket har satt seg fast, følg instruksjonene nedenfor etter som de gir svar på ditt problem.

# **Dokumentstans øverst i ADFen**

- **1** Fjern evt. papir som ikke har stanset opp, fra den automatiske dokumentmateren.
- **2** Løft opp ADF-dekselet.
- **3** Trekk det fastlåste dokumentet ut mot venstre.
- **4** Lukk ADF-dekselet.
- **5** Trykk **Stop/Exit**.

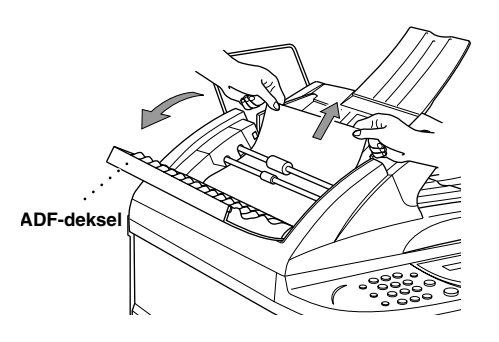

# **Dokumentstans inne i ADFen**

- **1** Fjern evt. papir som ikke har stanset opp, fra den automatiske dokumentmateren.
- **2** Åpne dokumentdekselet.
- **3** Trekk det fastlåste dokumentet ut mot venstre.
- **4** Lukk dokumentdekselet.
- **5** Trykk **Stop/Exit**.

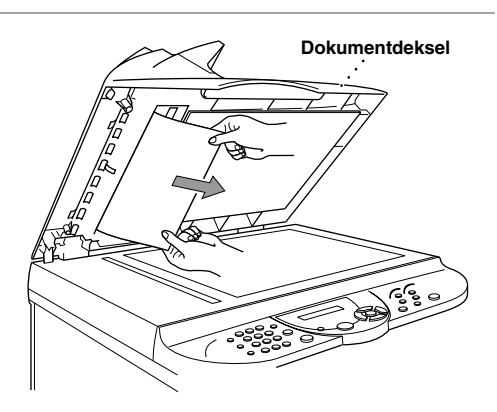

### **Skriverstans eller papirstans**

Fjern papiret som har satt seg fast, avhengig av hvor i maskinen det sitter fast.

#### **Papir har satt seg fast i arkmateren.**

- **1** Fjern eventuelt papir som ikke har satt seg fast, fra arkmateren.
- **2** Trekk papiret som har satt seg fast oppover, og fjern det.

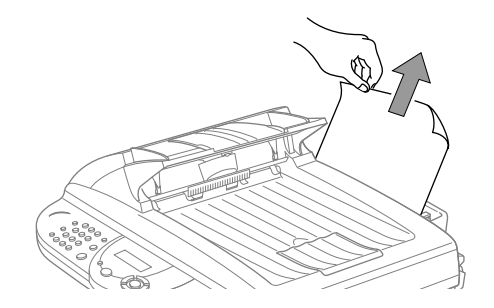

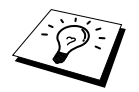

Hvis det er vanskelig å få det fastlåste papiret ut, trykk og hold papirutløserhendelen mens du trekker arket ut.

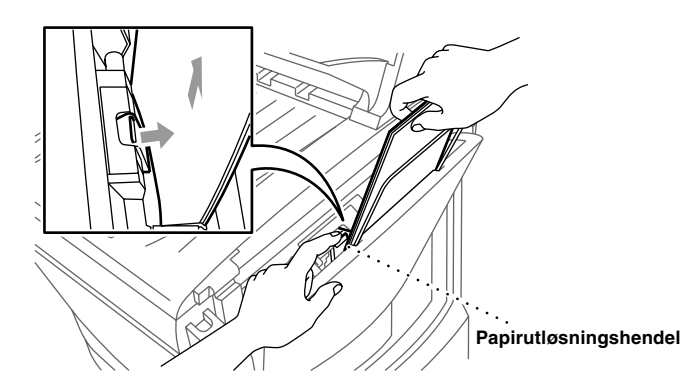

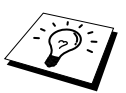

For at papirmatingen skal bli mer pålitelig, slå på modusen Secure Feed (sikker mating) med å trykke på tastene **Ink** og **Scan to** samtidig. Maskinen mater da arkene på en sikrere måte, men papirmatingen tar litt mer tid. Du slår5 Secure Feed-modus av ved å trykke tastene **Ink** og **Scan to** samtidig én gang til.

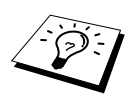

Hvis det stadig oppstår papirstans, installer støtten for **kortkvalitet** i materen og last inn papiret på nytt. Eller legg i papiret opp ned.

#### **Papir har satt seg fast inne i maskinen.**

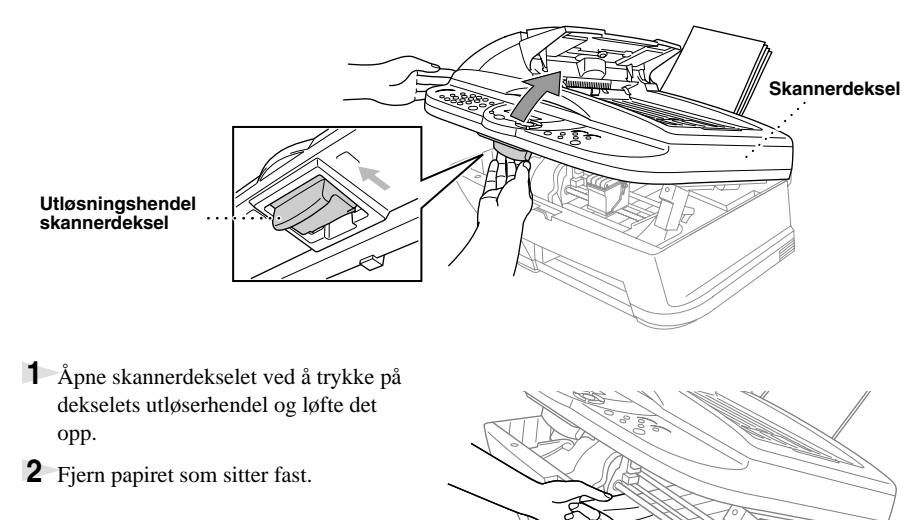

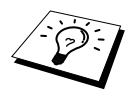

Om det krøllete papiret er under skrivehodene må maskinen slås av, så kan du flytte skrivehodene for å fjerne papiret.

**3** Lukk skannerdekselet.

#### **Papir har satt seg fast på innsiden av maskinens forside.**

Trekk papiret mot deg.

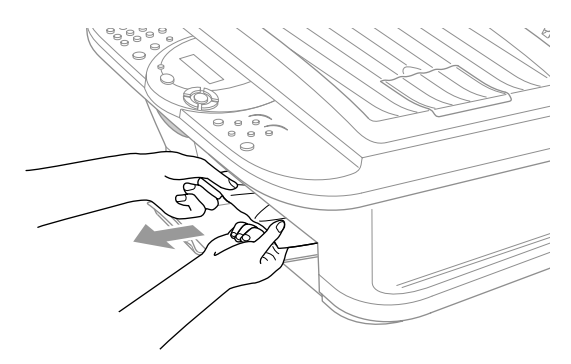

#### **Papir har satt seg fast på innsiden av maskinens bakside.**

Hvis papiret rives i stykker, kan papirbiter bli sittende fast på innsiden av maskinens bakside.

- **1** Fjern evt. papir som ikke sitter fast, fra arkmateren.
- **2** Åpne papirstansdekselet.
- **3** For å løsne papiret, skyv papirføreren til bredeste innstilling.

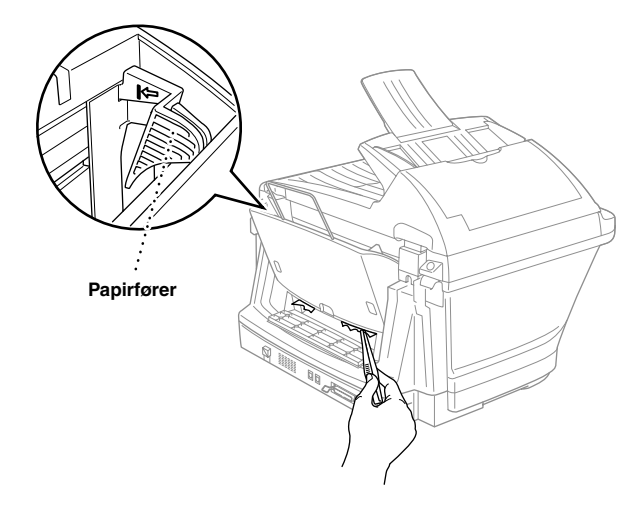

- **4** Bruk en pinsett og trekk det istykkerrevne papiret ut bit for bit.
- **5** Lukk papirstansdekselet.

# *Driftsproblemer*

Hvis du tror at du har problemer med maskinen, skriv ut en kopi først. Hvis kopien ser bra ut, ligger problemet sannsynligvis ikke i maskinen. Sjekk tabellen nedenfor og følg feilsøkingsrådene.

Hvis du har andre problemer enn disse, besøk oss på: **http://solutions.brother.com**

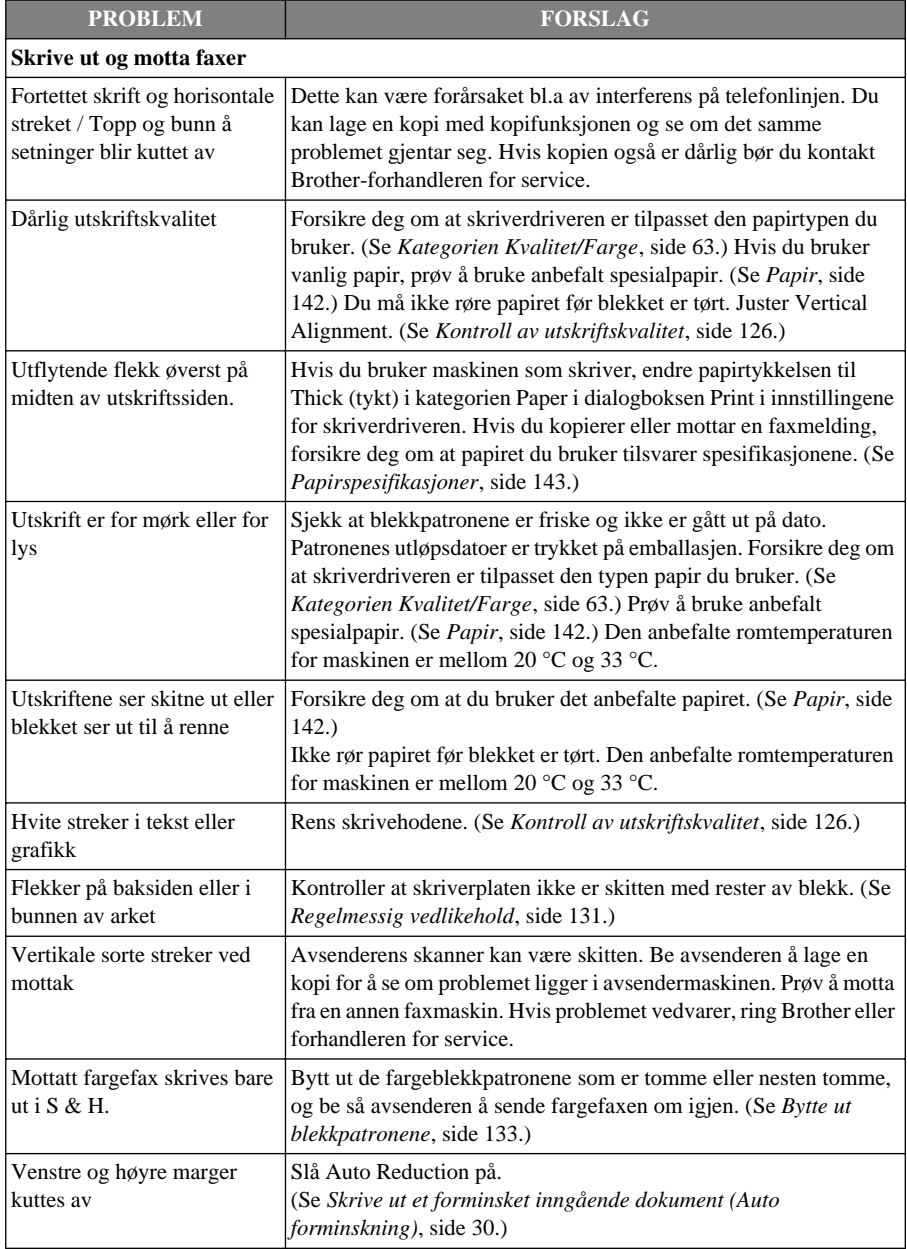

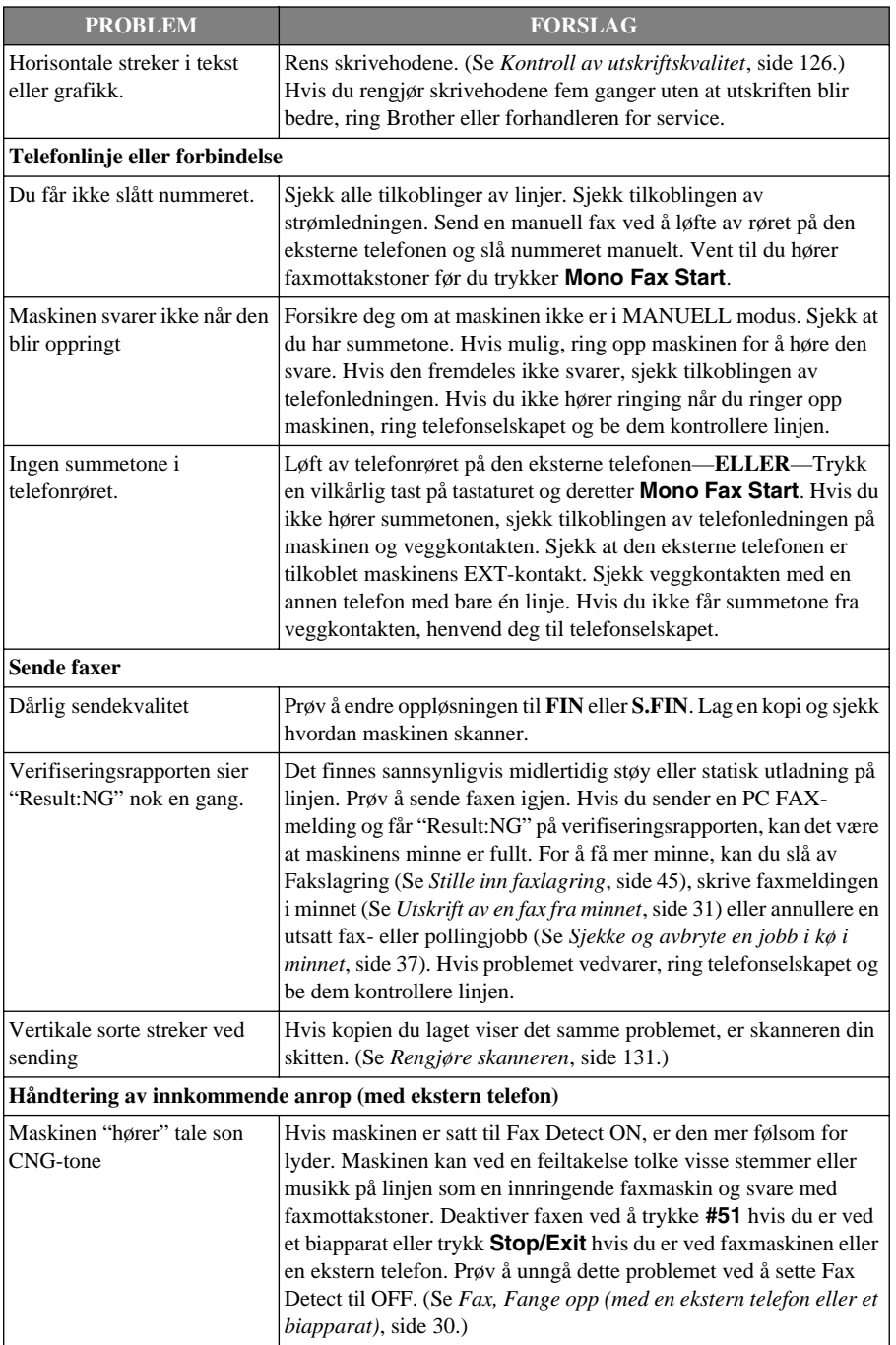

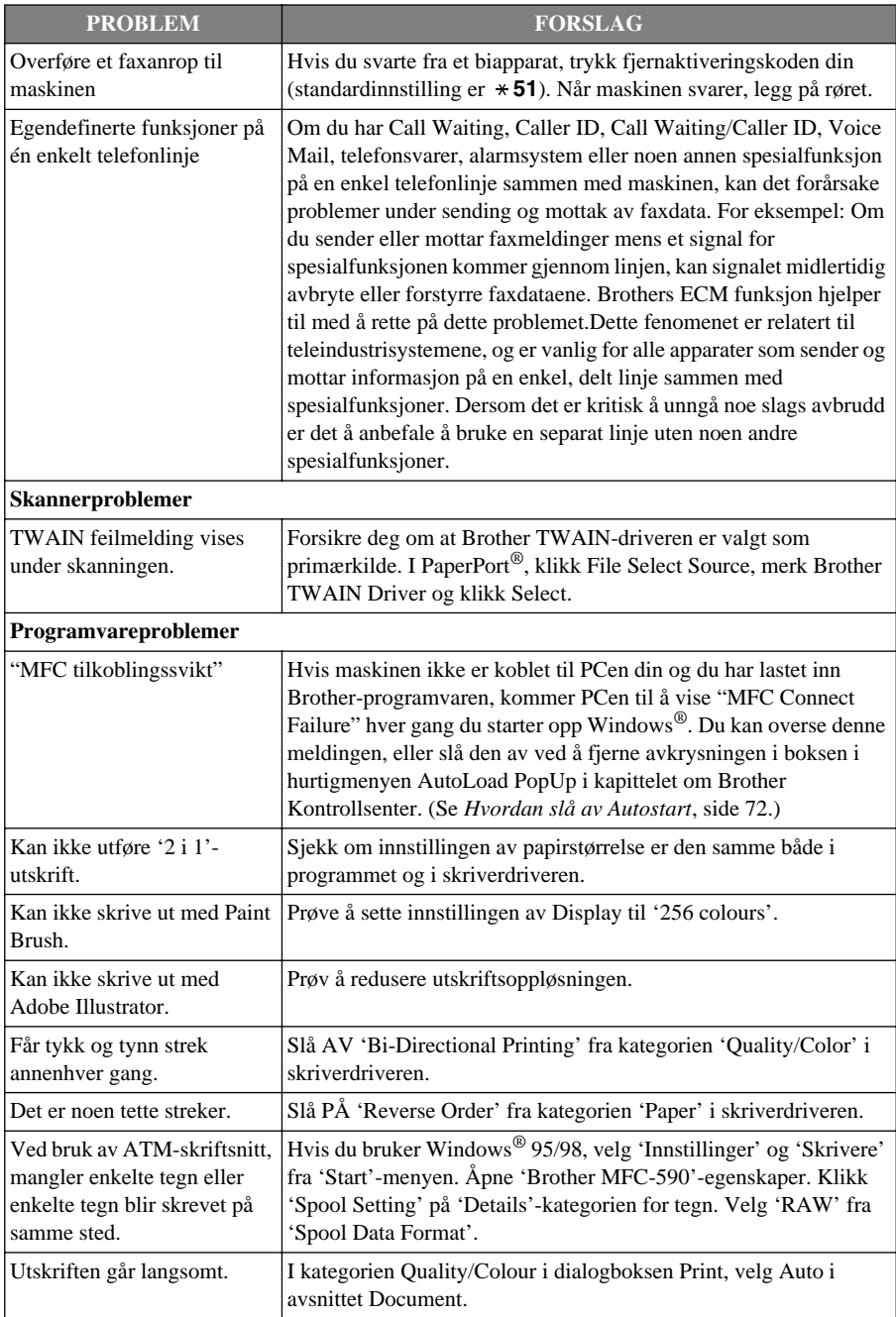

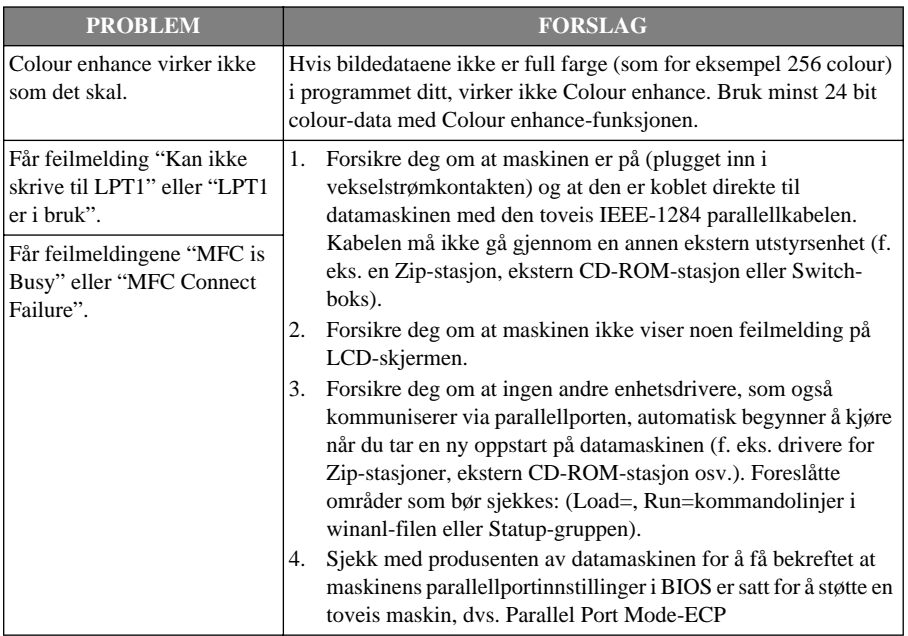

# *Forbedre utskriftskvaliteten*

For å opprettholde god kvalitet renser maskinen skrivehodene periodisk. Du kan også trykke **Ink** for å starte rensing etter behov.

### **Rengjøre skrivehodene**

Rengjør skrivehodet hvis du får en horisontal strek i teksten eller grafikken i utskriftsdokumentene. Det finnes to skrivehoder; hvert av dem inneholder to blekkpatroner. Du kan rengjøre enten sort og cyan, gul og magenta, eller alle fire fargene, med knappen **Ink**.

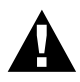

#### **Du må IKKE rengjøre skrivehodet verken med hånden eller med en klut.**

- **1** Trykk **Ink**.
- **2** Trykk **1** for å velge **1.RENGJØR**.
- **3** Trykk  $\odot$  eller  $\left\langle \cdot \right\rangle$  for å velge den fargekombinasjonen du ønsker å rense.
- **4** Trykk **Menu/Set** for å rengjøre skrivehodet automatisk.

Når rengjøringen er utført, går maskinen automatisk online igjen.

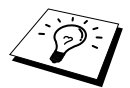

Om du renser skrivehodene minst fem ganger og utskriften ikke er forbedret bør du kontakte forhandleren for service.

# <span id="page-135-0"></span>**Kontroll av utskriftskvalitet**

Hvis utskriftskvaliteten ikke er tilfredsstillende, kan du skrive ut et Prøveark slik at du lettere kan se hvilke innstillinger du bør endre.

- **1** Trykk **Menu/Set**, **4**.
- **2** Trykk **Mono Fax Start**. Maskinen begynner å skrive ut Prøvearket. LCD-skjermen viser:

4.TEST UTSKRIFT

OK? 1.JA 2.NEI

**3** Sjekk arket for å se om kvaliteten og justeringen er OK, ved hjelp av TRINN A og B.

#### **TRINN A: Fargekvalitet kontroll**

LCD-skjermen viser:

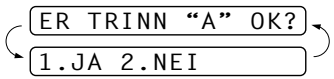

Sjekk kvaliteten på de fire fargeblokkene på arket. (SORT/CYAN/GUL/MAGENTA). Hvis kvaliteten er OK for alle farger, trykk **1** (**JA**) og gå til **TRINN B**––**ELLER**––Hvis du ser horisontale hvite streker i noen av fargeblokkene nedenfor, trykk **2** (**NEI**).

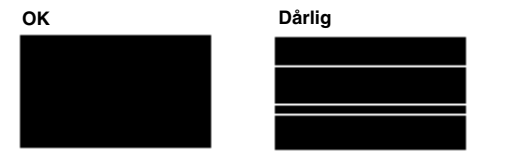

LCD-skjermen spør deg, for hver av fargene, om utskriftskvaliteten er OK.

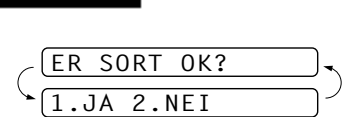

Trykk **2** (**NEI**) for farger som angir et problem. LCD-skjermen viser:

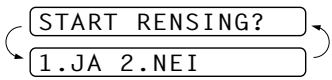

Trykk **1** (**JA**). Maskinen begynner å rengjøre fargene.

Etter at rengjøringen er utført, trykk **Mono Fax Start**. Maskinen begynner å skrive ut Prøvearket igjen, og går så tilbake til **TRINN A**. Hvis **TRINN A** er OK, trykk **1** og gå videre til **TRINN B**.

#### **TRINN B: Innretning kontroll**

LCD-skjermen viser:

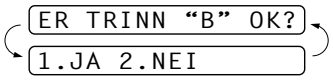

Sjekk testutskriftene i 600 DPI og 1200 DPI for å se om nummer 5 er mest lik nummer 0. Hvis nummer 5-prøvene på både 600 DPI og 1200 DPI er de best tilpassede, trykk **1** (**JA**) og avslutt **TRINN B**

#### —**ELLER**—

Hvis et annet nummer i prøveutskriften er bedre tilpasset for enten 600 DPI eller 1200 DPI, trykk **2** (**NEI**) og merk det.

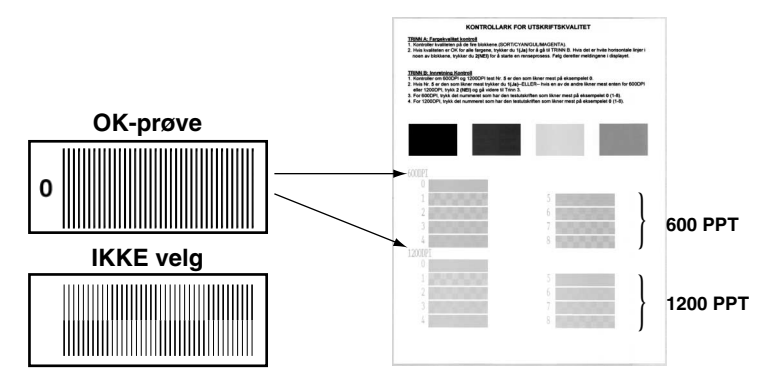

For 600 DPI, trykk det nummeret på testutskriften som er best tilpasset nummer 0-prøven (1-8).

For 1200 DPI, trykk det nummeret på testutskriften som er best tilpasset nummer 0-prøven (1-8).

**4** Gjenta trinn 1og 2 (i *Kontroll av utskriftskvalitet*) og skriv ut et nytt prøveark, og kontroller så dette.

#### **5** Trykk **Stop/Exit**.

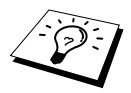

Hvis du ser at det mangler blekk i dette Prøvearket, gjenta rengjørings- og testutskriftsprosessen minst fem ganger. Hvis det fremdeles mangler blekk etter den femte rengjøringen og testutskriften, må du bytte blekkpatronen for den fargen som er tilstoppet. (Blekkpatronen har kanskje sittet i maskinen i mer enn seks måneder, eller patronpakken er gått ut på dato. Eller, blekket ble ikke blitt lagret på riktig måte før bruk.)

Etter å ha byttet blekkpatron bør den sjekkes ved å skrive ut et Prøveark. Om problemet fremdeles består, gjenta rensingen og test utskriftprosedyrene minst fem ganger for den nye blekkpatronen. Om det fremdeles mangler blekk bør du ringe til Brother forhandleren eller Brother for service.

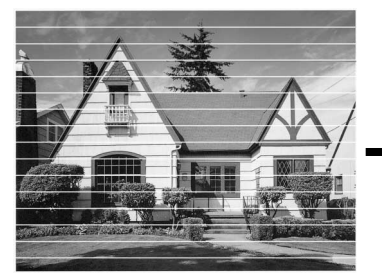

**Når en blekkhodedyse er tett, ser utskriften slik ut.**

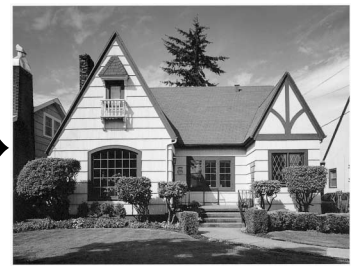

**Når blekkhodedysen er rengjort, er de horisontale strekene borte.**

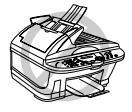

**Skrivehodene må IKKE berøres, da det kan utøve permanent skade og kan gjøre at garantien på skrivehodet bortfaller.**

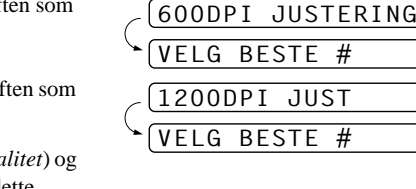

# *Pakke og transportere maskinen*

Når du skal transportere maskinen, bør du bruke emballasjen som maskinen ble levert i. Hvis du ikke pakker maskinen på korrekt måte, kan du ugyldiggjøre garantien.

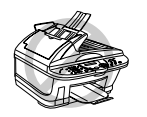

**Du må ikke ta ut maskinens strømstøpsel før en utskriftsjobb er ferdig.**

**1** Ta ut alle blekkpatronene og fest det hvite transportlokket. (Se *[Bytte](#page-142-0)  [ut blekkpatronene](#page-142-0)*, side 133.)

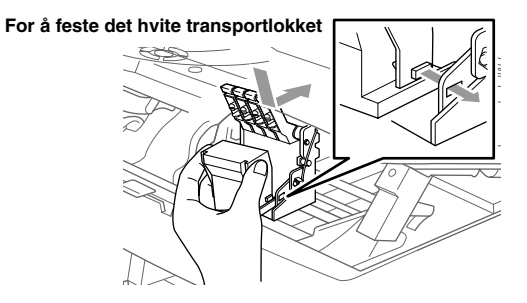

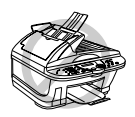

**Om du ikke kan finne det hvite forsendelsesbeskyttelsen bør du ikke fjerne blekkpatronene før forsendelse. Det er viktig at enten forsendelsesbeskyttelsen eller blekkpatronen er i posisjon under forsendelen. Hvis ikke vil skrivehodene bli skadet og garantien bortfaller.**

**2** Fest den gule beskyttelsesstangen.

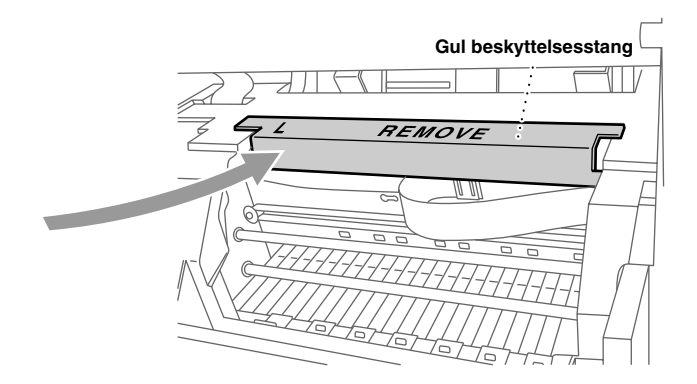

- **3** Ta maskinens støpsel ut av telefonkontakten på veggen.
- **4** Ta maskinens støpsel ut av nettstrømkontakten.
- **5** Koble parallellkabelen eller USB-kabelen fra maskinen.
- Ta av telefonledningene og legg dem i den opprinnelige pakningen eller beskyttelsen.
- Pakk maskinen i plastposen.

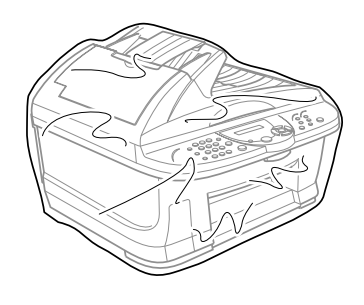

 Plasser maskinen i originalboksen med det opprinnelige innpakningsmaterialet.

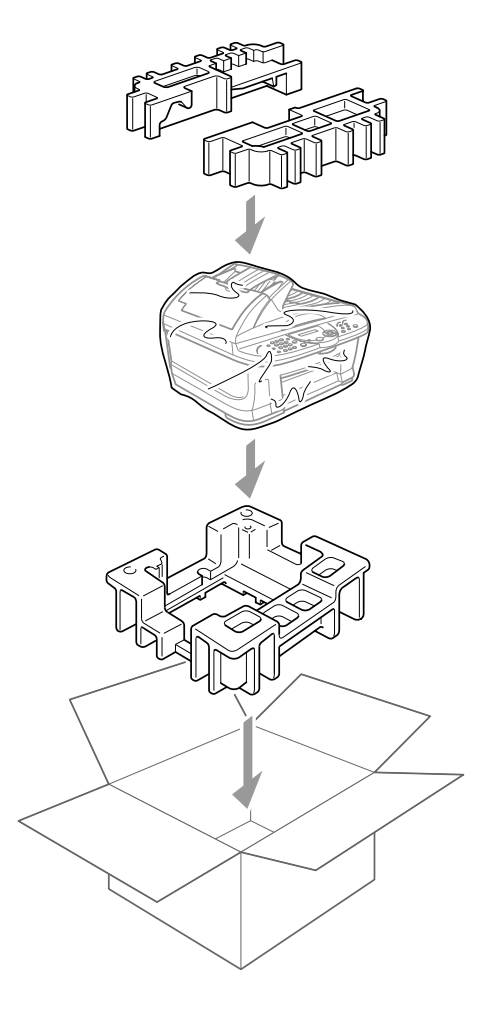

**9** Legg ekstra deler (ledning, trykksaker) i boksen. Legg ikke de brukte blekkpatronene i boksen.

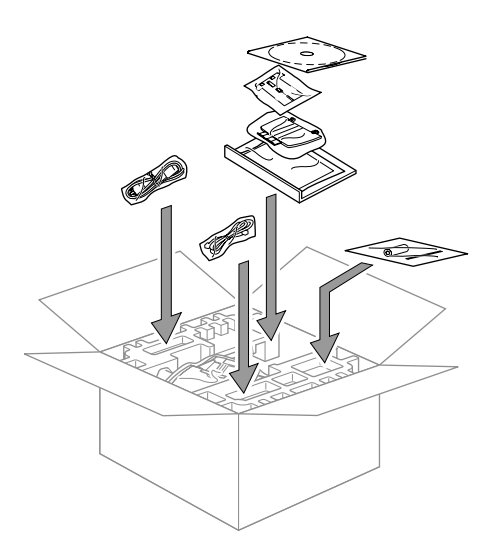

**10** Lukk boksen.

# <span id="page-140-0"></span>*Regelmessig vedlikehold*

# <span id="page-140-1"></span>**Rengjøre skanneren**

Koble fra maskinens strømstøpsel og løft opp dokumentdekselet. Rengjør glassplaten og den hvite filmen med isopropylalkohol på en lofri klut.

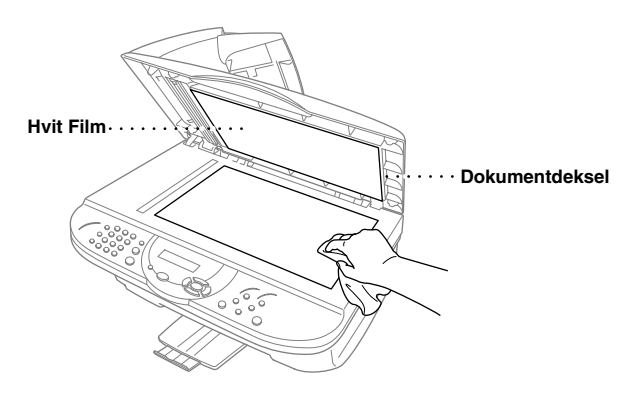

Åpne dokumentdekselet. Rengjør den hvite stangen og glasslisten under stangen med isopropylalkohol på en lofri klut.

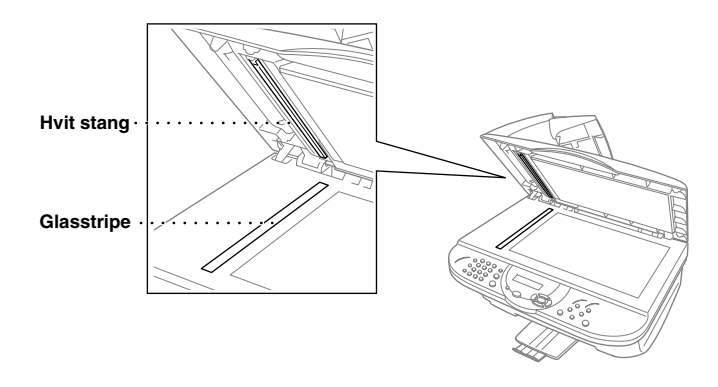

### **Rengjøre maskinens skrivervalse**

- **• Vær forsiktig så du ikke berører stjernehjulene for papirmating, den flate kabelen og kodingsfilmen.**
- **• Pass på å koble maskinen fra nettstrømtilførselen før du rengjør skrivervalsen.**

**1** Maskinens skrivervalse rengjøres med en tørr og lofri klut.

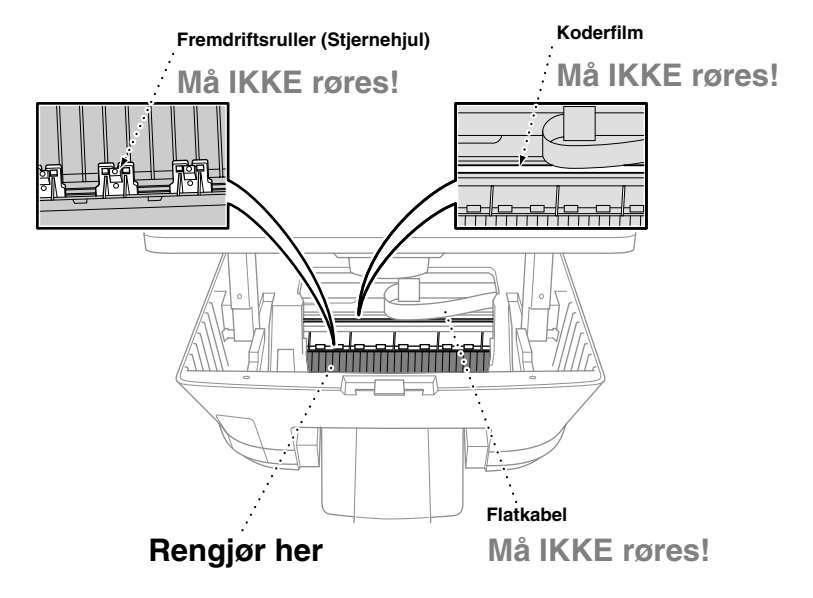

**2** Lukk dokumentdekselet og koble til strømledningen.

### <span id="page-142-0"></span>**Bytte ut blekkpatronene**

Maskinen er utstyrt med en optisk sensor som automatisk overvåker blekknivået i hver av fargepatronene. Når telleren oppdager at en blekkpatron går tom for blekk vil maskinen gi beskjed med en melding på LCD-skjermen.

Skjermen viser deg hvilke fargepatroner som er delvis eller helt tomme. Pass på at du følger ledetekstene på skjermen, slik at du setter fargepatronene på plass i riktig rekkefølge.

**Når blekkpatronene begynner å bli tomme, må du bruke Ink-tasten for å begynne utskiftningen av dem (trinn 1–3). Hvis det er tomt for blekk, hopp til trinn 3.**

- **1** Trykk **Ink**.
- **2** Trykk **2** for å velge **2.BYTT BLEKK**.

Hvis én eller flere blekkpatroner er tomme, for eksempel sort, viser skjermen **TOMT FOR SORT** og **ÅPNE DEKSELET**.

- **3** Trekk i utløserhendelen for skannerdekselet og løft dekselet opp.
- **4** Trykk på lokkene til de relevante fargeblekkpatronene og ta ut blekkpatronen.

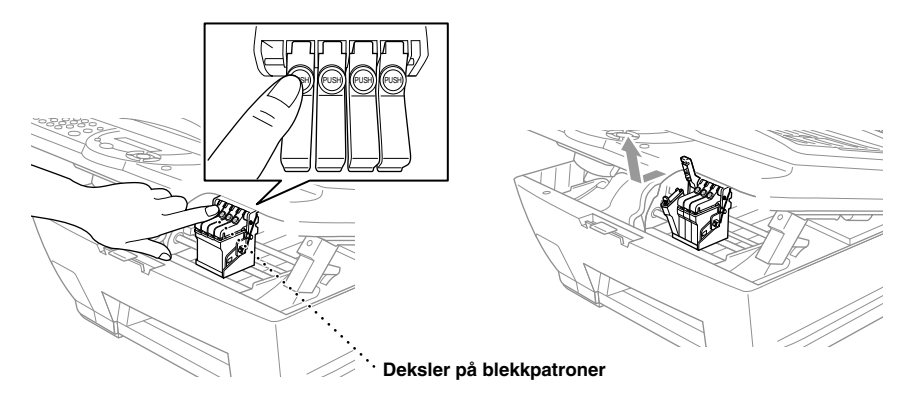

**5** Åpne den nye posen med blekkpatroner i fargen angitt på skjermen og ta blekkpatronen ut.

**6** Hold den nye blekkpatronen som vist i illustrasjonen, og fjern tapen fra siden av patronen. Skrell tapen forsiktig av i retning bort fra deg.

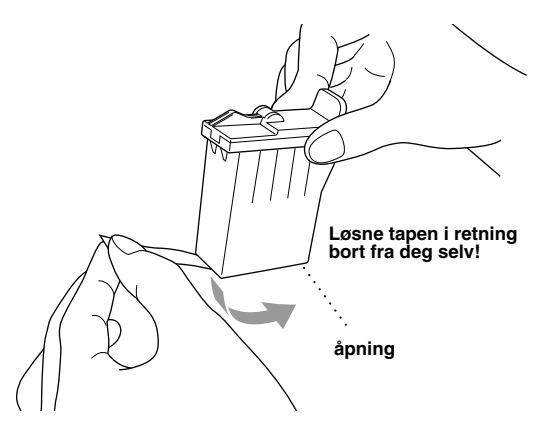

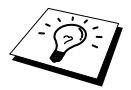

For å unngå å søle blekk og få flekker på hender og klær, må du ta forseglingstapen forsiktig av.

- **7** Hver farge har sin egen plass. Sett hver nye blekkpatron inn i bæreren, og trykk så på lokket på blekkpatronen til den klikker på plass.
- **8** Etter at du har installert blekkpatronene, lukk skannerdekselet. Maskinen forbereder seg til en "hoderengjøring" og går online. Ledeteksten på skjermen ber deg sjekke at du har satt inn en ny blekkpatron for hver farge du fjernet. Eksempel: **ENDRET DU? SORT? 1.JA 2.NEI**. Hvis den blekkpatronen du installerte ikke er helt ny, må du passe på å velge 2.

**9** For hver nye patron, trykk **1** på talltastaturet for å tilbakestille blekkpunkttelleren for den fargen automatisk. (Blekkpunkttelleren gjør det mulig for maskinen å varsle deg når en farge begynner å gå tom.)

Maskinen går inn i en rengjøringssyklus på cirka tre minutter for hver patron som er skiftet ut. Skjermen veksler mellom å vise **RENGJØR** og **VENNLIGST VENT**.

Når maskinen har fullført rengjøringssyklusen, går skjermen tilbake til Ventemodus (dato og klokkeslett).

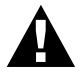

**Får du blekk i øynene, må du øyeblikkelig skylle dem med vann. Kontakt lege hvis du blir bekymret.**
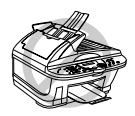

- **• DU MÅ IKKE ta ut blekkpatroner hvis du ikke har behov for å bytte dem. Hvis du gjør det, kan det redusere blekkmengden og da kan skriveren ikke lenger vite hvor mye blekk det er igjen i patronene.**
- **• DU MÅ IKKE riste blekkpatronene, fordi du kan søle blekk når du så tar av forseglingstapen.**
- **• Blekkpatronene må IKKE etterfylles. Forsøk på å etterfylle patronene og bruke inkompatibelt blekk kan forårsake skade på skrivehodene i maskinen og slik skade blir ikke dekket av garantien. Garantien dekker ikke skade forårsaket av bruk av 3. parts blekk eller 3. parts blekkpatroner. Vi kan bare anbefale bruk av ekte Brother-produkter.**

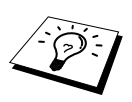

- Hvis meldingen **TOMT FOR XXXX** blir stående på skjermen etter at du har installert blekkpatroner, må du kontrollere at patronene er riktig installert.
- Hvis du får blekkflekker på kroppen eller klærne, vask dem straks av med såpe eller et vaskemiddel.
- Hvis du installerer en blekkpatron i feil fargeplassering, må du rengjøre skrivehodet flere ganger, før du begynner å skrive ut og etter å ha rettet opp installasjonen av patronen, fordi fargene er blitt blandet.
- Når du åpnet en blekkpatron, må du installere den i maskinen og bruke den opp innen seks måneder. Bruk uåpnede blekkpatroner innen utløpsdatoen som står på esken.

# *18* **Viktig sikkerhetsinformasjon**

# <span id="page-145-0"></span>*Sikkerhetsinstruksjoner*

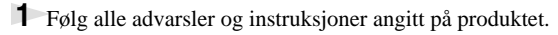

- **2** Trekk ut stikkontakten fra veggen før maskinen renses. Ikke bruk flytende eller aerosol renseprodukter.
- **3** Sett ikke produktet på en ustø overflate, stand eller bord. Produktet kan falle i gulvet og få alvorlige skader.

**4** Det er spor og åpninger i kabinettet og på baksiden eller under, til ventilasjonsformål. For å sikre at produktet fungerer som det skal og beskytte det mot overoppheting, må disse åpningene ikke blokkeres eller dekkes til. Du må aldri blokkere åpningene ved å plassere produktet på en seng, sofa, et teppe eller lignende overflate. Produktet må aldri plasseres i nærheten av eller over en radiator eller et varmeapparat. Produktet må aldri bygges inn, med mindre installasjonen er tilstrekkelig ventilert.

**5** Produktet må drives med den type nettstrøm som er angitt på typeskiltet. Hvis du ikke er sikker på hvilken spenning du har til rådighet, bør du kontakte forhandleren eller det lokale elverket.

**6** Maskinen er utviklet for kun å anvendes med et passende jordet strømuttak. Produktet er utstyrt med et 3-leders jordet støpsel. Støpselet passer bare i en jordet stikkontakt. Dette er en sikkerhetsfunksjon. Hvis du ikke får satt støpselet inn i stikkontakten, må du kontakte en elektriker og få skiftet den gamle stikkontakten. Du må ikke overse hensikten med et jordet støpsel.

**7** La ikke noe ligge oppå nettkabelen. Sett ikke maskinen på et sted hvor kabelen risikerer å bli tråkket på.

**8** Sett ikke noe foran maskinen som kan blokkere faxer som kommer inn. Sett ikke noe i mottaksbanen for faxene.

- **9** Berør ikke et dokument under utskrift.
- **10** Stikk aldri fremmedlegemer av noe slag gjennom spaltene i kabinettet. De kan berøre farlige, strømførende punkter eller kortslutte deler og derved forårsake brann eller elektrisk støt. Søl aldri noen form for væske på maskinen.
- **11** Forsøk ikke å utføre service på maskinen selv. Hvis du åpner eller fjerner dekseler, kan du utsette deg for farlige, strømførende punkter og/eller andre farer. Henvend deg til servicepersonell for all service.
- **12** Dette har ingen Av/På-bryter for nettstrømmen. Det er derfor svært viktig at ingen ting hindrer tilgangen til strømstøpselet og nettstrømkontakten støpselet er satt inn i, hvis det av én eller annen grunn skulle bli nødvendig å koble ut strømmen til maskinen straks.

**13** Koble maskinen fra nettstrømuttaket og telefonlinjen og få service utført av kvalifisert servicepersonell under følgende omstendigheter:

- ◆ Når nettstrømkabelen er skadet eller slitt.
- ◆ Hvis det er sølt væske inn i maskinen.
- ◆ Hvis maskinen har vært utsatt for regn eller vann.
- ◆ Hvis maskinen ikke fungerer som den skal når du følger betjeningsinstruksjonene. Justér kun de betjeningsenhetene som er dekket av betjeningsinstruksjonene. Uriktig justering av andre betjeningsenheter kan medføre skade, og det vil ofte kreve betydelig arbeid av en kvalifisert tekniker å få maskinen tilbake i normal drift.
- ◆ Hvis maskinen har falt i gulvet eller kabinettet er blitt beskadiget.
- ◆ Hvis maskinens ytelse er tydelig forringet og den viser tegn på at den kan trenge service.

**14** Vi fraråder bruk av skjøteledning.

# *VIKTIG - For din sikkerhets skyld*

For å sikre sikker drift, må den to-pinners pluggen som følger med kun plugges inn i standard topinners strømpunkt som er jordet via den vanlige husholdningsledningen.

Skjøteledninger brukt med utstyret må være treleders og riktig viklet for å gi tilkobling til jord. Bruk av skjøteledninger anbefales ikke.

Tilfredsstillende funksjon betyr ikke nødvendigvis at strømmen er jordet og at installasjonen er fullstendig sikker. Hvis du er i tvil om strømmen er ordentlig jordet, bør du for din egen sikkerhet kontakte en autorisert elektriker.

# *IT-kraftsystem (kun for Norge)*

Dette produktet er også designet for IT-kraftfordelingssystem med fase-til-fase-spenning 230V.

# <span id="page-147-1"></span>*19* **Spesifikasjoner**

# *Faxspesifikasjoner*

<span id="page-147-0"></span>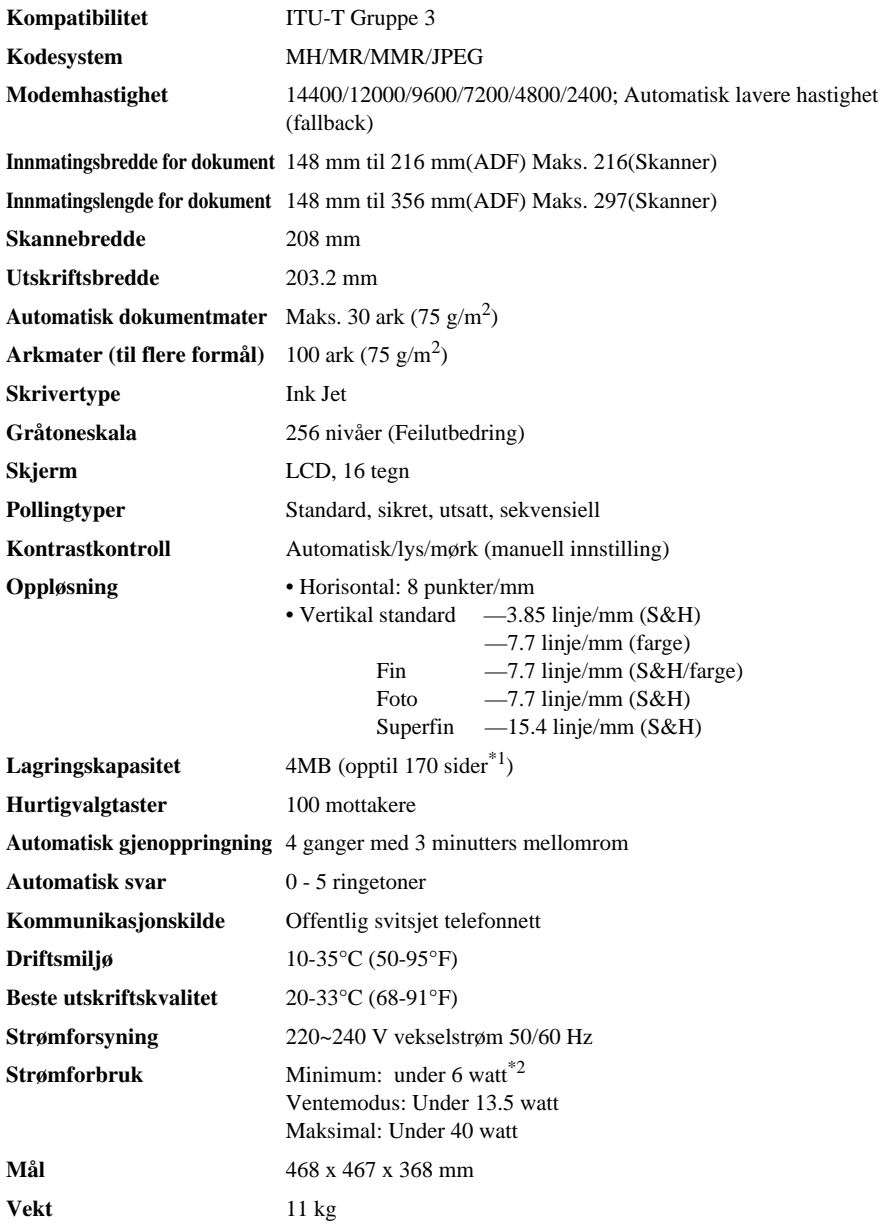

\*1 "Sider" viser til "ITU-T-tabellen" med MMR-snoring og standard oppløsning.

\*2 I Hvilemodus med scannelampen skrudd av.

# *Skriverspesifikasjoner*

#### **Utskrift**

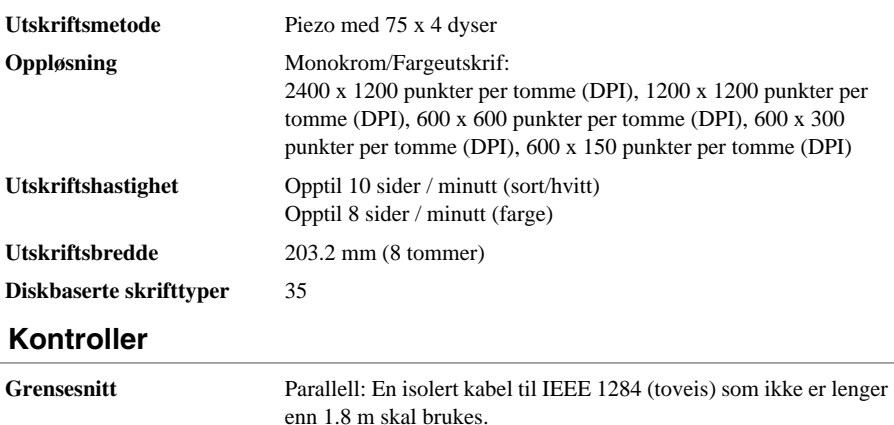

enn 1.8 m skal brukes. USB: Et USB-grensesnitt (Universal Serial Bus) som ikke er lenger enn 1.8 m skal brukes.

<span id="page-148-0"></span>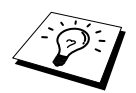

Du må koble til filterkjernen og kabelen til den isolerte parallellkabelen.

#### **Krav til datamaskinen**

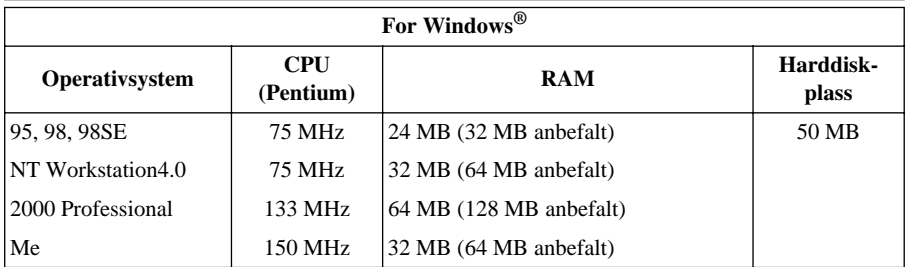

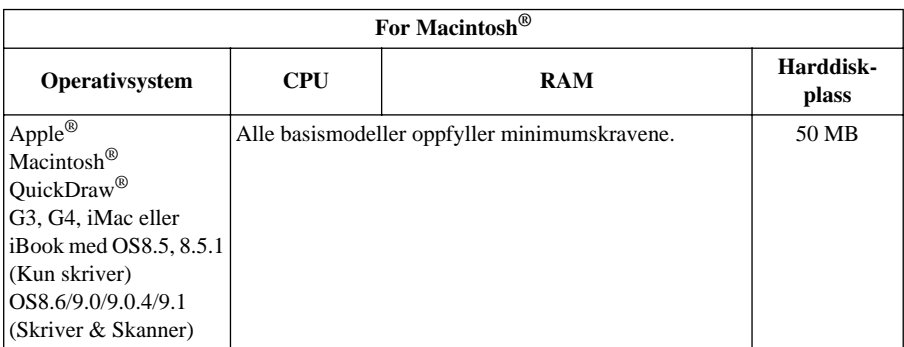

#### <span id="page-149-0"></span> **Utskriftsmedia**

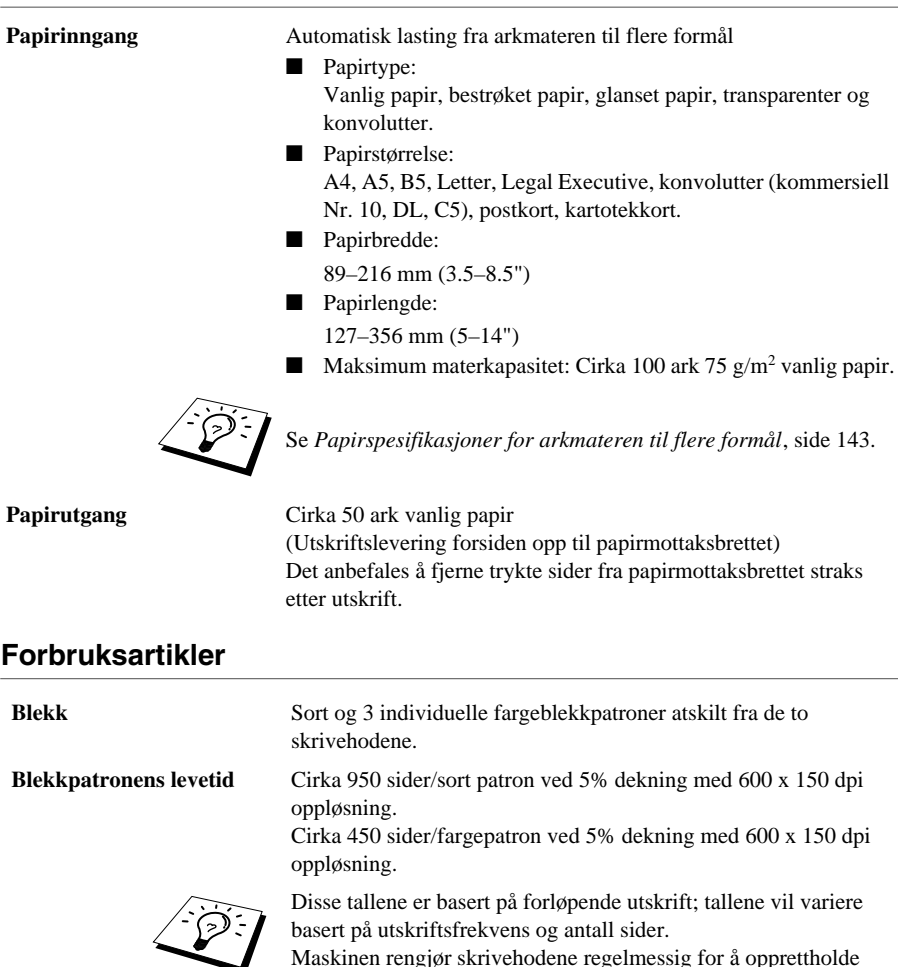

Maskinen rengjør skrivehodene regelmessig for å opprettholde utskriftskvaliteten. Prosessen forbruker en liten mengde blekk.

# *Kompilering og utgivelse*

Denne manualen er kompilert og utgitt under tilsyn av Brother Industries Ltd. og inneholder beskrivelser og spesifikasjoner av det nyeste produktet.

Innholdet i denne manualen og produktets spesifikasjoner kan endres uten varsel.

Brother forbeholder seg retten til uten varsel å foreta endringer i spesifikasjonene og materialene i manualen og påtar seg intet ansvar for eventuelle skader (inklusive følgeskader) forårsaket av tilliten til de materialer som er presentert, inklusive men ikke begrenset til typografiske og andre feil relatert til det publiserte dokumentet.

# <span id="page-150-0"></span>*Varemerker*

Multi-Function Link Pro er registrert varemerke for Brother Industries, Ltd.

Brother er et registrert varemerke for Brother Industries, Ltd.

Logoen brother er et registrert varemerke for Brother Industries, Ltd.

Windows, Windows NT, Microsoft, MS-DOS, Excel, Word, Paint og Draw er registrerte varemerker for Microsoft i USA og andre land.

NT er et varemerke for Northern Telecom Limited.

Macintosh er et registrert varemerke, og iMac er et varemerke for Apple Computer, Inc.

PaperPort og TextBridge er registerte varemerker for ScanSoft, Inc.

Alle firmaer hvis programvaretitler er nevnt i denne håndboken har egne lisensavtaler for programvare som er spesifikke for deres egeneide programvareprodukter.

IBM, IBM PC og Proprinter er registrerte varemerker for International Business Machines Corporation.

Alle andre merker og produktnavn nevnt i denne manualen er registrerte varemerker for sine respektive firmaer.

#### <span id="page-151-3"></span>**Bestille tilbehør og forsyninger**

For resultater med beste kvalitet, bruk kun ekte Brother-tilbehør. Slikt tilbehør er tilgjengelig fra de fleste Brother-forhandlere, eller du kan kontakte vår postordreavdeling på telefonnummer 0161 931 2258 eller faxnummer 0161 931 2218.

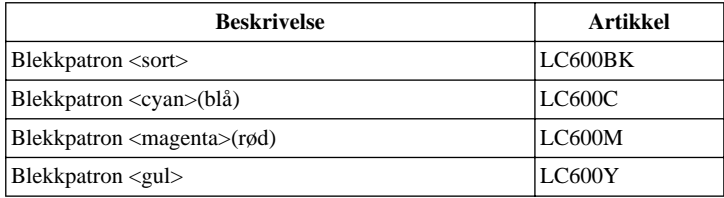

# <span id="page-151-2"></span>*Papir*

Kvaliteten på dokumentet kan påvirkes av hvilen type papir du bruker i maskinen. Du kan bruke vanlig papir, blekkpapir (behandlet papir), blankt papir, transpareter og konvolutter. Vi anbefaler å teste ulike typer papir før du kjøper store kvanta. For best resultat, bruk anbefalt papir.

For å oppnå best mulig utskriftskvalitet med de innstillingene du har gjort, må du alltid stille inn Papirtype slik at den passer til det papiret du har lagt inn.

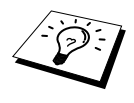

<span id="page-151-4"></span><span id="page-151-1"></span><span id="page-151-0"></span>Når du skriver ut på blekkpapir, glanset papir og transparenter, forsikre deg om at du velger riktig media i kategorien "Quality/Colour" i skriverdriveren. Når du bruker blekkpapir, glanset papir eller transparenter, unngå stabling ved å fjerne hvert ark såsnart det er kopiert eller skrevet ut.

#### **Håndtere og bruke spesialpapir**

- Lagre papir i originalposen og hold den forseglet. La papiret ligge flatt og beskyttet mot fuktighet, direkte sollys og varme.
- Den bestrøkne siden av glanset papir er blank. Rør ikke den blanke (bestrøkne) siden. Last glanset papir med den blanke siden vendt opp mot deg.
- Rør ikke noen av sidene på transparenter, fordi disse lett trekker til seg vann og svette som kan forringe kvaliteten på utskriften. Transparenter utviklet for laserskrivere/-kopieringsmaskiner kan sette flekker på det neste dokumentet. Bruk bare anbefalte transparenter.

#### **Anbefalt papir**

Utskriftskvaliteten avhenger av papirtype og -merke.

Besøk oss på **http://solutions.brother.com** og sjekk det anbefalte papiret for bruk med maskinen.

#### <span id="page-152-2"></span>**Papirspesifikasjoner**

Når den brukes som skriver, kan maskinen håndtere papir med følgende spesifikasjoner: Imidlertid må du merke deg at faxmeldinger bare kan mottas på A4-ark.

<span id="page-152-4"></span>

| Papirtype                   | Papirstørrelse                       | Arkmaterkapasitet               |
|-----------------------------|--------------------------------------|---------------------------------|
| Vanlig papir<br>(enkeltark) | A4, Letter, Executive                | 100 ark med 75 g/m <sup>2</sup> |
|                             | Legal                                | 100 ark med 75 g/m <sup>2</sup> |
| Blekkpapir                  | A4, Letter                           | 20 ark                          |
| Glanset papir*              | A4. Letter                           | 20                              |
| Transparenter               | A4. Letter                           | 10                              |
| Konvolutter*                | DL, COM-10, C5, Monarch $ 10\rangle$ |                                 |
| Postkort*                   | $101.6 \times 152.4$ (mm)            | 30                              |
| Kartotekkort*               | $127 \times 203.2$ (mm)              | 30                              |

<span id="page-152-3"></span><span id="page-152-1"></span>**Papirkapasitet i arkmateren til flere formål**

\* Hvis du ønsker å laste tykt papir som f. eks. postkort, kartotekkort, konvolutter og glanset papir i arkmateren, må du først installere Platestativet i materen.

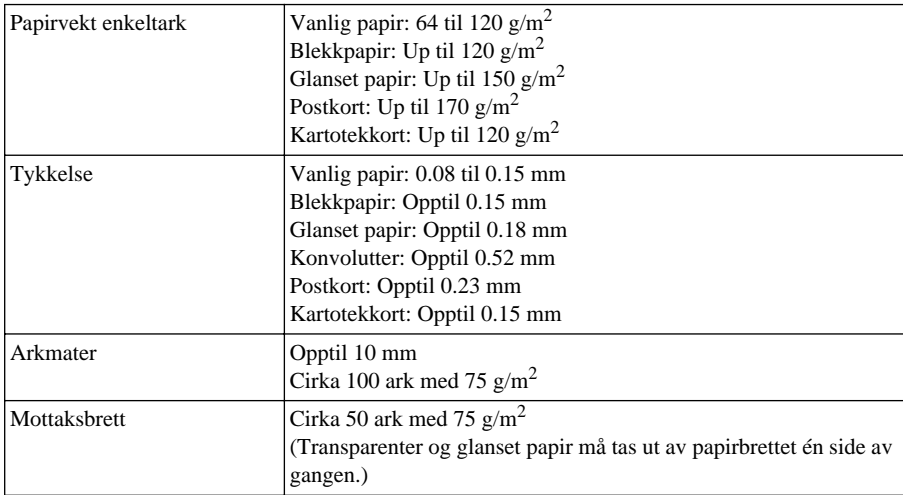

#### <span id="page-152-0"></span>**Papirspesifikasjoner for arkmateren til flere formål**

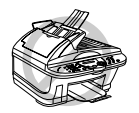

**Krøllet eller skadet papir kan forårsake papirstans og materfeil. Hvis papiret er krøllet, rett det ut så meget som mulig ved å rulle det i motsatt retning av krøllen.**

#### <span id="page-153-0"></span>**Utskriftsområde**

Utskriftsområdet avhenger av innstillingene i programmet du bruker. Figurene nedenfor viser hvilke områder på enkeltark og konvolutter det ikke kan skrives på.

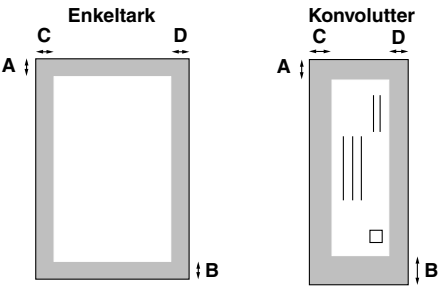

område det ikke kan skrives ut på

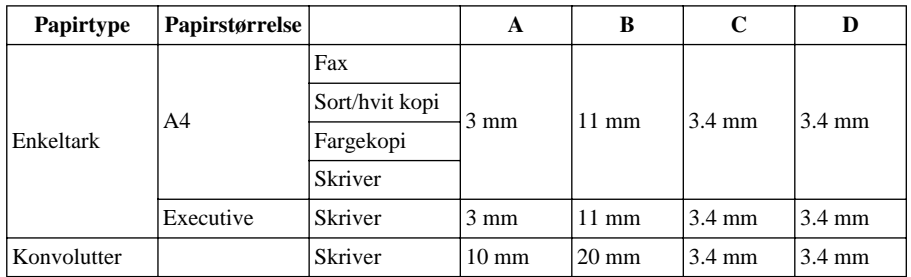

Skriver avhenger av skriverdriveren.

Tallen ovenfor omtrentlige og utskriftsområdet kan variere avhengig av hvilken papirtype du bruker.

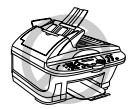

#### **Bruk ikke følgende typer papir og konvolutter:**

- **• Papir og konvolutter som er skadet, krøllete, skrukkete eller med ujevn fasong**
- **• Papir og konvolutter som er svært blanke eller sterkt teksturerte**
- **• Konvolutter med hekter/spenner**
- **• Poseformede konvolutter**
- **• Konvolutter uten skarpe bretter**
- **• Pregede konvolutter**
- **• Papir og konvolutter som allerede er skrevet ut med en laserskriver**
- **• Konvolutter med forhåndstrykk inni**
- **• Papir og konvolutter som ikke kan stables jevnt**

# **TILLEGG**

# <span id="page-154-3"></span>*Taste inn tekst*

Når du stiller inn enkelte funksjoner, som for eksempel apparatets ID, kan det være at du må legge inn tekst i maskinen. De fleste talltaster har tre eller fire bokstaver på toppen. Tastene for **0**, **#** og er uten bokstaver fordi de brukes til spesielle tegn.

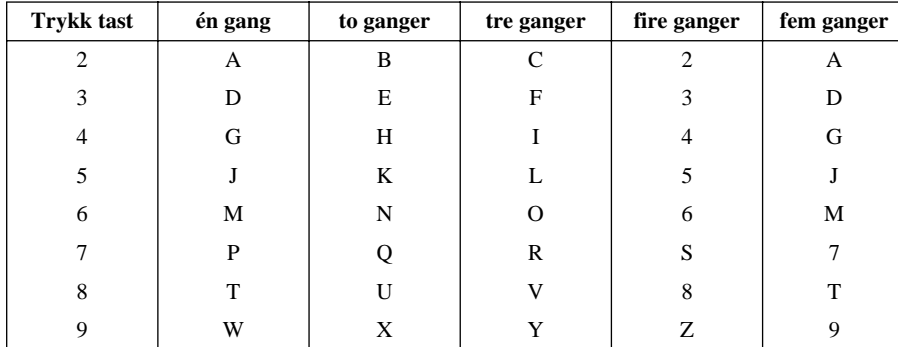

Ved å trykke passende talltast det riktige antall ganger, får du tilgang til den bokstaven du vil ha.

#### <span id="page-154-0"></span>**Legge inn mellomrom**

Når du vil ha et mellomrom, trykker du  $\left\{\cdot\right\}$  én gang mellom sifre og to ganger mellom bokstaver.

#### <span id="page-154-1"></span>**Gjøre rettelser**

Hvis du har lagt inn feil bokstav og vil gjøre en rettelse, trykker du  $\left( \cdot \right)$  og flytter markøren til den står bak siste riktige bokstav. Trykk så **Stop/Exit**. Da blir alle bokstaver over og til høyre for markøren slettet. Tast så inn riktig tekst og/eller sifre. Du kan også rykke bakover og overskrive uriktige tegn.

#### **Gjenta bokstaver**

Hvis du har behov for å legge inn et tegn tilordnet samme tast som det forrige tegnet, trykk  $\left\{\cdot\right\}$  for å flytte markøren mot høyre.

#### <span id="page-154-2"></span>**Spesielle tegn og symboler**

Trykk  $\star$ , **#**, eller **0** -tasten gjentatte ganger og trykk  $\left(\cdot\right)$  eller  $\left(\cdot\right)$  for å flytte markøren under det spesielle tegnet eller symbolet du vil ha. Trykk deretter **Menu/Set** for å velge det.

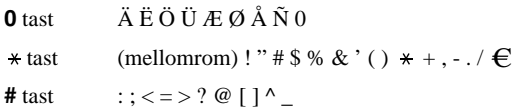

# <span id="page-155-0"></span>*Ordliste*

- **Apparatets ID** Den lagrede informasjonen som kommer frem øverst på faxede sider. Inkluderer senders navn og faxnummer.
- **Auto forminskning** Reduserer størrelsen på inngående faxer.
- **Automatisk dokumentmating** Henviser til det antall sider som kan legges i dokumentmateren om matet inn én av gangen automatisk.
- **Automatisk faxutsendelse** Sender en fax uten at det er nødvendig å ta av røret på en ekstern telefon.
- **Automatisk gjenoppringning** En funksjon som gjør maskinen i stand til å ringe det siste faxnummeret om igjen hvis originalfaxen ikke ble sendt fordi linjen var opptatt eller det ikke var noe svar.
- **Backup-utskrift** Innstiller maskinen slik at den skriver ut en kopi av faxer som er mottatt og lagret i minnet.
- **Biapparat** En telefon på samme linje og med samme telefonnummer som maskinen, men pluttet i et annet vegguttak (f.eks i et annet rom).
- **Blekktast** Du kan bruke denne tasten til å rengjøre utskriftshodene og skifte blekkpatron.
- **CNG-toner** De spesielle tonene (pipelydene) sendt ut av faxmaskiner under automatisk utsendelse, for å fortelle mottakermaskinen at anropet er fra en faxmaskin.
- **Dobbel tilgang (Ikke tilgjengelig for fargefax)** Maskinen kan skanne utgående faxer eller programmerte jobber inn i minnet samtidig som den sender en fax eller mottar eller skriver ut en inngående fax.
- **Ekstern telefon** En telefon som er pluttet inn i EXT. uttaket på maskinen eller i samme veggkontakt som MFC.
- **F/T ringetid** Hvor mange ganger maskinen ringer (når svarmodus er satt på Fax/Tel) for å varsle deg om å svare på et taleanrop som er besvart automatisk.
- **Fax, fange opp** Gjør maskinen i stand til å reagere på CNG-toner hvis du avbryter et faxanrop ved å svare på det.
- **Fax/Tel-modus** Du kan motta faxer og taleanrop. Fax/Tel skal ikke brukes hvis du bruker en ekstern telefonsvarer (Kun med ekstern telefon).
- **Faxtoner** De signalene som sendes av sender- og mottakermaskin mens de kommuniserer informasjon.
- **Faxvideresending** Sender en fax mottatt i minnet videre til et annet, forhåndsprogrammert faxnummer.
- **Faxvideresending** Du kan lagre faxer i minnet for fjernuthenting.
- **Feilkorrigeringsmodus (ECM)** Oppfanger feil under faxutsendelse og sender den/de korrigerte siden(e) om igjen.
- **Fin modus** Oppløsningen er 196 x 203 punkter per tomme (dpi). Den brukes for små skrifttyper og diagrammer.
- **Fjernaktivering** tillater deg å overføre et faxanrop, besvart fra en ekstern telefon eller et biapparat, til maskinen.
- **Fjerntilgang** Det at du kan få fjerntilgang til maskinen fra en tone/puls telefon.
- **Fjerntilgangskode for uthenting** Den firesifrede koden som lar deg ringe og få tilgang til maskinen for å hente ut faxbeskjeder eller endre innstillinger for faxlagring.
- **Fotomodus** En innstilling av oppløsning som bruker ulike nyanser av grått for en best mulig gjengivelse av fotografier.
- **Funksjonsmodus** Programmeringsmodusen for endring av maskinens innstillinger.
- **Gjenværende jobber** Du kan sjekke hvilke jobber som venter i minnet, og annullere jobber individuelt.
- **Gruppenummer** En kombinasjon av hurtigvalgnumre som er lagret på hurtigvalg # for Gruppesending.
- **Gruppesending** Muligheten til å sende samme fax til flere enn ett mottakersted.
- **Gråtoneskala** De gråtonenivåene som er tilgjengelige for kopiering og faxing av fotografier.
- **Hurtigtastliste** En liste over navn og numre som er lagret i hurtigvalgminnet, i numerisk rekkefølge.
- **Hurtigvalg** Et forhåndsprogrammert nummer for lettvint ringing. Du må trykke tasten **Search/Speed Dial** og **#**, så en totallskode for å begynne prosessen med å slå nummer.
- **Kodingsmetode** Metode for å kode informasjonen i et dokument. Alle faksmaskiner må bruke en minstestandard av Modified Huffman (MH). Maskinen kan takle større komprimeringsmetoder, Modified Read (MR), Modified Modified Read (MMR og Joint Photographic Experts Group - JPEG), hvis mottaksmaskinen har samme funksjon.
- **Kommunikasjonsfeil (KOMM.FEIL)** En feil under sending eller mottak av fax, vanligvis forårsaket av linjestøy eller statisk interferens.
- **Kompatibilitetsgruppe** Den mulighet én faxenhet har til å kommunisere med en annen. Kompatibilitet er sikret mellom ITU-T-grupper.
- **Kontrast** En innstilling som kompenserer for mørke eller lyse dokumenter ved å gjøre de mørke lysere og de lyse mørkere.
- **LCD-skjerm (Liquid Crystal Display)** Visningsskjermen på maskinen, som viser interaktive meldinger under programmering på skjermen, og går over til å vise dato og klokkeslett når maskinen ikke er i bruk.
- **Lyshet** Endring i Lyshet gjør hele bildet lysere eller mørkere.
- **Manuell fax** Når du løfter av røret på den eksterne telefonen slik at du kan høre mottakermaskinens svar før du trykker **Mono Fax Start** og starter sendingen.
- **Midlertidig innstilling** Du kan velge visse alternativer for hver faksoverføring eller kopiere uten å endre standardinnstillingene.
- **OCR (optisk tegngjenkjenning)** Den buntede ScanSoft™ TextBridge®-programvaren konverterer et bilde av tekst til tekst du kan redigere.
- **Oppløsn.** Antall vertikale og og horisontale linjer pr. tomme.
- **Overføring** Den prosessen som består i å sende dokumenter over telefonlinjene til mottakermaskinen.
- **Overføring i sanntid** Når minnet er fullt, kan du sende i sanntid.
- **Overføringsrapport (Xmit)** En liste over hver overføring, med sender-ID, dato, klokkeslett og antall sider.
- **Oversjøisk modus** Foretar midlertidige endringer i faxtonene for å kunne hanskes med støy og statisk interferens på oversjøiske telefonlinjer.
- **Pause** Tillater deg å legge inn en 3.5 sekunders pause i oppringningssekvenser lagret på direkte- og hurtigvalgnumre.
- **Pipetone** Den lyden tastene lager når du trykker dem, når det oppstår en feil, eller når et dokument er blitt mottatt eller sendt.
- **Polling** Den prosess hvorved en faxmaskin ringer opp en annen faxmaskin for å hente ut faxbeskjeder som venter.
- **Rapport** Gir en liste med informasjon om de siste 200 mottatte eller utsendte faxene. TX betyr utsendelse, RX betyr mottak.
- **Rapporteringsperiode (aktivitet)** Det forhåndsprogrammerte tidsintervallet mellom hver automatiske utskrift av aktivitetsrapporter. Du kan skrive ut aktivitetsrapporten manuelt uten å avbryte denne syklusen.
- **Ringeforsinkelse** Det antall ganger telefonen ringer før maskinen svarer på en oppringning i F/Teller KUN FAX-modus.
- **Ringevolum** Voluminnstilling for maskinens ringing.
- **ScanSoft™ PaperPort® for Brother** Dokumentstyringsprogram hvor du kan vise mottatte faxer og skannede bilder.
- **Skanning** Den prosessen som består i å sende et elektronisk bilde av en papiroriginal inn i datamaskinen din.
- **Standardoppløsning** 98 x 203 punkter per tomme (dpi). Den brukes for tekst i vanlig størrelse og raskest mulig overføring.
- **Superfin oppløsning** 392 x 203 punkter per tomme (dpi). Best for svært små skrifttyper samt strektegninger.
- **Systemoppsettliste** En utskrevet rapport som viser maskinens nåværende innstillinger.
- **Søk** Du kan lete etter navn du har lagret i hurtigvalgminnet.
- **Tidsur (ikke tilgjengelig for fargefax)** En funksjon som lar deg programmere en fax for utsendelse på et bestemt tidspunkt, som for eksempel Utsatt fax eller Utsatt polling mottak.
- **Tomt for papir, mottak** Mottar faxer inn i maskinens minne når maskinen er tom for papir.
- **Utsatt sending (ikke tilgjengelig for fargefax)** Sender faxen din på et senere tidspunkt (opptil 24 timer senere).
- **Volum på pipelyden** Innstillingen av lydstyrken på pipetonen når du trykker en tast eller gjør en feil.

# *Stikkordliste*

#### **A**

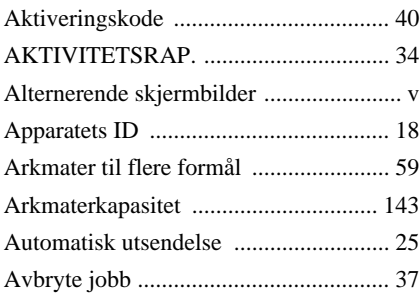

#### **B**

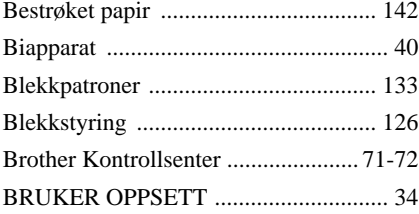

#### **C**

[Copy Quality \(Standardinnstillinger\) .... 56](#page-65-0)

#### **D**

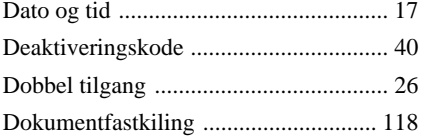

#### **E**

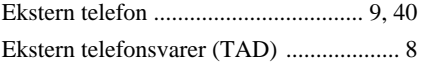

#### **F**

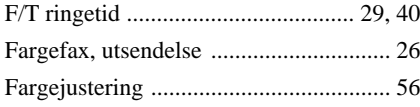

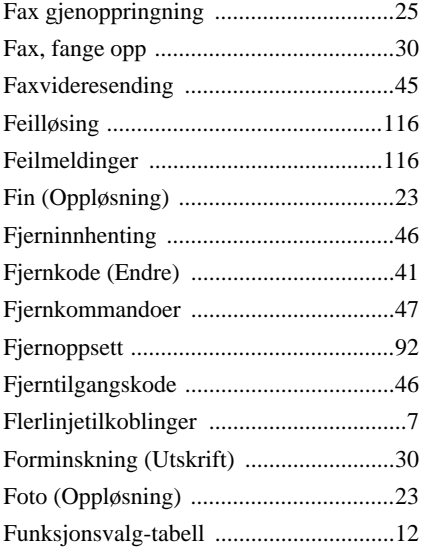

#### **G**

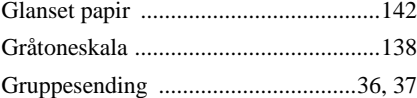

#### **H**

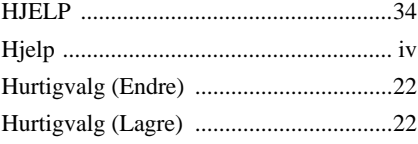

#### **I**

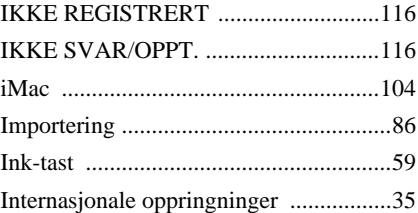

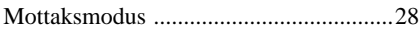

### **J**

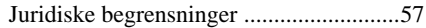

## **K**

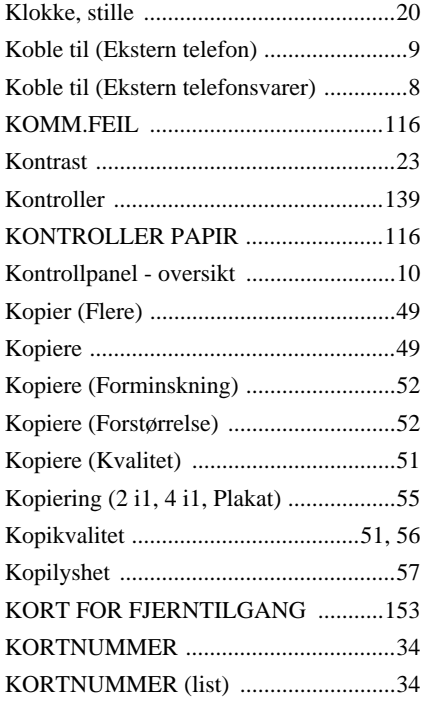

## **L**

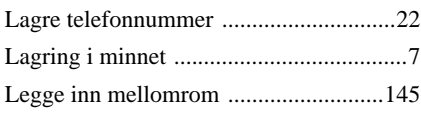

### **M**

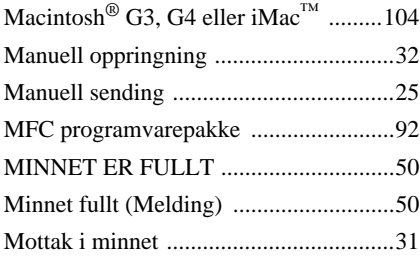

### **O**

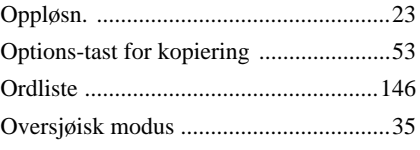

#### **P**

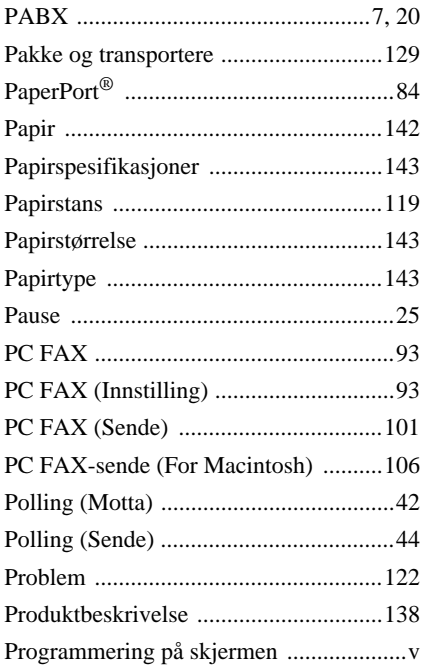

## **R**

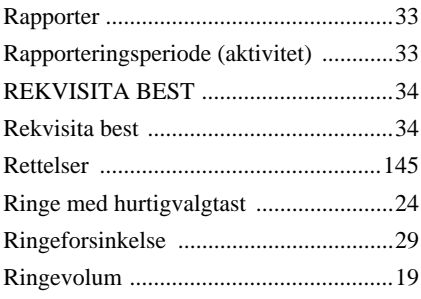

### **S**

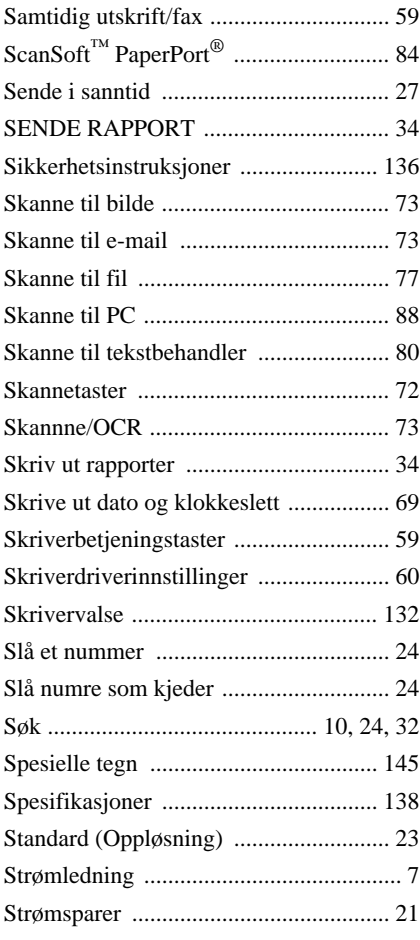

### **U**

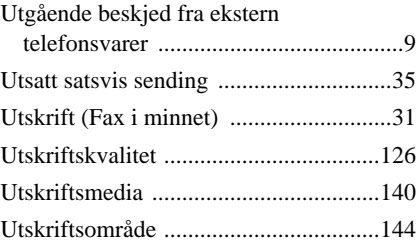

#### **V**

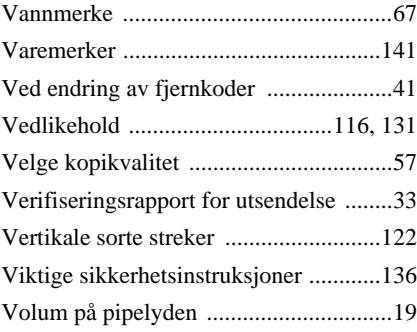

## **T**

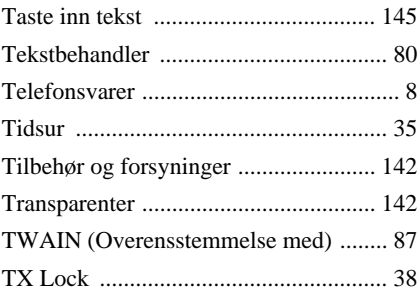

#### <span id="page-161-0"></span>**Endre svarmodus**

Trykk **9 8** *Så for å* **TAD** Trykk **1**. Fax/Tel **(F/T)**, Trykk **2**. **Fax**, trykk **3**.

**Avslutte fjernstyringsmodus** Trykk **9 0**.

#### **Endre fjerntilgangskode**

- **1** Trykk **Menu/Set**, **2**, **5**, **3**.
- **2** Tast inn et tresifret tall. \* kan ikke endres.
- **3** Trykk **Menu/Set**.
- **4** Trykk **Stop/Exit** og avslutt.

#### **KORT FOR FJERNTILGANG**

#### **Bruke fjerntilgangskode**

- **1** Slå maskinens telefonnummer fra en tasttonetelefon.
- 2 Angi din fjerntilgangskode (159<sup>\*</sup>) etter pipetonen. **<sup>3</sup>** Maskinen varsler om hva slags beskjeder er
- mottatt:

**1lang pipetone — faxbeskjed(er)**

- **4** Etter to korte pipetoner, tast inn en kommando.
- **4 1** er ferdig. **<sup>6</sup>** Legg på røret. **5** Trykk **9 0** for å tilbakestille maskinen når du
	-

 $\overline{1}$  $\mathsf I$  $\mathbf{I}$ 

 $\overline{1}$  $\overline{1}$ 

#### **FjernstyringskommandoerChange Endre innstillingen av Fax viderekoble**

#### Trykk **9 5** Så for å **Sla Viderekobling av fax AV—Trykk 1. Sla Viderekobling av fax PA**—Trykk **2**. **Programmere videresendingsnummer**,

trykk **4**. Legg inn det nye nummeret på den fjernstyrte faxmaskinen du vil ha faxene videresendt til, og trykk **# #**. **Slå faxlagring PÅ**, trykk **6**. **Slå faxlagring AV**, trykk **7**.

#### **Hente ut en fax**

#### Trykk **9 6**

Ï

Ī  $\overline{\phantom{a}}$  $\overline{\phantom{a}}$  $\mathbf{I}$ I T Ï Ī

**Hente ut alle faxer**, trykk **2**, og tast *Så for å*så inn nummeret på den eksterne faxmaskinen **# #**. Etter pipetonen, legg på røret og vent. **Slette alle faxbeskjeder**, trykk **3**.

#### **Sjekke mottaksstatus**

#### Trykk **9 7 1**. **1 lang pipetone — faxbeskjed(er) 3 korte pipetoner — ingen beskjeder**

**2 3**

*15***3**

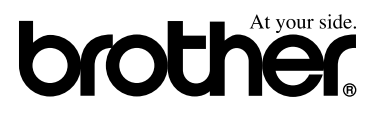

Denne maskinen er godkjent for bruk kun i det landet hvor den ble kjøpt. Lokale Brother-selskaper eller deres forhandlere vil kun støtte maskiner som er kjøpt i deres egne land.